Kullanıcı Kılavuzu

© Copyright 2016 HP Development Company, L.P.

AMD, Advanced Micro Devices, Inc. kuruluşunun bir ticari markasıdır. Bluetooth, sahibinin mülkiyetinde olan bir ticari markadır ve HP Inc. tarafından lisansla kullanılmaktadır. Intel, Celeron, Centrino, Pentium ve Thunderbolt, Intel Corporation kuruluşunun ABD ve diğer ülkelerdeki ticari markalarıdır. Microsoft ve Windows, ABD ve/veya diğer ülkelerde/ bölgelerde Microsoft Corporation'ın ticari markaları veya tescilli ticari markalarıdır.

Bu belgede yer alan bilgiler önceden haber verilmeksizin değiştirilebilir. HP ürün ve hizmetlerine ilişkin garantiler, bu ürün ve hizmetlerle birlikte gelen açık garanti beyanlarında belirtilmiştir. Bu belgede yer alan hiçbir şey ek garanti oluşturacak şeklinde yorumlanmamalıdır. HP, işbu belgede yer alan teknik hatalardan veya yazım hatalarından ya da eksikliklerden sorumlu tutulamaz.

Birinci Basım: Eylül 2016

Belge Parça Numarası: 903112-141

#### Ürün bildirimi

Bu kullanıcı kılavuzunda çoğu modelde ortak olan özellikler anlatılmaktadır. Bazı özellikler bilgisayarınızda olmayabilir.

Bazı özellikler, Windows'un bazı sürüm veya versiyonlarında kullanılamayabilir. Windows islevlerinin tüm avantajlarından yararlanabilmek için, sistemlerin yükseltilmesi ve/veya ayrıca satın alınan donanım, sürücü, yazılım veya BIOS güncelleştirmesi gerekebilir. Windows 10 otomatik olarak güncelleştirilir, bu özellik daima etkindir. Güncelleştirmeler için zaman içerisinde İSS ücretleri uygulanabilir ve ek gereksinimler ortaya çıkabilir. Bkz. http://www.microsoft.com.

Ürününüzün en son kullanıcı kılavuzlarına veya el kitaplarına erişmek için [http://www.hp.com/](http://www.hp.com/support) [support](http://www.hp.com/support) adresine gidin. **Ürününüzü bulun** bölümünü seçip ekrandaki yönergeleri izleyin.

#### **Yazılım şartları**

Bu bilgisayara önceden yüklenmiş herhangi bir yazılım ürününü yükleyerek, kopyalayarak, indirerek veya herhangi bir şekilde kullanarak, HP Son Kullanıcı Lisans Sözleşmesi'nin (EULA) şartlarına uymayı kabul etmiş sayılırsınız. Bu lisans şartlarını kabul etmiyorsanız, yapacağınız tek şey, satıcınızın geri ödeme politikasına tabi olmak üzere, kullanılmamış ürünün tamamını (donanım ve yazılım) tam geri ödeme almak için 14 gün içinde iade etmektir.

Daha fazla bilgi almak veya bilgisayarın fiyatının tamamen iadesini talep etmek için lütfen satıcınıza başvurun.

## **Güvenlik uyarısı bildirimi**

UYARI! Sıcaklık nedeniyle yaralanmalar yaşanması veya bilgisayarın aşırı ısınması ihtimalini azaltmak için, bilgisayarı doğrudan dizinize koymayın veya bilgisayarın hava deliklerini kapatmayın. Bilgisayarı yalnızca sağlam ve düz bir yüzeyde kullanın. Bilgisayarın yanında duran yazıcı gibi başka sert bir yüzeyin veya yastık, halı ya da giysi gibi yumuşak yüzeylerin hava akımını engellememesine dikkat edin. Ayrıca, AC bağdaştırıcısının çalışma sırasında cilde veya yastık, halı ya da kumaş gibi yumuşak bir yüzeye temas etmesini önleyin. Bilgisayar ve AC bağdaştırıcısı, International Standard for Safety of Information Technology Equipment (IEC 60950-1) (Bilgi Teknolojisi Donanımlarının Güvenliği için Uluslararası Standart) tarafından kullanıcının temas edeceği yüzeylerin sıcaklıkları için konan sınırlara uygundur.

## **İşlemci yapılandırma ayarı (yalnızca belirli ürünlerde)**

**ÖNEMLİ:** Belirli bilgisayar ürünleri Intel® Pentium® N35xx/N37xx serisi veya Celeron® N28xx/N29xx/N30xx/ N31xx serisi işlemci ve Windows® işletim sistemi ile yapılandırılmıştır. **Bilgisayarınız yukarıda açıklandığı** gibi yapılandırılmışsa, msconfig.exe'deki işlemci yapılandırma ayarını 4 veya 2 işlemciden 1 işlemciye düşürmeyin. Bunu yaparsanız, bilgisayarınız yeniden başlatılmayacaktır. Orijinal ayarları geri yüklemek için bir fabrika sıfırlaması gerçekleştirmeniz gerekir.

# *içindekiler*

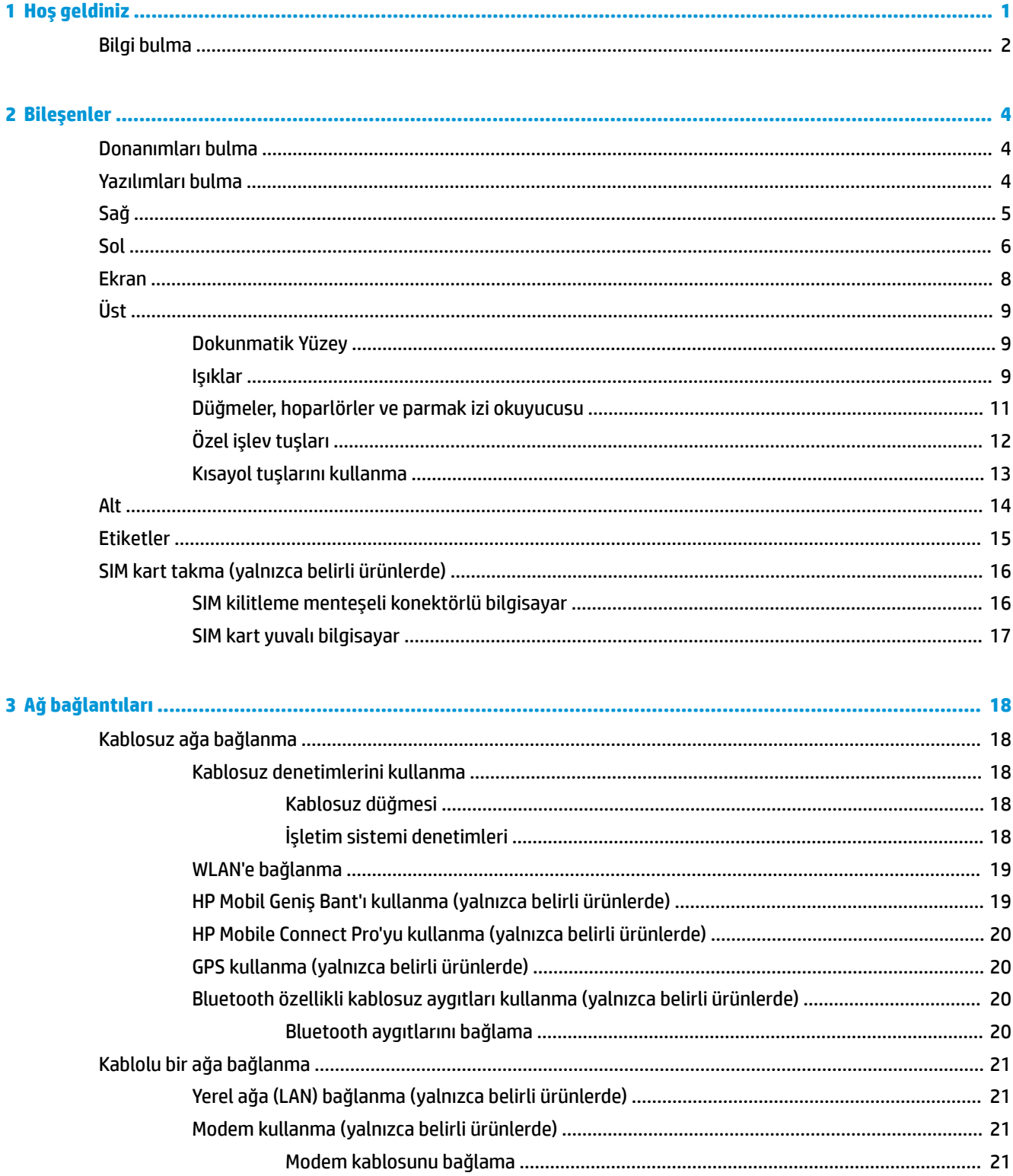

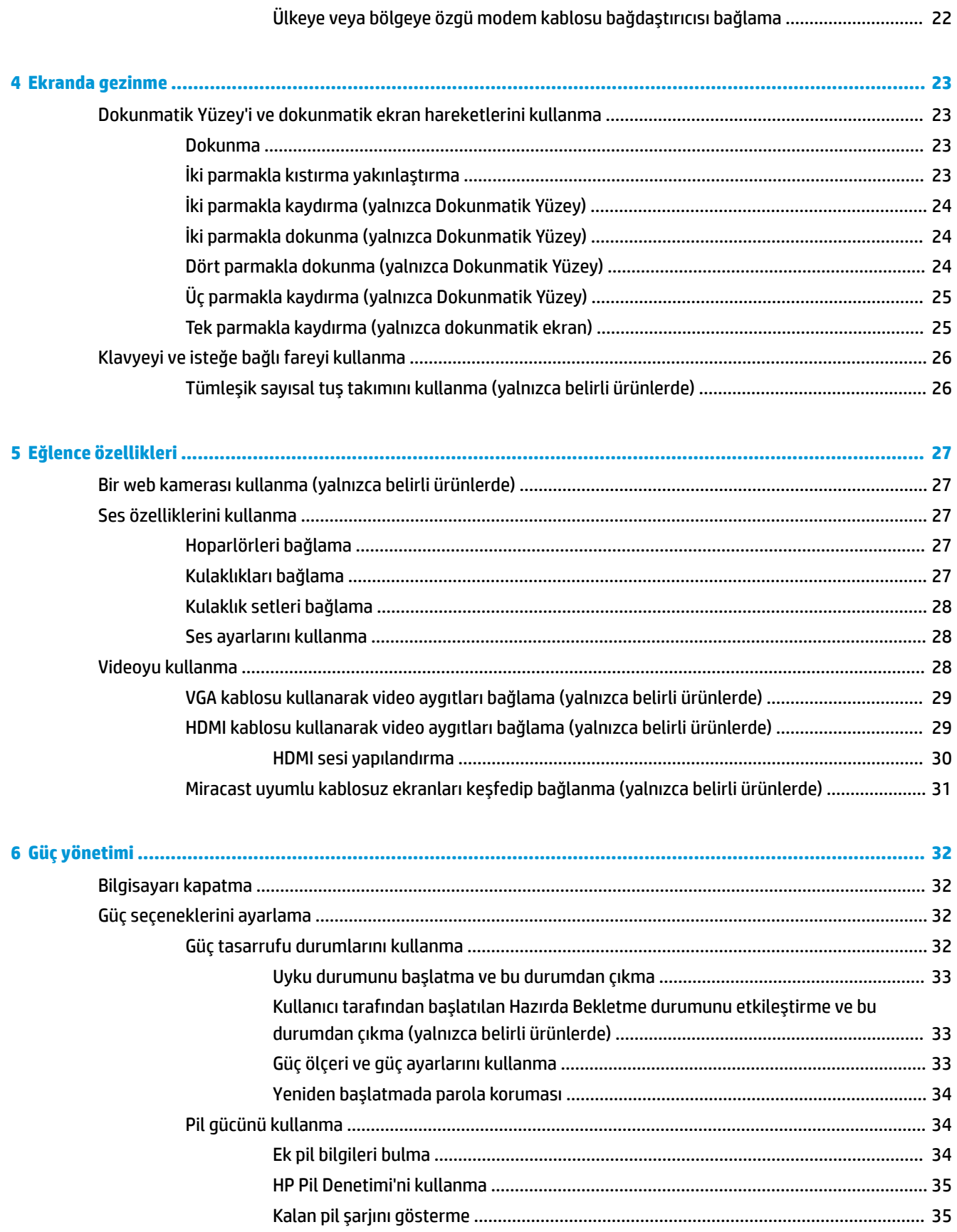

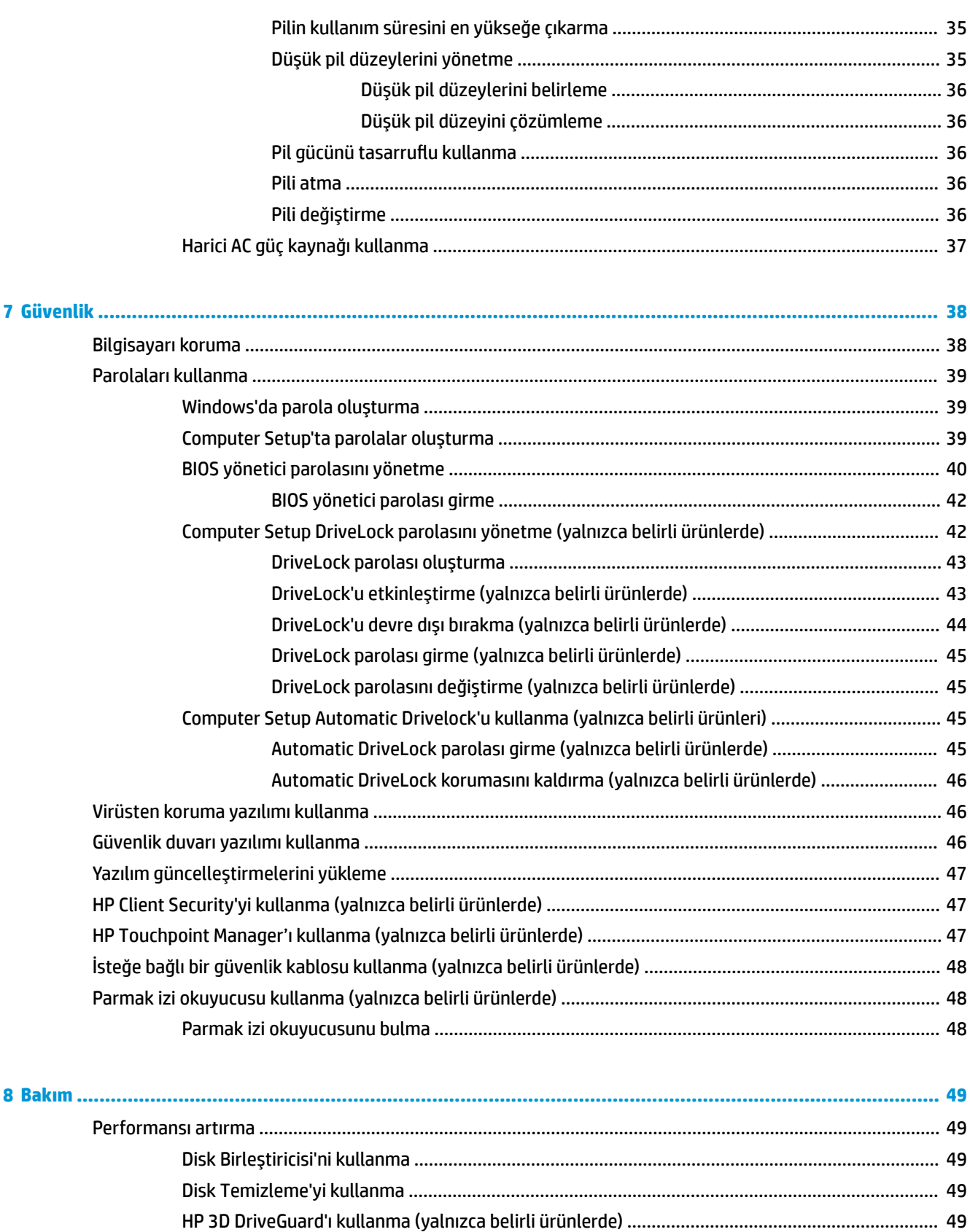

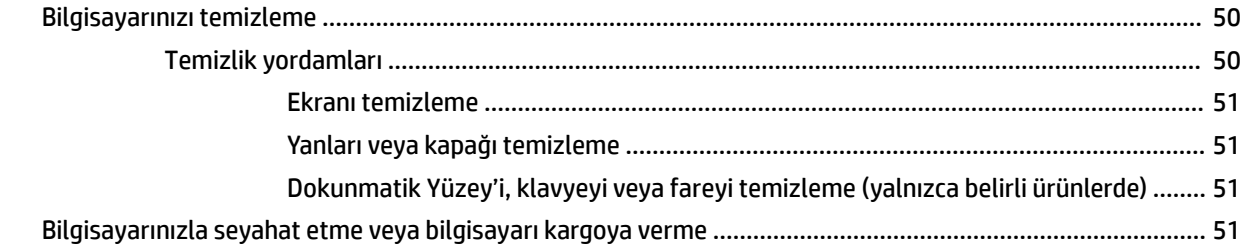

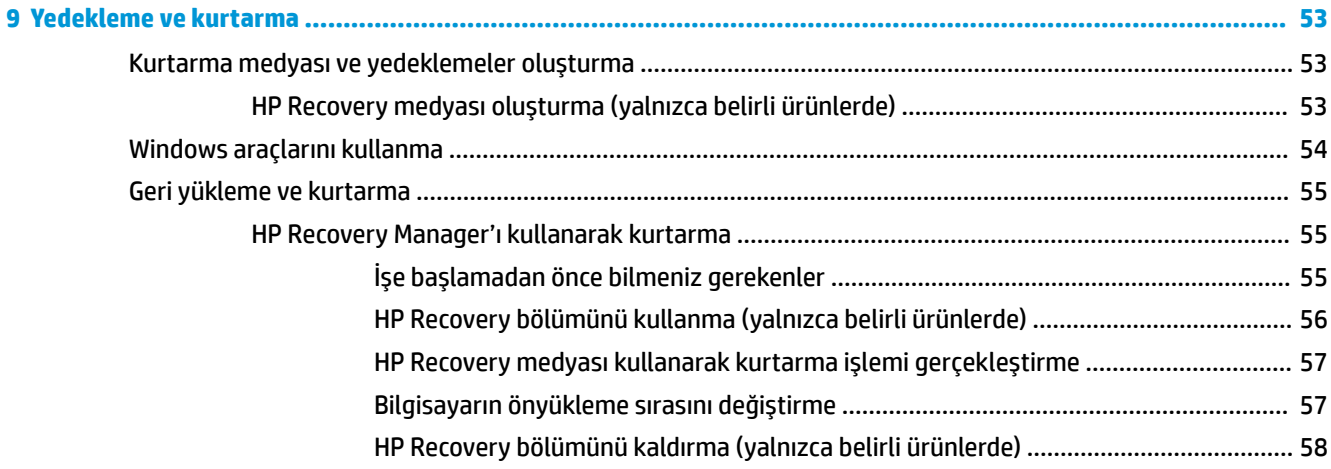

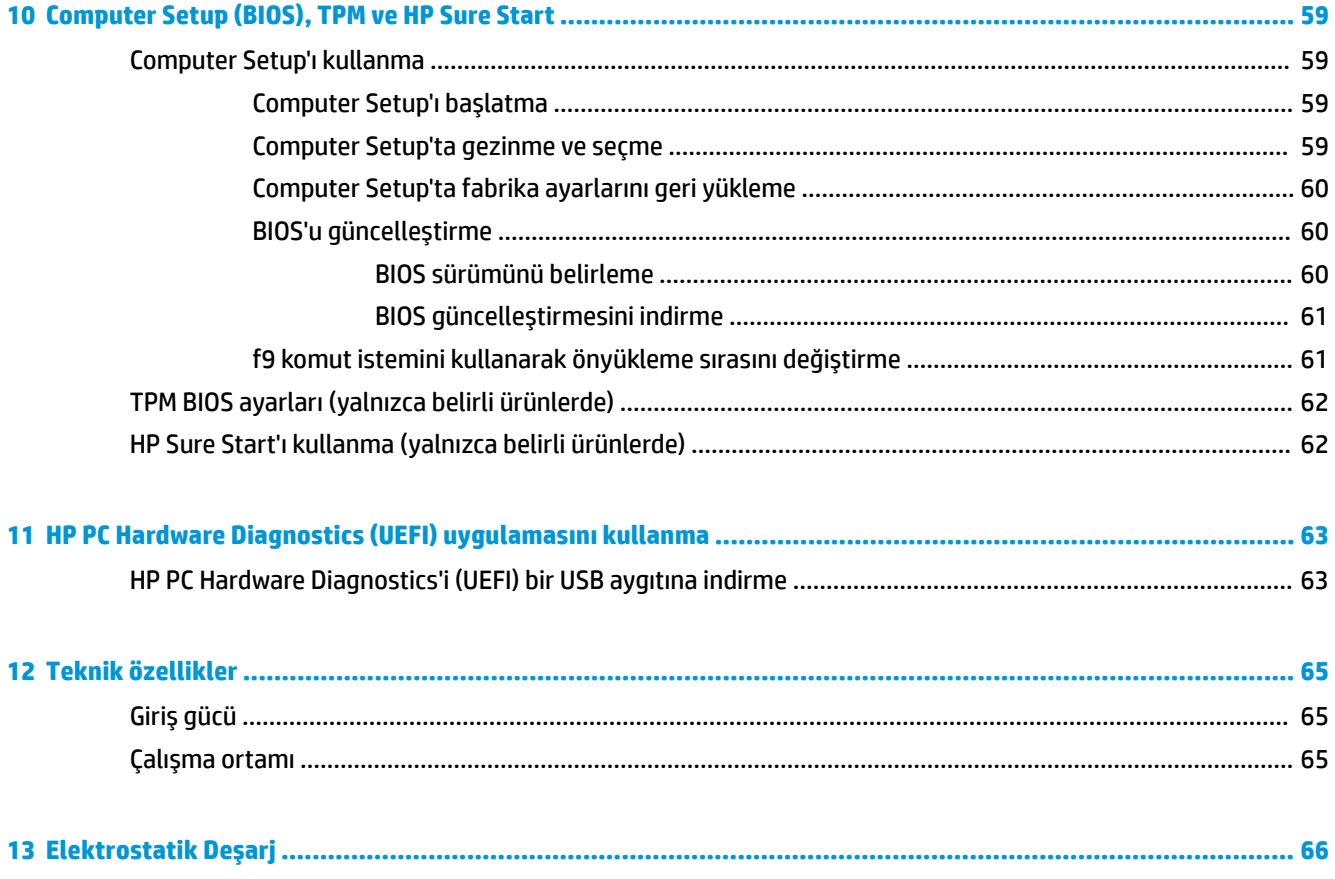

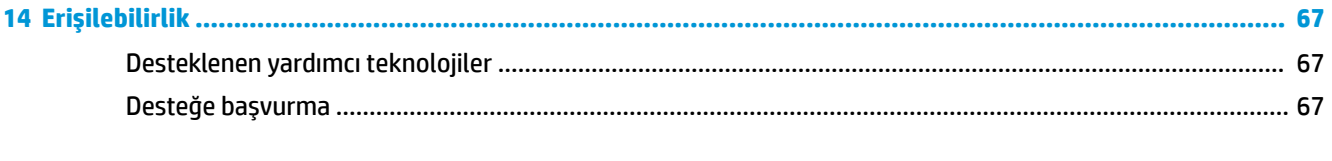

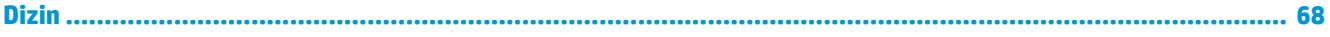

# <span id="page-12-0"></span>**1 Hoş geldiniz**

Bilgisayarı kurup kaydettirdikten sonra, akıllı yatırımınızdan en iyi şekilde yararlanmak için aşağıdaki adımları izlemenizi öneririz:

- ジンド iPUCU: Açık bir uygulamadan veya Windows masaüstünden bilgisayarın Başlangıç ekranına hızla geri dönmek için klavyenizdeki Windows tuşuna  $\blacksquare$  basın. Windows tuşuna tekrar basmak, önceki ekrana geri dönmenizi sağlayacaktır.
- **İnternete bağlanın—**İnternete bağlanabilmek için kablolu veya kablosuz ağınızı kurun. Daha fazla bilgi için, bkz. [Ağ bağlantıları, sayfa 18](#page-29-0).
- **Virüsten koruma yazılımınızı güncelleştirin—Bilgisayarınızı virüslerin neden olduğu zararlardan** koruyun. Yazılım bilgisayara önceden yüklenmiştir. Daha fazla bilgi için, bkz. Virüsten koruma yazılımı [kullanma, sayfa 46.](#page-57-0)
- **Bilgisayarınızı tanıyın—B**ilgisayarınızın özelliklerini öğrenin. Daha fazla bilgi için, bkz. Bileşenler, [sayfa 4](#page-15-0) ve Ekranda gezinme, sayfa 23.
- **Yüklü yazılımları bulun—B**ilgisayara önceden yüklenmiş yazılımların listesine erişin:

Başlat düğmesini, sonra da Tüm uygulamalar'ı seçin.

‒ veya –

**Başlat** düğmesini sağ tıklatın, sonra da **Programlar ve Özellikler**'i seçin.

Kurtarma diskleri veya kurtarma flash sürücüsü oluşturarak sabit sürücünüzü yedekleyin. Bkz. [Yedekleme ve kurtarma, sayfa 53.](#page-64-0)

# <span id="page-13-0"></span>**Bčlgč bulma**

Ürünle ilgili ayrıntıları, kullanıma ilişkin bilgileri ve daha fazlasını sağlayan kaynakları bulmak için bu tabloyu kullanın.

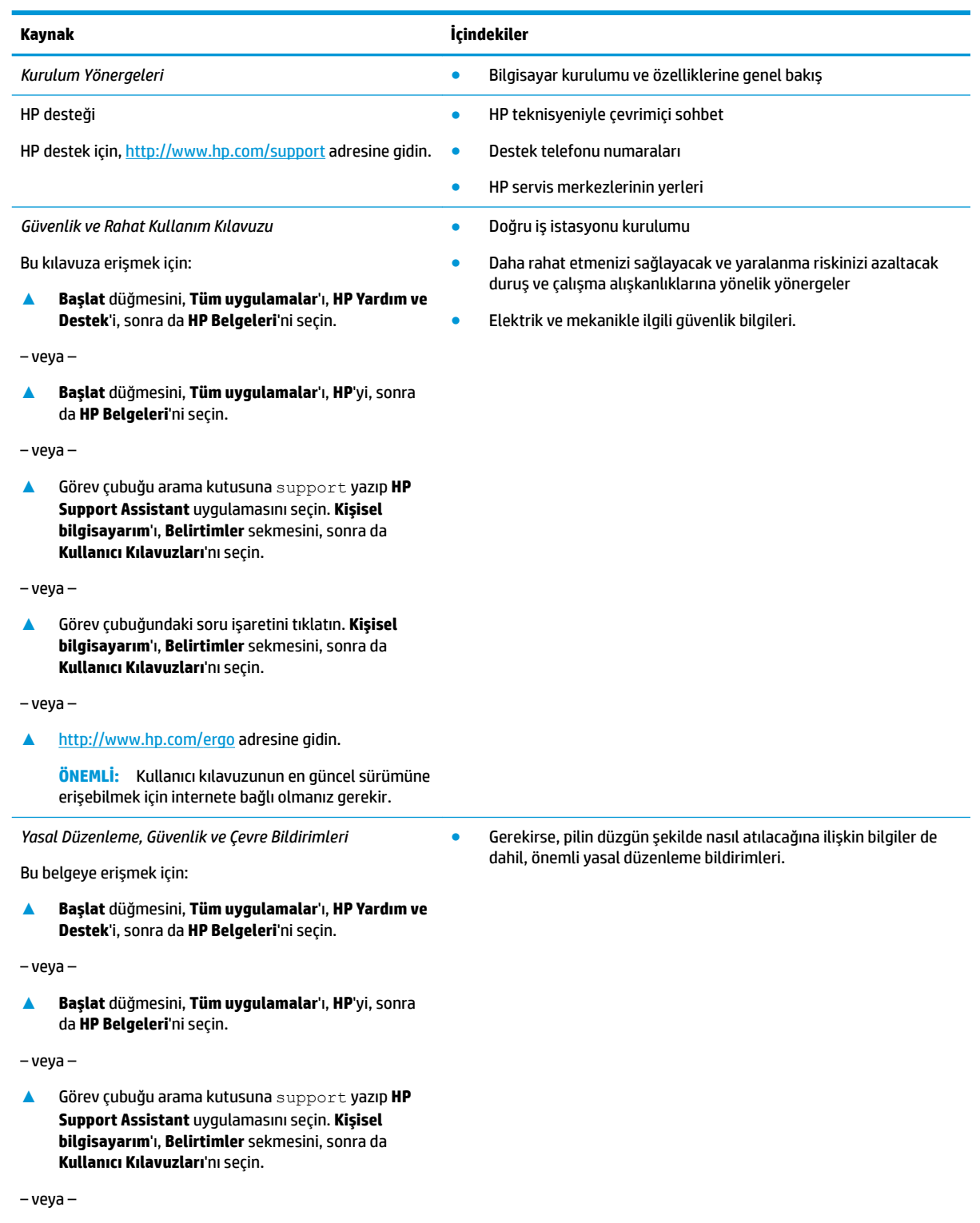

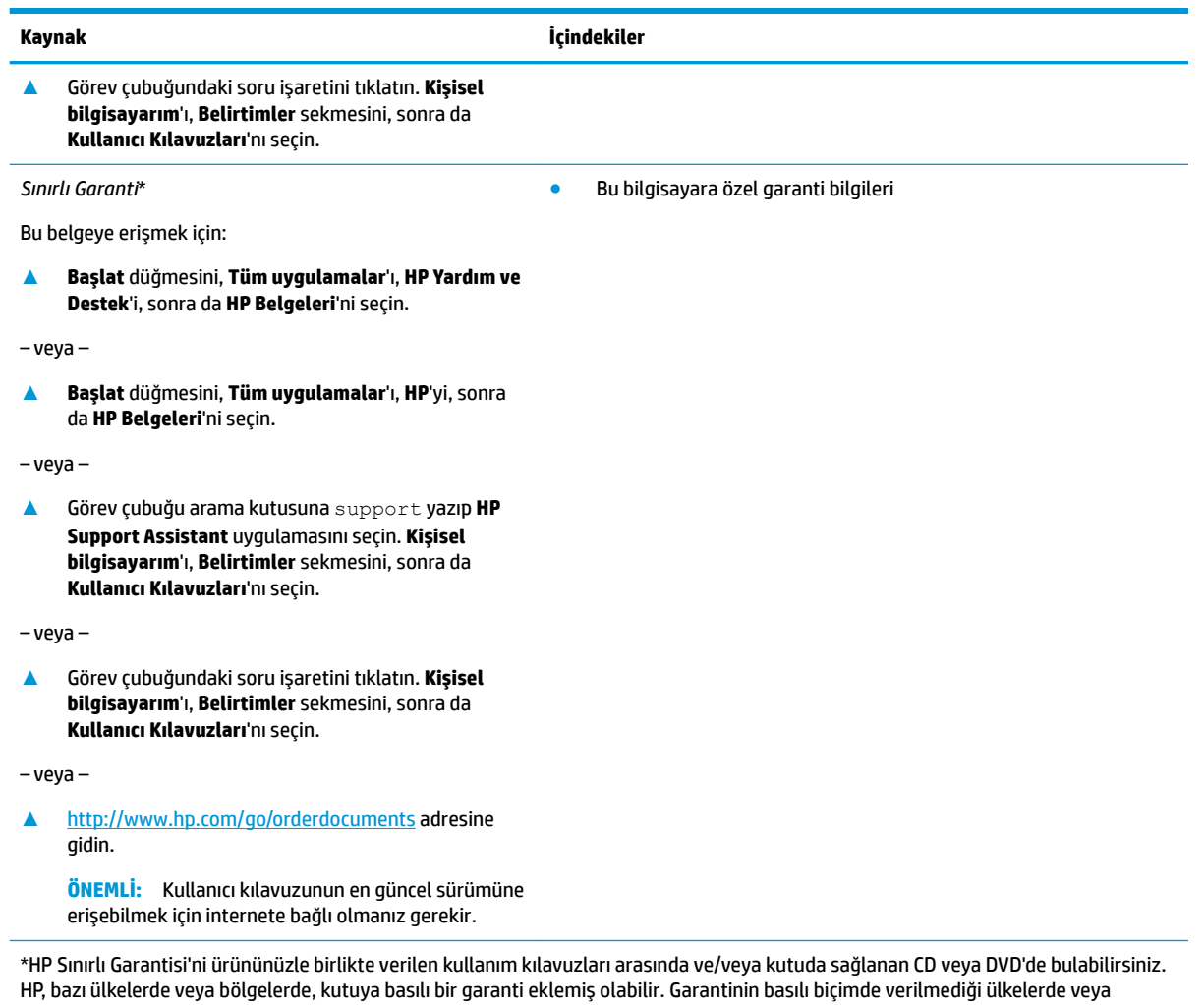

bölgelerde, <u><http://www.hp.com/go/orderdocuments></u> adresinden bir kopya isteyebilirsiniz. Asya Pasifik bölgesinde satın alınan ürünler için POD, PO Box 161, Kitchener Road Post Office, Singapore 912006 adresine yazabilirsiniz. Ürününüzün adını, adınızı, telefon numaranızı ve posta adresinizi belirtin.

# <span id="page-15-0"></span>**2 Bčleşenler**

## **Donanımları bulma**

Bilgisayarınızda hangi donanımların bulunduğunu öğrenmek için:

**4 Görev çubuğu arama kutusuna** aygıt yöneticisi **yazın, sonra da Aygıt Yöneticisi** uygulamasını seçin.

Bilgisayarınıza takılı olan tüm aygıtların listesi görüntülenir.

Sistem donanım bileşenleri ve sistem BIOS'u sürüm numarası hakkında bilgi için, fn+esc tuşlarına basın (yalnızca belirli ürünlerde).

## **Yazılımları bulma**

Bilgisayarınızda hangi yazılımların yüklü olduğunu öğrenmek için:

**A Başlat** düğmesini, sonra da Tüm uygulamalar'ı seçin.

‒ veya –

Başlat düğmesini sağ tıklatın, sonra da Programlar ve Özellikler'i seçin.

# <span id="page-16-0"></span>**Sağ**

**MOT:** Bilgisayarınıza en çok benzeyen resme başvurun.

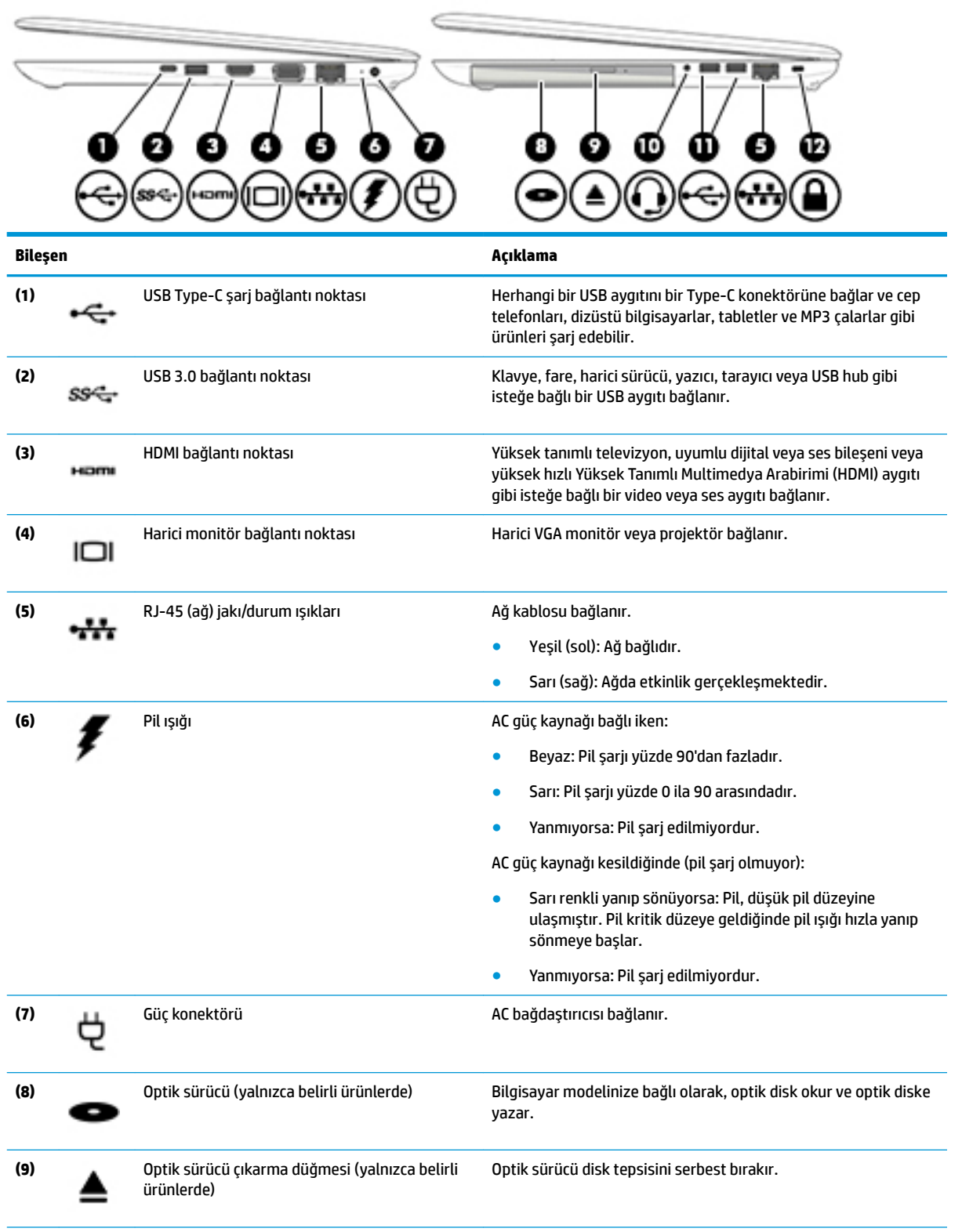

<span id="page-17-0"></span>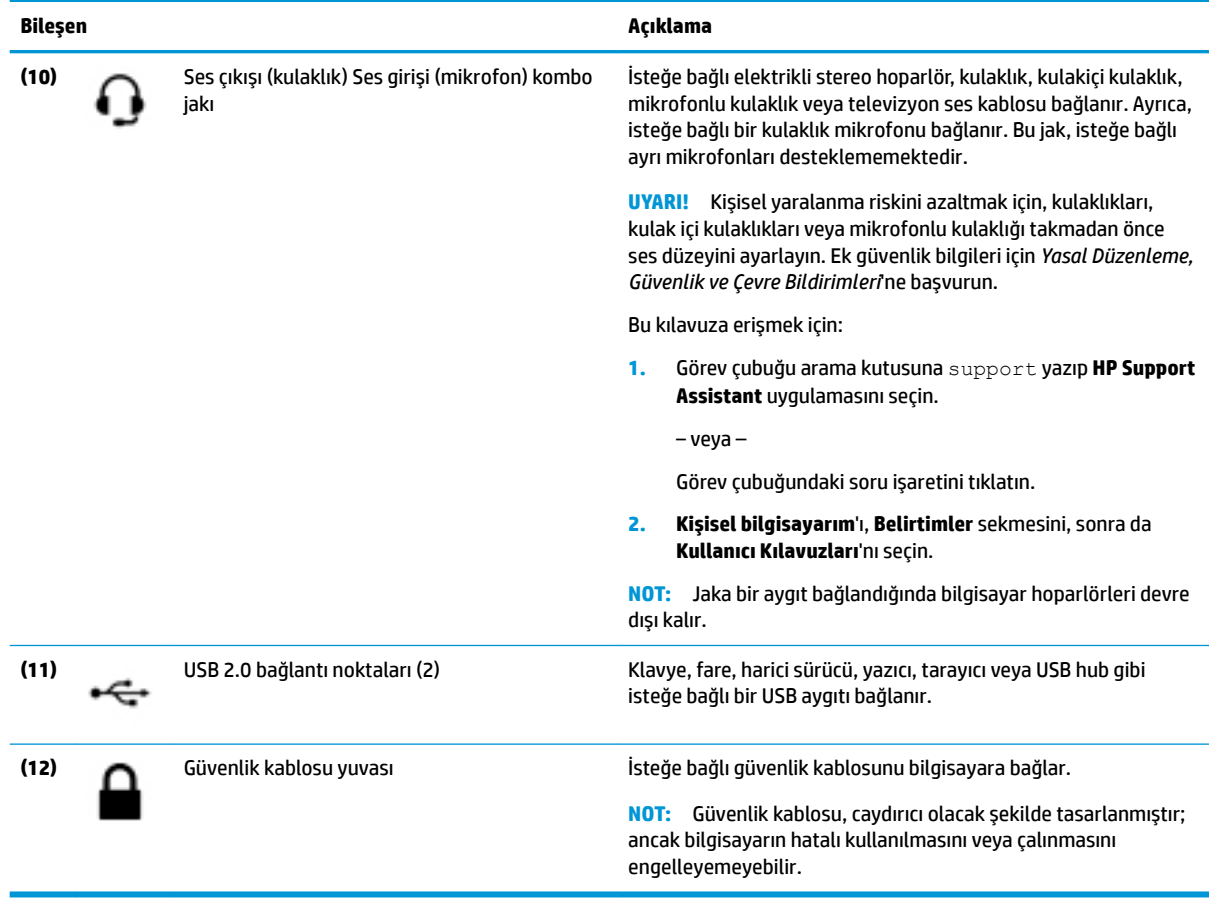

## **Sol**

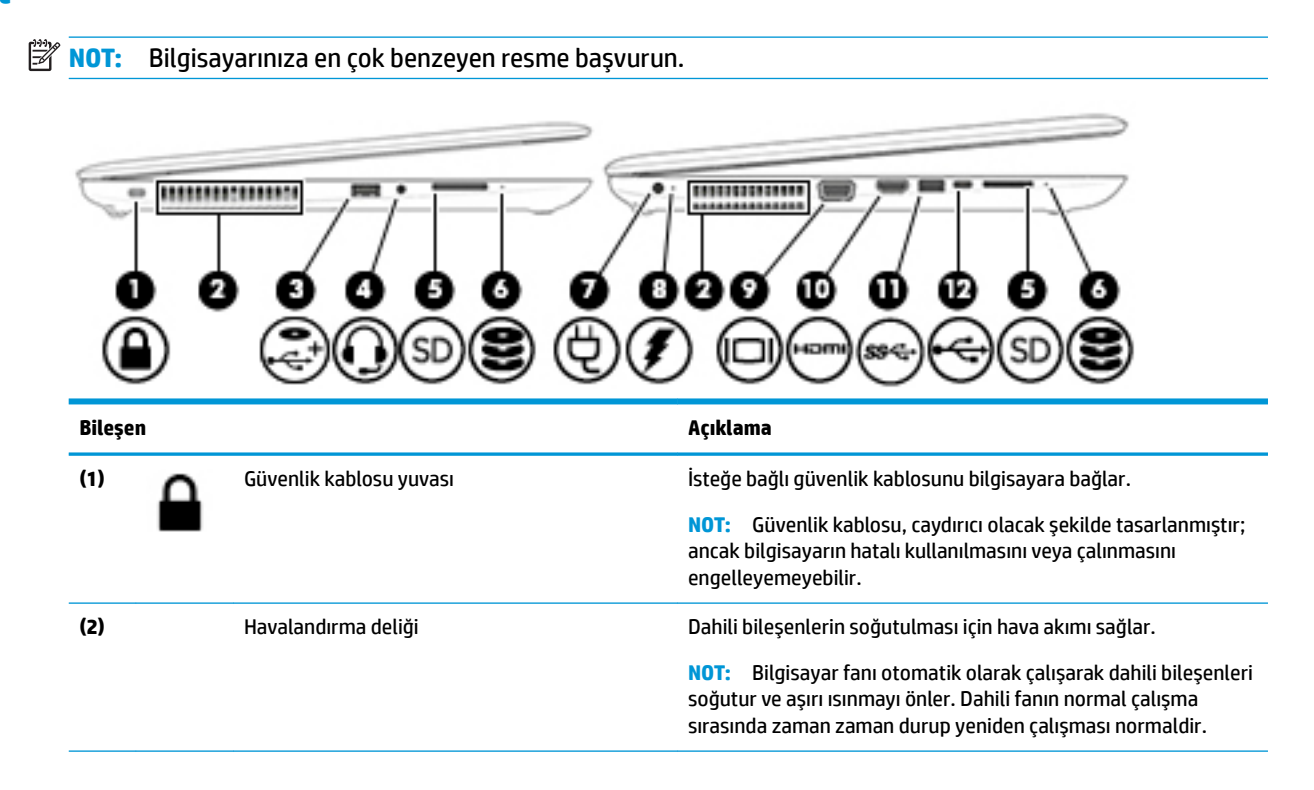

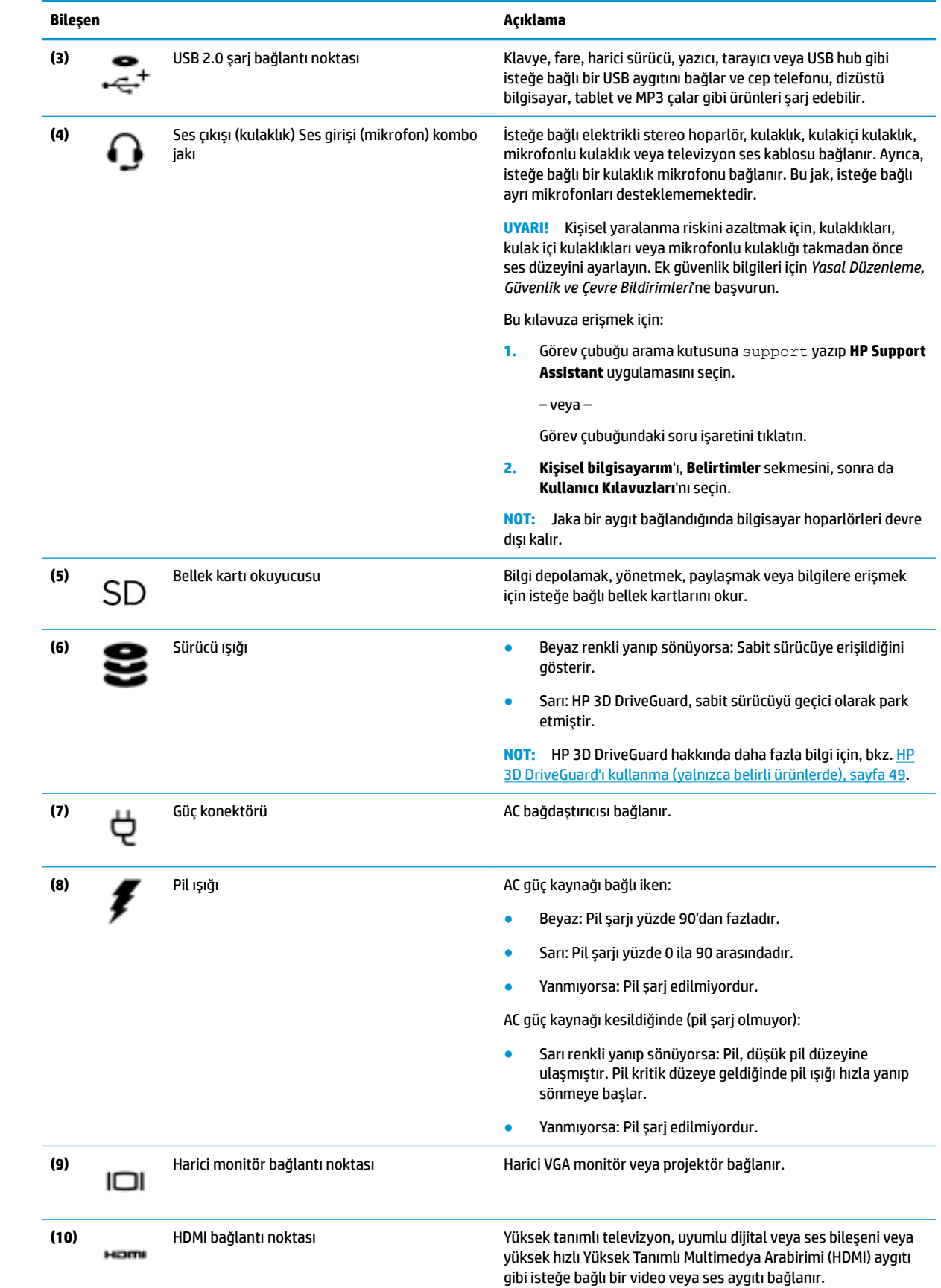

<span id="page-19-0"></span>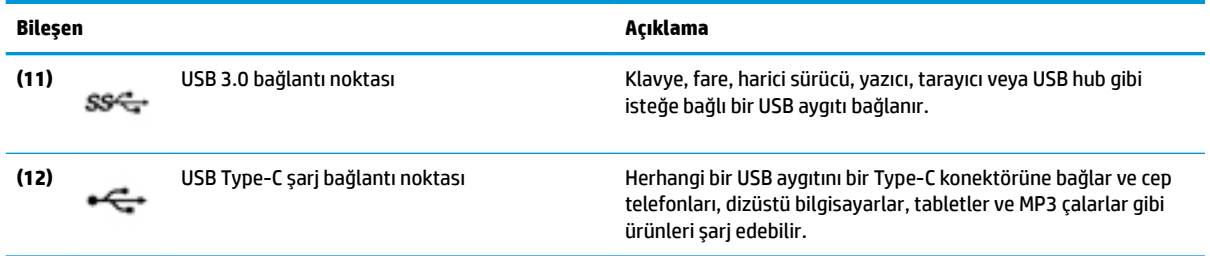

## **Ekran**

**NOT:** Bilgisayarınıza en çok benzeyen resme başvurun.

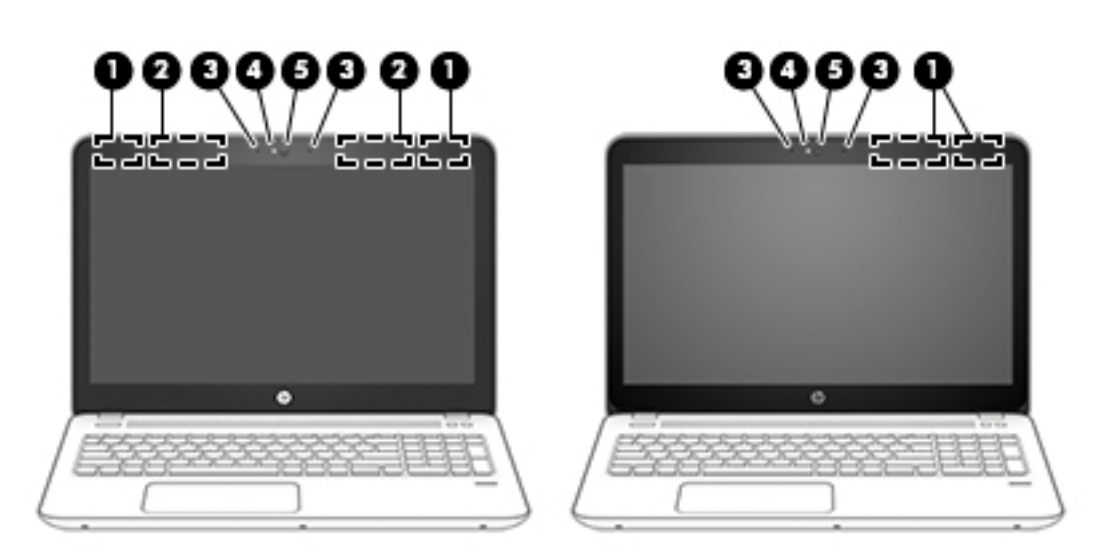

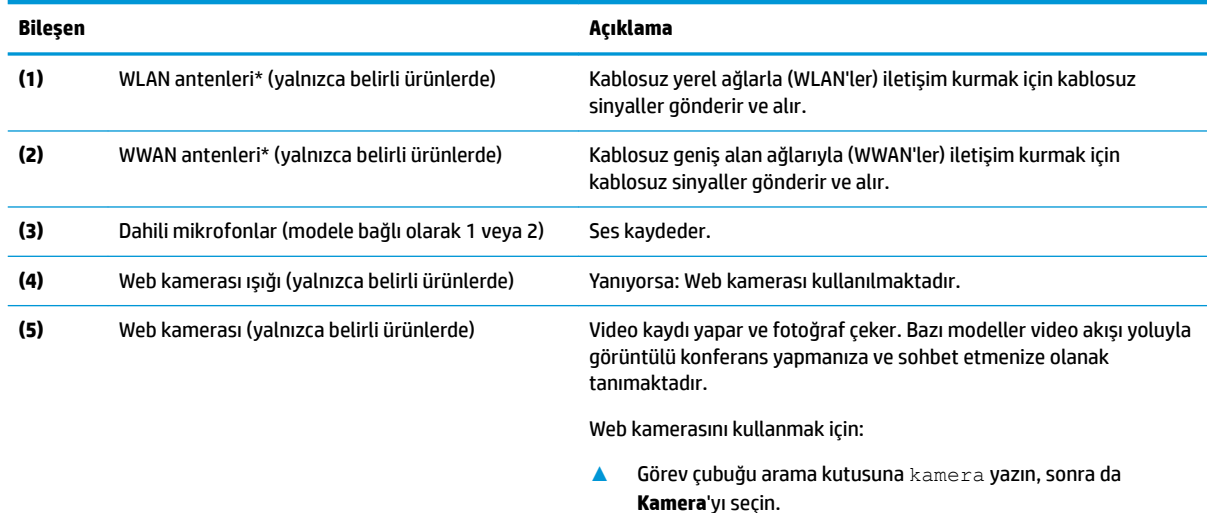

\*Antenler bilgisayarın dışından görünmez. En iyi iletimi sağlamak için antenlerin yakın çevresinde engel bulunmamasına dikkat edin.

Kablosuz yasal düzenleme bildirimlerini görmek için, *Yasal Düzenleme, Güvenlik ve Çevre Bildirimleri*'nin ülkenizle veya bölgenizle ilgili bölümüne bakın.

Bu kılavuza erişmek için:

1. Görev çubuğu arama kutusuna support yazıp HP Support Assistant uygulamasını seçin.

<span id="page-20-0"></span>**Bčleşen Açıklama**

‒ veya –

Görev çubuğundaki soru işaretini tıklatın.

**2. Kişisel bilgisayarım'ı, Belirtimler** sekmesini, sonra da **Kullanıcı Kılavuzları'**nı seçin.

# **Üst**

## **Dokunmatik Yüzey**

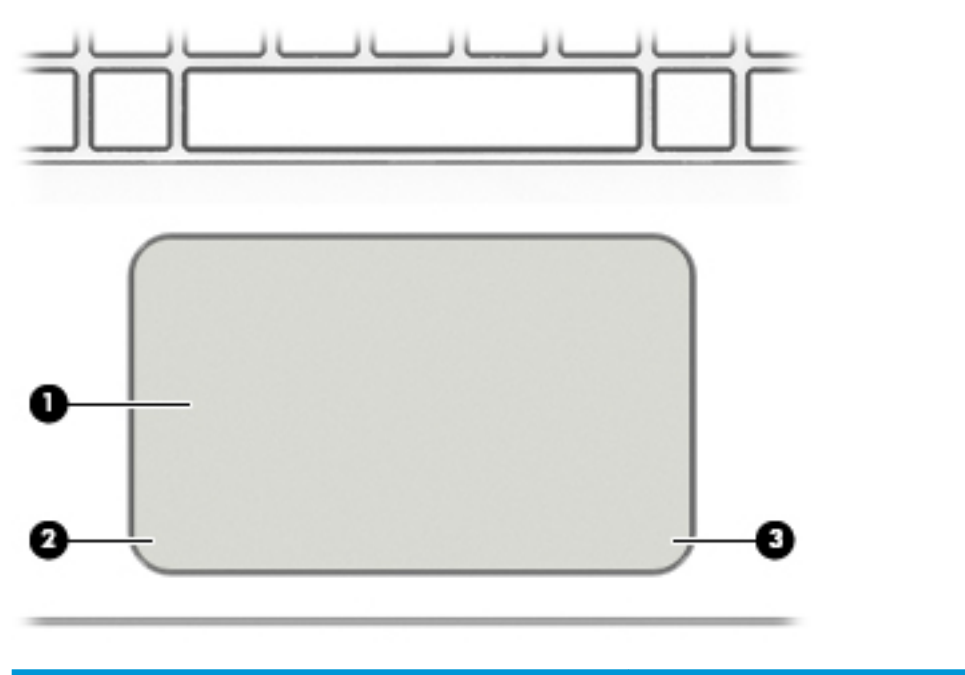

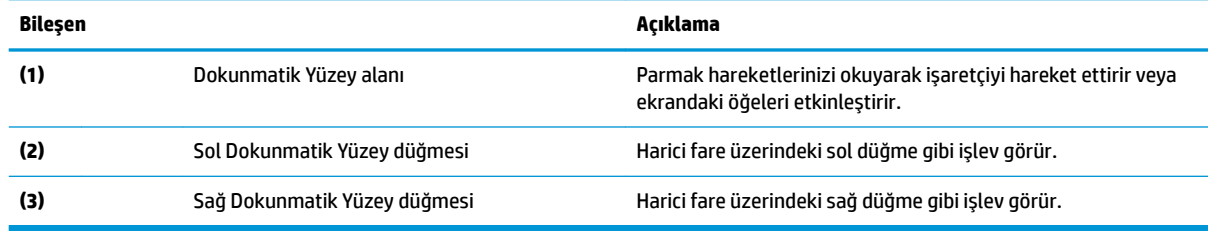

## **Işıklar**

**1988** NOT: Bilgisayarınıza en çok benzeyen resme başvurun.

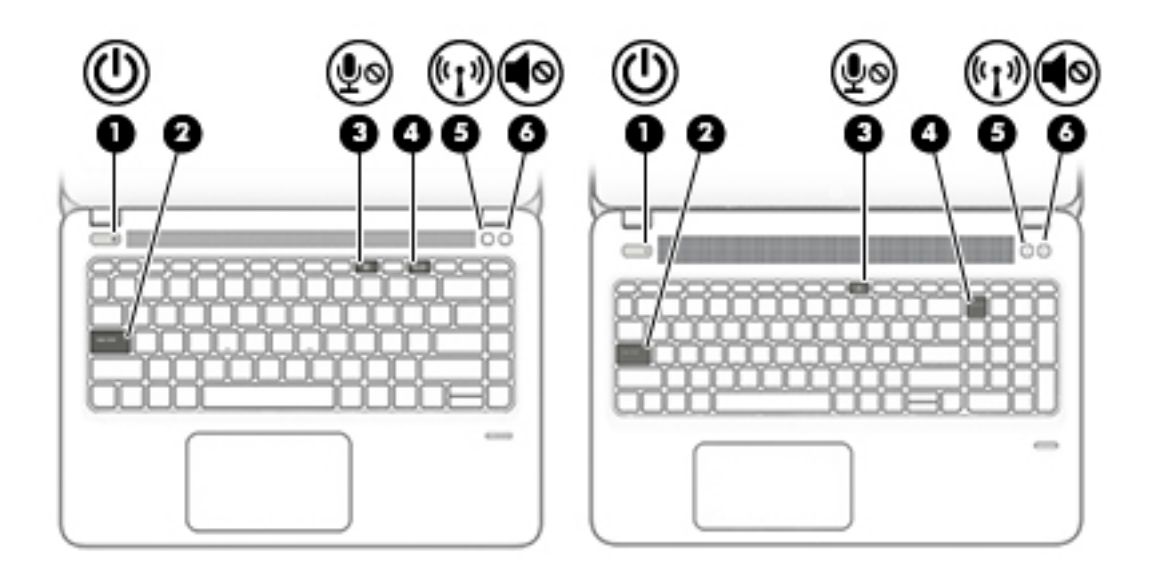

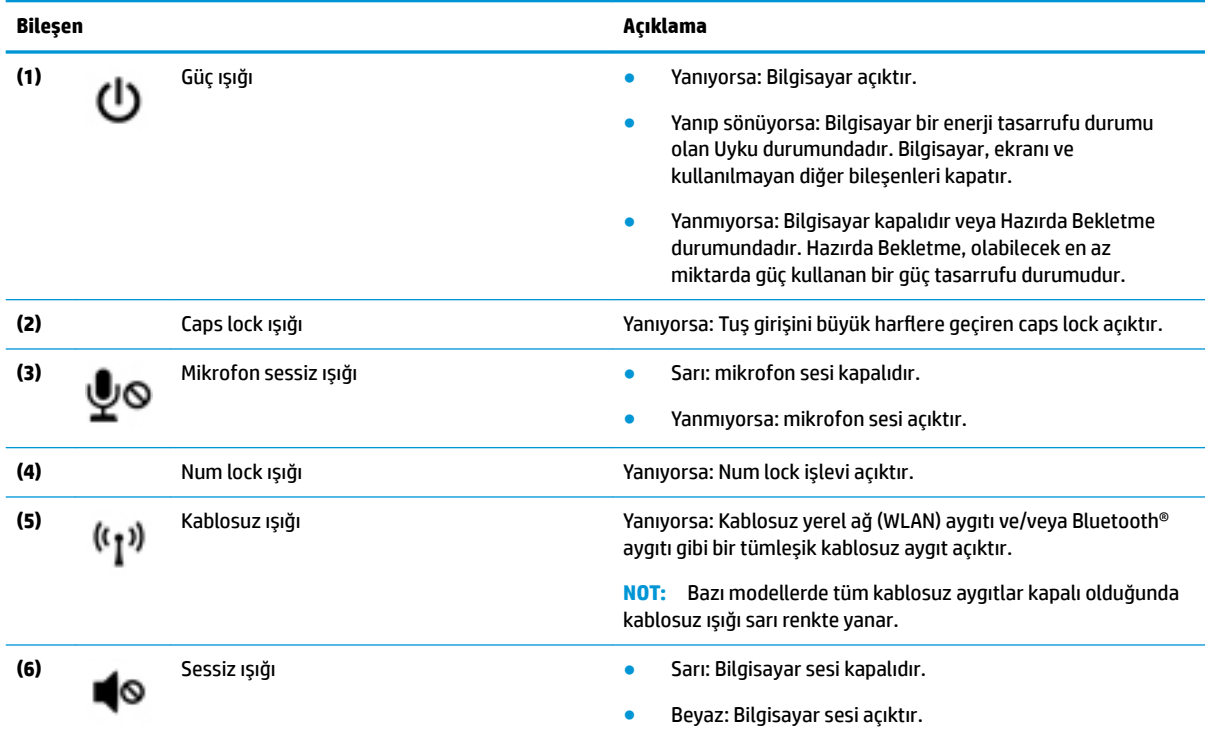

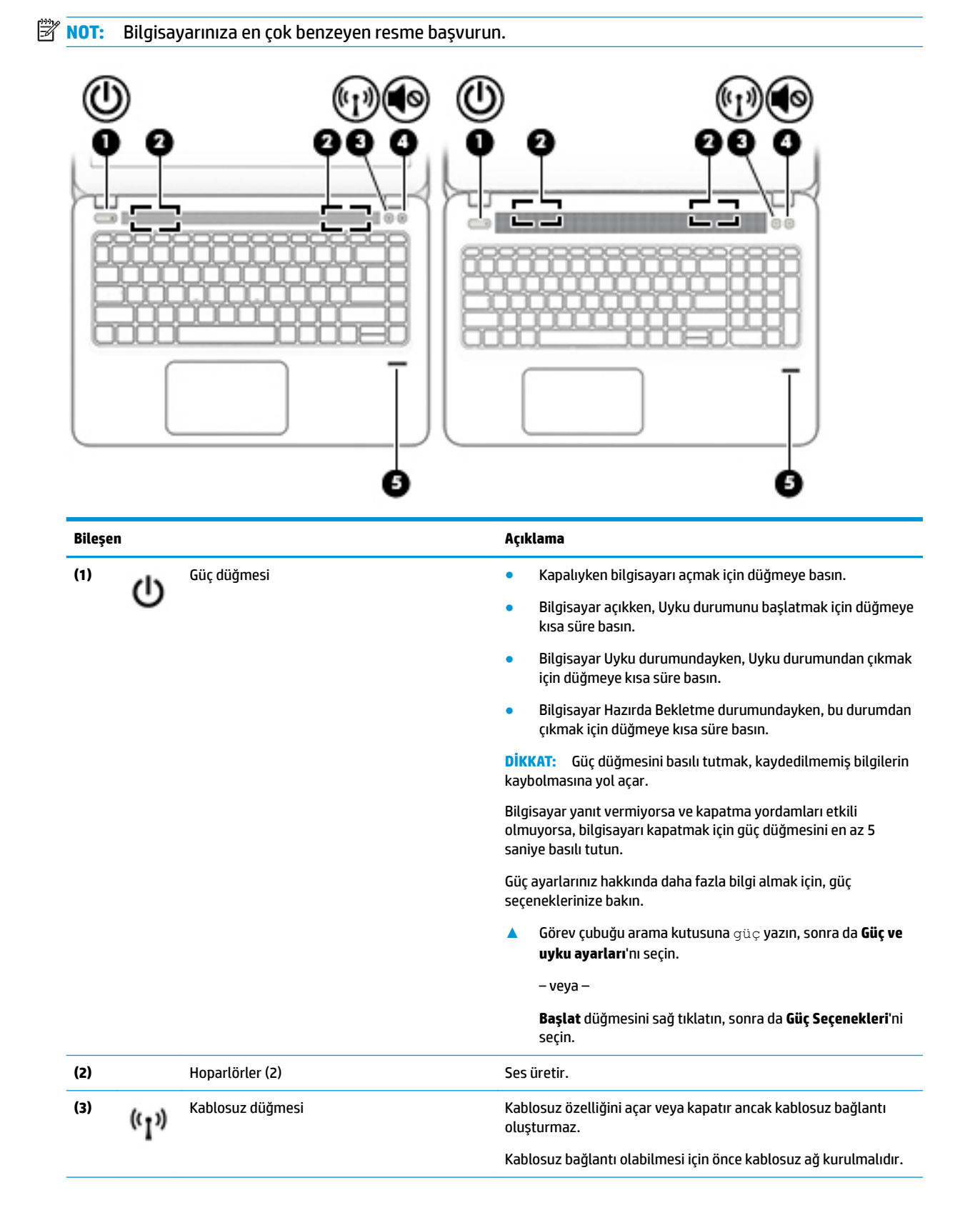

### <span id="page-22-0"></span>Düğmeler, hoparlörler ve parmak izi okuyucusu

<span id="page-23-0"></span>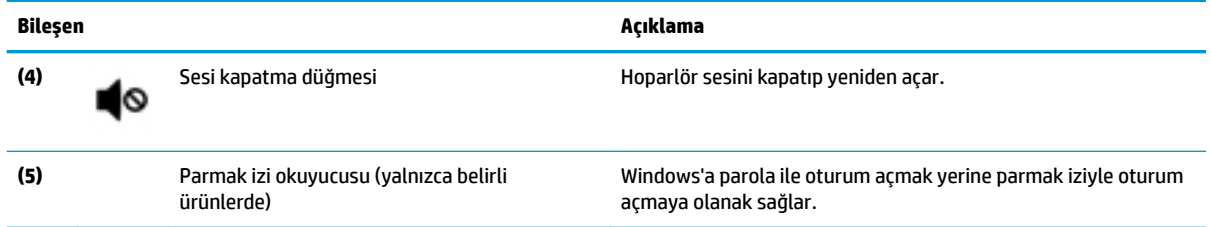

# **Özel čşlev tuşları**

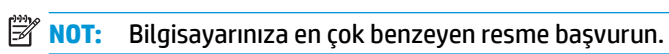

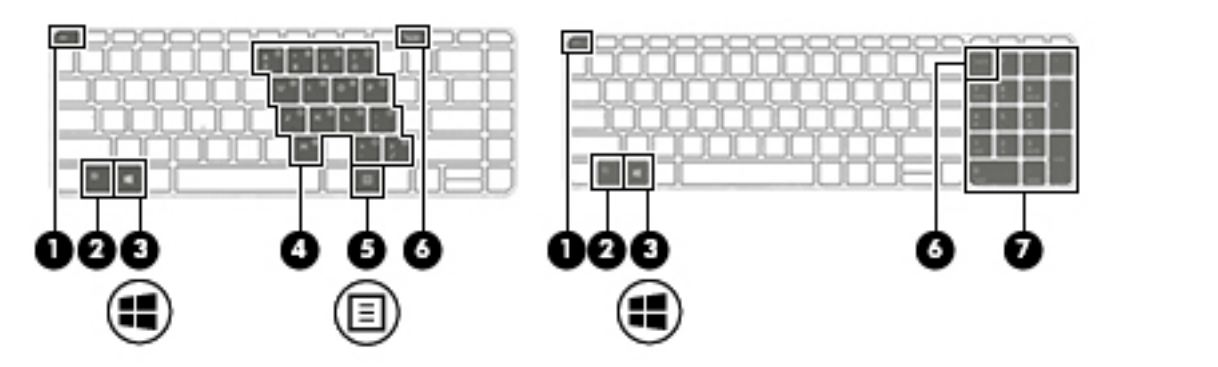

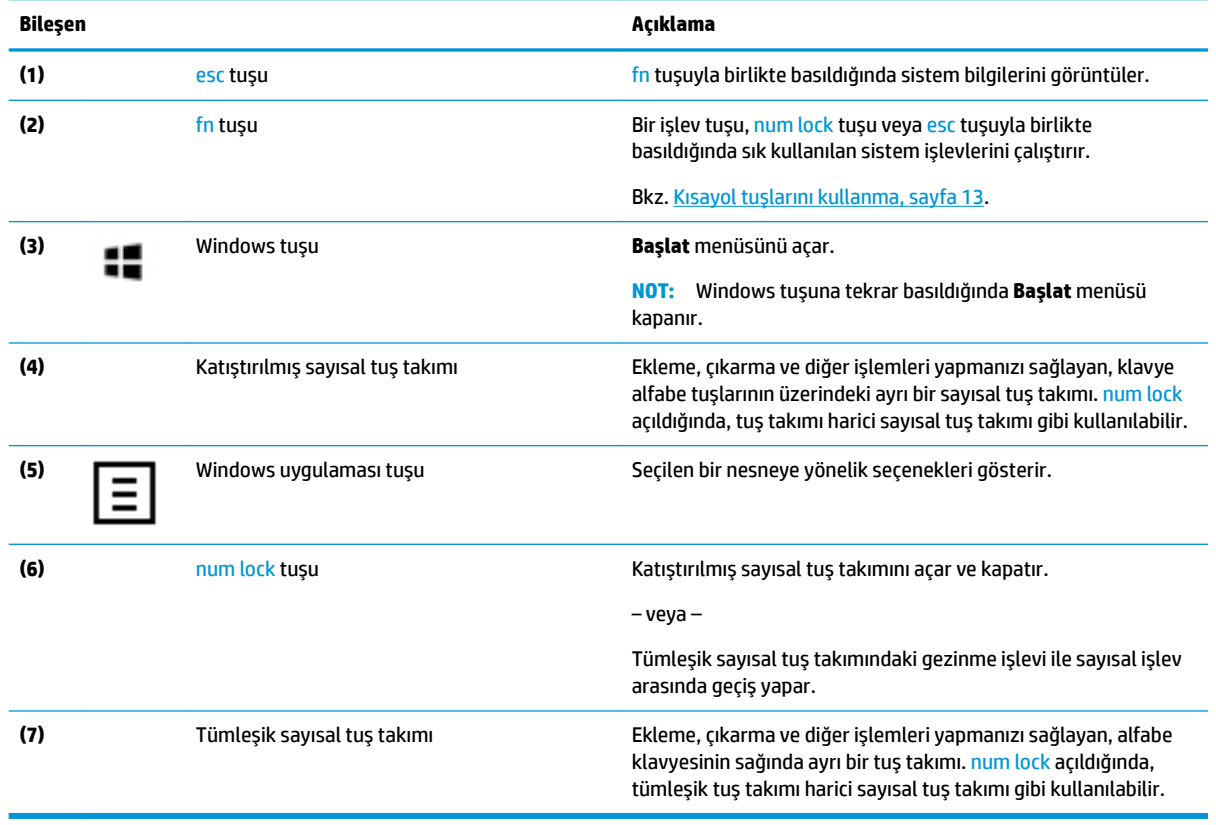

## <span id="page-24-0"></span>**Kısayol tuşlarını kullanma**

Bir kısayol tuşunu kullanmak için:

▲ fn tuşuna, sonra da alttaki simgelerle temsil edilen doğru işlev tuşuna basın.

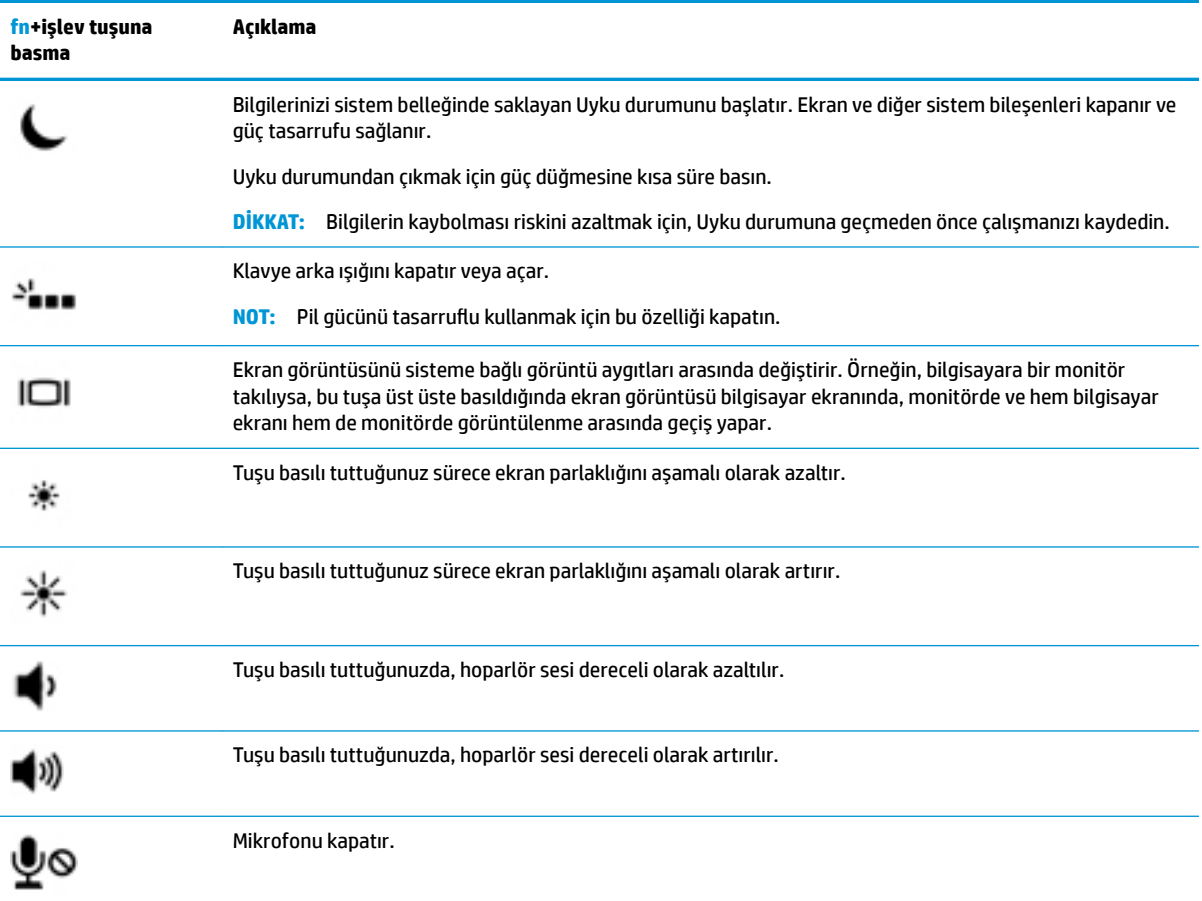

## <span id="page-25-0"></span>**Alt**

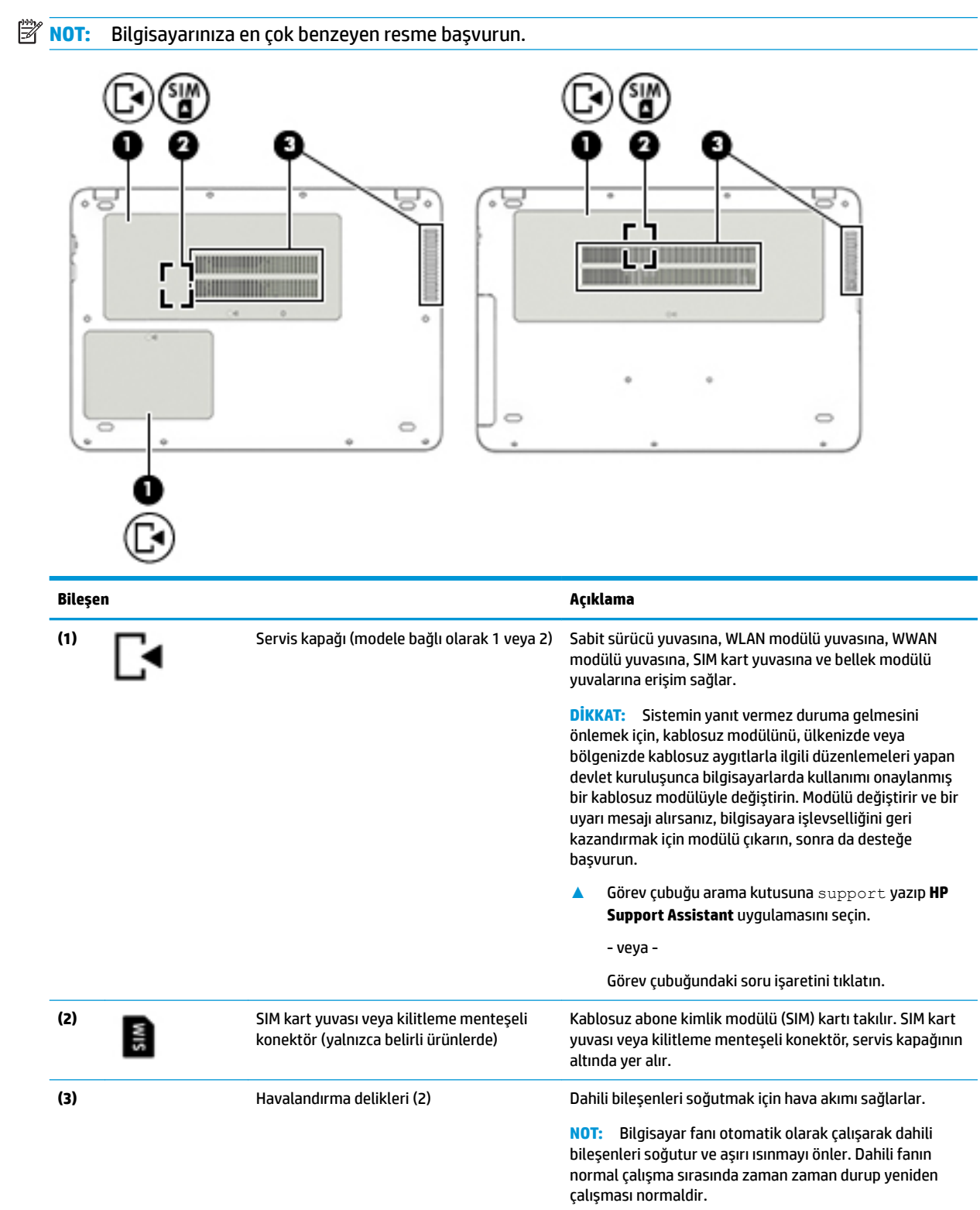

## <span id="page-26-0"></span>**Etčketler**

Bilgisayara yapıştırılan etiketler, sistem sorunlarını giderirken veya bilgisayarla uluslararası seyahat ederken gerek duyabileceğiniz bilgileri sağlar.

**ÖNEMLİ:** Bu bölümde açıklanan etiketler için aşağıdaki konumları kontrol edin: bilgisayarın alt kısmı, pil yuvasının içi, servis kapağının altı veya ekranın arkası.

Servis etiketi—Bilgisayarınızı tanımlayan önemli bilgiler sağlar. Destek ekibinden yardım istediğinizde, seri numarasının yanı sıra muhtemelen ürün numarasını veya model numarasını söylemeniz istenecektir. Destek ekibiyle irtibat kurmadan önce bu numaraları bulun.

Servis etiketiniz, aşağıdaki örneklerden birine benzer. Bilgisayarınızdaki servis etiketine en çok benzeyen resme başvurun.

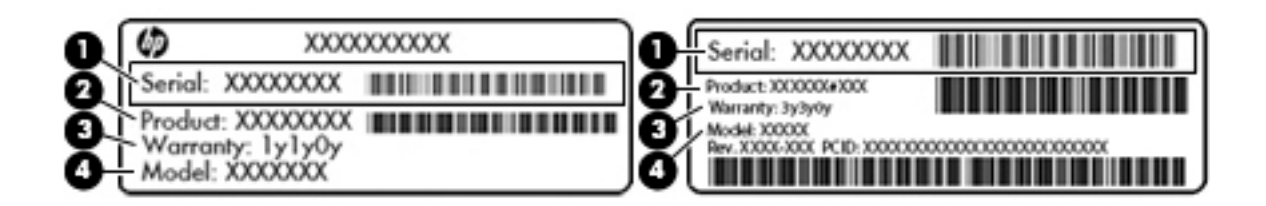

#### **Bilesen**

- (1) Seri numarası
- **(2)** Ürün numarası
- **(3)** Garanti süresi
- **(4)** Model numarası (yalnızca belirli ürünlerde)

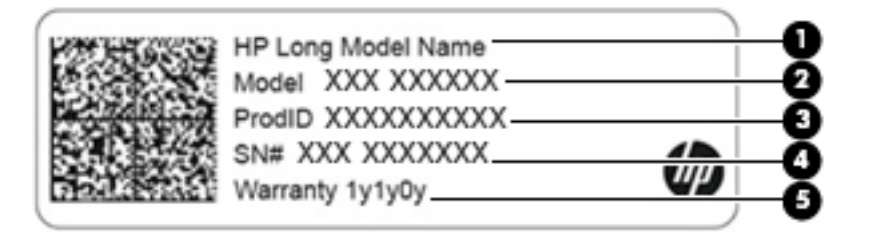

#### **Bileşen**

- **(1)** HP ürün adı (yalnızca belirli ürünlerde)
- **(2)** Model numarası
- **(3)** Ürün kimlik numarası
- **(4)** Seri numarası
- **(5)** Garanti süresi
- Yasal düzenleme etiket(ler)i-Bilgisayarla ilgili yasal düzenleme bilgilerini sağlar.
- Kablosuz sertifikası etiket(ler)i—İsteğe bağlı olarak kullanılabilecek kablosuz aygıtlarla ilgili bilgileri ve aygıtın kullanımının onaylandığı ülke veya bölgeler için onay işaretlerini sağlar.

# <span id="page-27-0"></span>**SIM kart takma (yalnızca belirli ürünlerde)**

**W** NOT: Bilgisayarınıza en çok benzeyen resme başvurun.

**A DİKKAT:** Konektörlerin zarar görmesini önlemek için SIM kartı takarken çok hafif güç uygulayın.

### **SIM kčlčtleme menteşelč konektörlü bčlgčsayar**

SIM kartı takmak için aşağıdaki adımları izleyin:

- 1. Bilgisayarı kapat komutunu kullanarak bilgisayarı kapatın.
- **2.** Ekranı kapatın.
- **3.** Bilgisayara bağlı olan tüm harici aygıtların bağlantısını kesin.
- 4. Güç kablosunu elektrik prizinden çıkarın.
- **5.** Bilgisayarı düz bir yüzeyin üstünde ters çevirin.
- **6.** Servis kapağını çıkarın.
- 7. SIM kilitleme menteşeli konektörü açın.
- 8. SIM kartı (1) konektöre hafifçe bastırın ve ardından SIM kartı sabitlemek için menteşeyi (2) aşağı doğru döndürün.
	- **MOT:** Bilgisayarınızdaki SIM kart bu bölümdeki resimden biraz farklı görünebilir.
	- **WOT:** SIM kartın bilgisayarınıza hangi yönde takılması gerektiğini belirlemek için servis yuvasındaki çizime bakın.

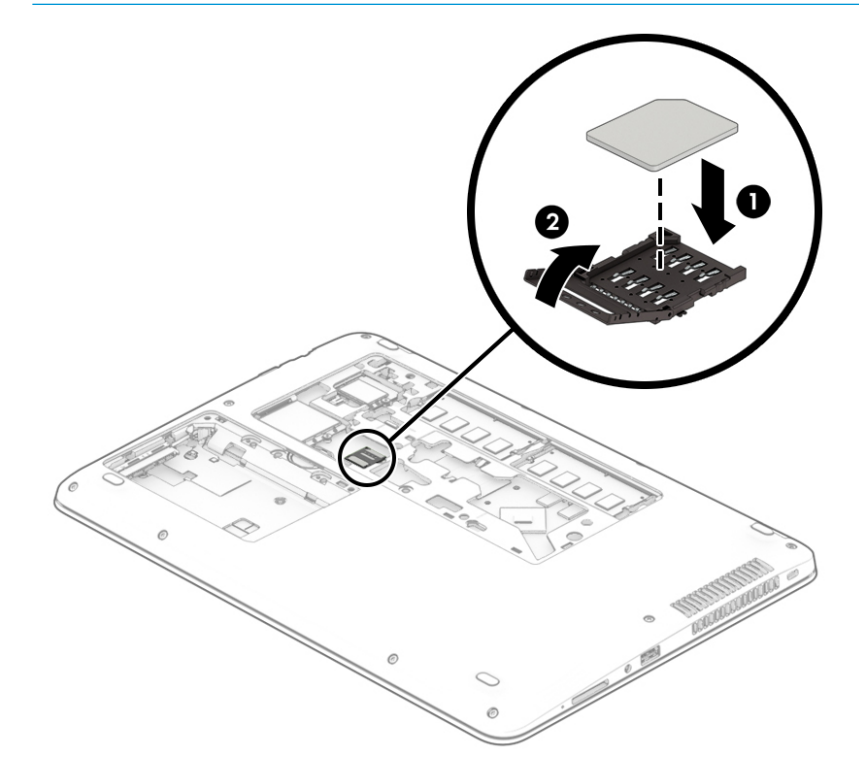

SIM kartı çıkarmak için SIM konektörü menteşesini yukarı doğru döndürün ve ardından SIM kartı, konektörden çıkarın.

### <span id="page-28-0"></span>**SIM kart yuvalı bilgisayar**

SIM kartı takmak için aşağıdaki adımları izleyin:

- 1. Bilgisayarı kapat komutunu kullanarak bilgisayarı kapatın.
- **2.** Ekranı kapatın.
- **3.** Bilgisayara bağlı olan tüm harici aygıtların bağlantısını kesin.
- 4. Güç kablosunu elektrik prizinden çıkarın.
- 5. Bilgisayarı düz bir yüzeyin üstünde ters çevirin.
- **6.** Servis kapağını çıkarın.
- 7. SIM kartı, SIM kart yuvasına yerleştirip sıkıca yerine oturana kadar yavaşça içeri doğru itin.
- **MOT:** Bilgisayarınızdaki SIM kart bu bölümdeki resimden biraz farklı görünebilir.
- **WOT:** SIM kartın bilgisayarınıza hangi yönde takılması gerektiğini belirlemek için servis yuvasındaki çizime bakın.

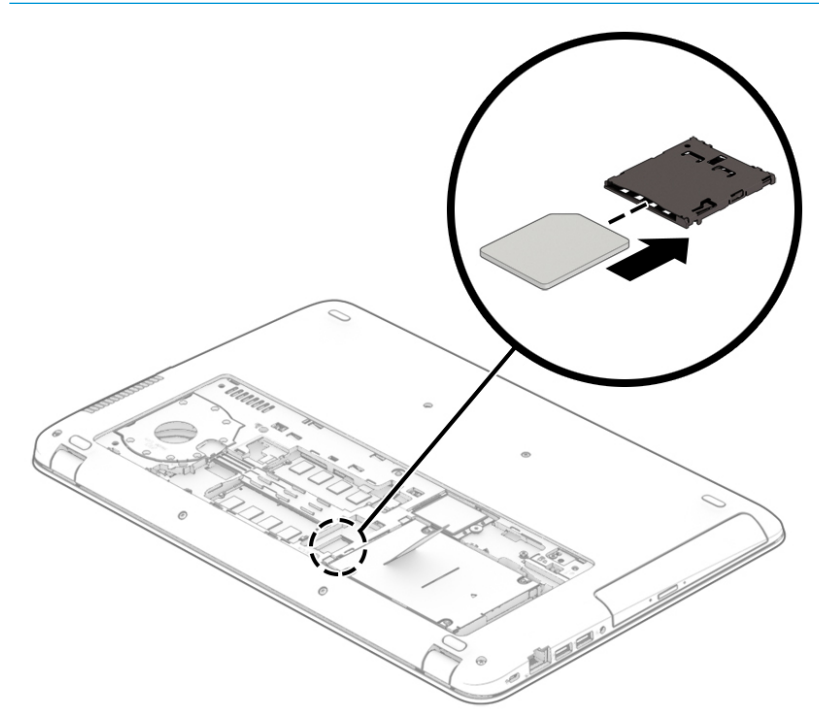

SIM kartı çıkarmak için, SIM kartı bastırıp yuvadan çıkarın.

# <span id="page-29-0"></span>**3 Ağ bağlantıları**

Bilgisayarınızı gittiğiniz her yere götürebilirsiniz. Ama evde bile olsanız, bilgisayarınızı ve kablolu veya kablosuz bir ağ bağlantısını kullanarak dünyayı keşfedebilir ve milyonlarca web sitesindeki bilgilere erişebilirsiniz. Bu bölüm bu dünyaya bağlanmanıza yardımcı olacaktır.

## **Kablosuz ağa bağlanma**

Bilgisayarınız aşağıdaki kablosuz aygıtlardan biri veya daha fazlasıyla donatılmış olabilir:

- WLAN aygıtı-Bilgisayarı şirketlerdeki, evinizdeki ve havaalanları, restoranlar, kafeler, oteller ve üniversiteler gibi kamuya açık alanlardaki kablosuz yerel ağlara (genel olarak Wi-Fi ağlar, kablosuz LAN veya WLAN olarak adlandırılır) bağlar. WLAN'de, bilgisayarınızdaki mobil kablosuz aygıt, bir kablosuz yönlendirici veya kablosuz erişim noktasıyla iletişim kurar.
- HP Mobil Geniş Bant Modülü (yalnızca belirli ürünlerde)—Daha geniş bir alanda kablosuz bağlantı kurmanızı sağlayan kablosuz geniş alan ağı (WWAN) aygıtıdır. Mobil şebeke operatörleri, büyük coğrafi alanlarda baz istasyonu (cep telefonu kulelerine benzer) ağları kurarak eyaletlerin, bölgelerin, hatta ülkelerin tümünü etkin biçimde kapsama alanına dahil ederler.
- Bluetooth® aygıtı—Bilgisayar, telefon, yazıcı, kulaklık, hoparlör ve fotoğraf makinesi gibi diğer Bluetooth özellikli aygıtlara bağlanmak için bir kişisel alan ağı (PAN) oluşturur. PAN ağındaki her aygıt diğer aygıtlarla doğrudan iletişim kurar ve aygıtların nispeten birbirine yakın olmaları gerekir (genelde birbirinden en çok 10 metre uzakta olmalıdırlar).

### **Kablosuz denetčmlerčnč kullanma**

Aşağıdaki özelliklerin bir veya daha fazlasını kullanarak bilgisayarınızdaki kablosuz aygıtları denetleyebilirsiniz:

- Kablosuz düğmesi (uçak modu tuşu veya kablosuz tuşu olarak da adlandırılır) (bu bölümde kablosuz düğmesi denmiştir)
- $\bullet$  isletim sistemi denetimleri

### **Kablosuz düğmesi**

Bilgisayarda kablosuz düğmesi, bir veya daha fazla kablosuz aygıt ve bir veya iki kablosuz ışığı bulunabilir. Bilgisayarınızdaki kablosuz aygıtların tamamı fabrikada etkinleştirilmiştir.

Kablosuz ışığı, kablosuz aygıtlarınızın genel güç durumunu belirtir, tek tek aygıtların durumunu belirtmez.

### **İşletčm sčstemč denetčmlerč**

Ağ ve Paylaşım Merkezi, bir bağlantı veya ağ kurmanıza, bir ağa bağlanmanıza ve ağ sorunlarını tanılayıp onarmanıza olanak sağlar.

İşletim sistemi denetimlerini kullanmak için:

- **1.** Görev çubuğu arama kutusuna denetim masası yazın, sonra da **Denetim Masası'**nı seçin.
- **2. Ağ ve Internet'i, sonra da Ağ ve Paylaşım Merkezi'ni seçin.**

### <span id="page-30-0"></span>**WLAN'e bağlanma**

**MOT:** Evinizde internet erişimi kurmak için, bir internet servis sağlayıcısı (ISS) hesabı oluşturmanız gerekir. İnternet hizmeti ve modem satın almak için, yerel bir ISS'ye başvurun. ISS, modemi kurmanıza, ağ kablosu takarak kablosuz yönlendiricinizi modeme bağlamanıza ve internet hizmetini sınamanıza yardımcı olur.

WLAN'e bağlanmak için aşağıdaki adımları izleyin:

- **1.** WLAN aygıtının açık olduğundan emin olun.
- **2.** Görev çubuğundaki ağ durumu simgesini seçin, sonra da kullanılabilir ağlardan birine bağlanın.

Söz konusu WLAN güvenlik koruması olan bir WLAN ise ağ güvenlik kodunu girmeniz istenir. Kodu girin, sonra da bağlantıyı tamamlamak için **İleri'**yi seçin.

- **WOT:** Listede hiç WLAN yoksa, kablosuz yönlendiricisinin kapsama alanı veya erişim noktası dışında olabilirsiniz.
- **WOT:** Bağlanmak istediğiniz WLAN'i seçin, görev çubuğundaki ağ durumu simgesini sağ tıklatın, sonra da Ağ ve Paylaşım Merkezi'ni Aç'ı seçin. Yeni bağlantı veya ağ kurun'u seçin. Ağı el ile arayıp bağlanmanıza veya yeni bir ağ bağlantısı oluşturmanıza olanak sağlayan bir seçenekler listesi görüntülenir.
- **3.** Bağlantıyı tamamlamak için ekrandaki yönergeleri izleyin.

Bağlantı yapıldıktan sonra, bağlantının adını ve durumunu doğrulamak için görev çubuğunun en sağındaki ağ durumu simgesini seçin.

**MOT:** İşlevsel uzaklık (kablosuz sinyallerinin gidebildiği mesafe), WLAN uygulamasına, yönlendirici üreticisine ve duvarlardan ve diğer elektronik aygıtlardan kaynaklanan parazitlere veya duvarlar ve döşemeler gibi yapısal engellere bağlıdır.

### **HP Mobčl Genčş Bant'ı kullanma (yalnızca belčrlč ürünlerde)**

HP Mobil Geniş Bant bilgisayarınız, mobil geniş bant hizmeti için dahili desteğe sahiptir. Yeni bilgisayarınız bir mobil operatörünün şebekesiyle kullanıldığında Wi-Fi etkin noktası bulmanız gerekmeden internette bağlanma, e-posta gönderme veya şirket ağınıza bağlanma özgürlüğü verir.

**MOT:** Bilgisayarınızda HP Mobile Connect varsa, bu bölümdeki talimatlar geçerli değildir. Bkz. HP Mobile Connect Pro'yu kullanma (yalnızca belirli ürünlerde), sayfa 20.

Mobil geniş bant servisini etkinleştirmek için HP Mobil Geniş Bant Modülü IMEI ve/veya MEID numarasına ihtiyacınız olabilir. Numara, bilgisayarınızın alt kısmında, pil yuvasının içinde, servis kapağının altında ya da ekranın arka kısmında yer alan bir etiket üzerinde olabilir.

– Veya –

Numarayı aşağıdaki adımları izleyerek bulabilirsiniz:

- **1.** Görev çubuğundan, ağ durumu simgesini seçin.
- **2. Bağlantı Ayarlarını Görüntüle'yi seçin.**
- **3. Mobil geniş bant** bölümünde, ağ durumu simgesini seçin.

Bazı mobil şebeke operatörleri SIM kart kullanılmasını zorunlu kılar. SIM kart, şebeke bilgilerinin yanı sıra kişisel kimlik numarası (PIN) gibi sizinle ilgili temel bilgileri içerir. Bazı bilgisayarlarda önceden takılmış bir SIM kart bulunur. SIM kart önceden takılı değilse bilgisayarınızla birlikte verilen HP Mobil Geniş Bant bilgileri arasında verilebilir veya mobil şebeke operatörü bilgisayardan ayrı olarak verebilir.

HP Mobil Geniş Bant ve tercih edilen mobil şebeke operatöründe servisin nasıl etkinleştirileceği hakkında bilgi için bilgisayarınızdaki HP Mobil Geniş Bant bilgilerine başvurun.

### <span id="page-31-0"></span>**HP Mobčle Connect Pro'yu kullanma (yalnızca belčrlč ürünlerde)**

HP Mobile Connect Pro, bilgisayarınız için uygun maliyetli, güvenli, kolay ve esnek mobil geniş bant bağlantısı sağlayan ön ödemeli bir mobil geniş bant hizmetidir. HP Mobile Connect Pro'yu kullanmak için bilgisayarınızda bir SIM kart ve HP Mobile Connect uygulaması olması gerekir. HP Mobile Connect Pro ve nerede bulunabileceği hakkında daha fazla bilgi için http://www.hp.com/go/mobileconnect adresine gidin.

### **GPS kullanma (yalnızca belirli ürünlerde)**

Bilgisayarınızda bir Küresel Konumlandırma Sistemi (GPS) aygıtı olabilir. GPS uyduları, GPS donanımlı sistemlere konum, hız ve yön bilgileri sağlar.

GPS'i etkinleştirmek için Windows gizlilik ayarlarında konumun etkinleştirilmiş olduğundan emin olun.

- 1. Görev çubuğu arama kutusuna konum yazın, sonra da **Konum gizliliği ayarları'**nı seçin.
- **2.** Konum ayarlarını kullanmak için ekrandaki yönergeleri izleyin.

Daha fazla bilgi için, Başlarken uygulamasına bakın.

Başlarken uygulamasına erişmek için:

**Başlat** düğmesini, sonra da **Başlarken** uygulamasını seçin.

### **Bluetooth Ñzellčklč kablosuz aygıtları kullanma (yalnızca belčrlč ürünlerde)**

Bluetooth aygıtı, aşağıdaki elektronik aygıtları geleneksel yolla bağlayan fiziksel kablo bağlantılarının yerine geçen kısa mesafeli kablosuz iletişim sağlar:

- Bilgisayarlar (masaüstü, dizüstü bilgisayar)
- Telefonlar (cep telefonu, kablosuz telefon, akıllı telefon)
- Görüntüleme aygıtları (yazıcı, kamera)
- Ses aygıtları (mikrofonlu kulaklık, hoparlörler)
- **Fare**
- Harici tuş takımı

Bluetooth aygıtları, Bluetooth aygıtlarından oluşan bir PAN oluşturmanızı sağlayan eşler arası özelliğini sağlar. Bluetooth aygıtlarını yapılandırma ve kullanma hakkında bilgi için Başlarken Uygulaması'na bakın.

**Başlat** düğmesini, sonra da **Başlarken** uygulamasını seçin.

#### **Bluetooth aygıtlarını bağlama**

Bir Bluetooth aygıtını kullanabilmek için bir Bluetooth bağlantısı oluşturmalısınız.

- 1. Görev çubuğu arama kutusuna bluetooth yazın, sonra da **Bluetooth ayarları'**nı seçin.
- **2.** Açık değilse Bluetooth'u açın.
- **3.** Aygıtınızı listeden seçin, sonra da ekrandaki yönergeleri izleyin.

**MOT:** Aygıt doğrulaması gerekiyorsa, bir eşleştirme kodu görüntülenir. Eklediğiniz aygıtta, aygıtınızın üzerinde yer alan kodun eşleştirme kodu ile eşleştiğini doğrulamak için ekrandaki yönergeleri izleyin. Daha fazla bilgi için, aygıtla birlikte verilen belgelere bakın.

<span id="page-32-0"></span>**XIOT:** Aygıtınız listede görünmüyorsa, aygıtta Bluetooth'un açık olduğundan emin olun. Bazı aygıtlarda ek gereksinimler bulunabilir; aygıtla birlikte verilen belgelere bakın.

## **Kablolu bir ağa bağlanma**

Belirli ürünler kablolu bağlantılara izin verebilir: yerel ağ (LAN) ve modem bağlantısı. LAN bağlantısında ağ kablosu kullanılır ve telefon kablosu kullanılan modeme kıyasla çok daha hızlıdır. Her iki kablo da ayrıca satılır.

UYARI! Elektrik çarpması, yangın veya donanımın hasar görmesi riskini azaltmak için, RJ-45 (ağ) jakına modem veya telefon kablosu takmayın.

### **Yerel ağa (LAN) bağlanma (yalnızca belirli ürünlerde)**

Kablosuz olarak çalışmak yerine bilgisayarı doğrudan evinizdeki yönlendiriciye bağlamak istiyorsanız veya ofisinizdeki mevcut ağa bağlanmak istiyorsanız LAN bağlantısı kullanın.

LAN'e bağlanmak için 8 pimli bir RJ-45 ağ kablosu veya bilgisayarda RJ-45 bağlantı noktası mevcut değilse isteğe bağlı bir yerleştirme aygıtı veya isteğe bağlı bir genişletme bağlantı noktası gerekir.

Ağ kablosunu bağlamak için aşağıdaki adımları izleyin:

- **1.** Ağ kablosunu bilgisayardaki ağ jakına (1) takın.
- **2.** Ağ kablosunun diğer ucunu ağ duvar jakına (2) veya yönlendiriciye takın.
- **MOT:** Ağ kablosunda TV ve radyo yayınlarıyla etkileşimi önleyen parazit giderme devresi (3) varsa, kablonun devre ucunu bilgisayara doğru yönlendirin.

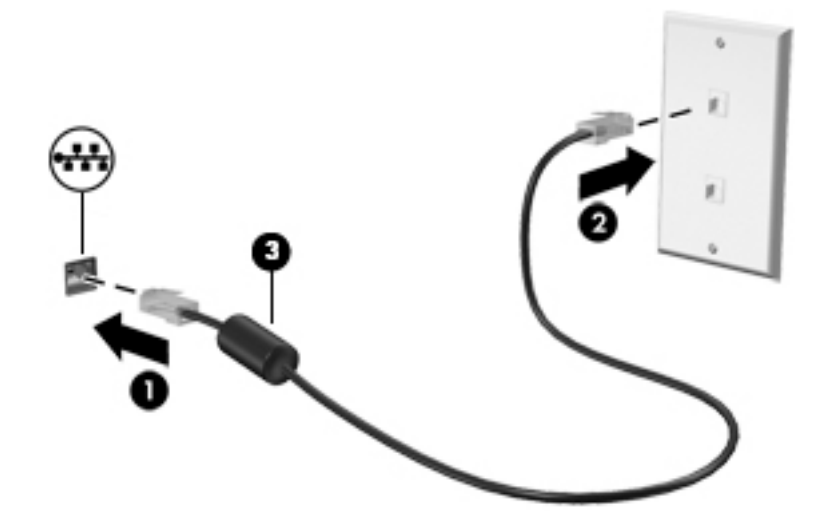

### **Modem kullanma (yalnızca belirli ürünlerde)**

Modemin 6 uçlu RJ-11 modem kablosu kullanılarak analog telefon hattına bağlanması gerekir. Bazı ülkelerde veya bölgelerde, özel bir modem kablosu bağdaştırıcısı da gerekmektedir. Dijital PBX sistemlerinin jakları analog telefon jaklarına benzeyebilir, ancak modemle uyumlu değildir.

#### **Modem kablosunu bağlama**

Modem kablosunu bağlamak için aşağıdaki adımları uygulayın:

1. Modem kablosunu bilgisayardaki modem jakına (1) takın.

- <span id="page-33-0"></span>**2.** Modem kablosunu RJ-11 telefon duvar prizine (2) takın.
	- **WOT:** Modem kablosunda TV ve radyo yayınlarıyla etkileşimi önleyen parazit giderme devresi (3) varsa, kablonun devre ucunu bilgisayara doğru yönlendirin.

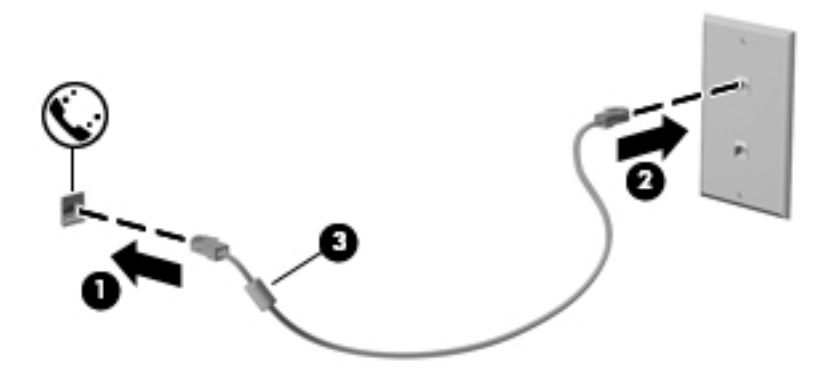

### **Ülkeye veya bölgeye özgü modem kablosu bağdaştırıcısı bağlama**

Telefon jakları ülkeye veya bölgeye göre değişir. Modem ve modem kablosunu bilgisayarı satın aldığınız ülkenin veya bölgenin dışında kullanmak için, gideceğiniz ülkeye veya bölgeye özgü bir modem kablosu bağdaştırıcısı edinmeniz gerekir.

Modemi RJ-11 telefon jakı olmayan bir analog telefon hattına bağlamak için şu adımları izleyin:

- 1. Modem kablosunu bilgisayardaki modem jakına (1) takın.
- **2.** Modem kablosunu modem kablosu bağdaştırıcısına **(2)** takın.
- 3. Modem kablosu bağdaştırıcısını (3) telefon duvar prizine takın.

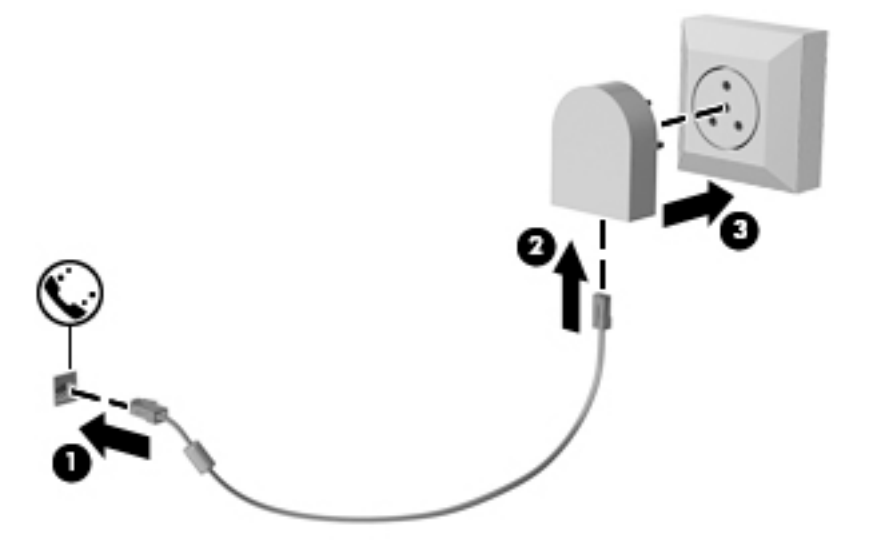

# <span id="page-34-0"></span>**4 Ekranda gezinme**

Bilgisayar ekranında aşağıdaki yöntemlerle gezinebilirsiniz:

- Dokunma hareketlerini doğrudan bilgisayar ekranında kullanma (yalnızca belirli ürünlerde)
- Dokunma hareketlerini Dokunmatik Yüzey üzerinde kullanma
- Klavye ve isteğe bağlı fare kullanma (fare ayrıca satın alınır)
- · Ekran klavyesi kullanma (yalnızca belirli ürünlerde)
- İşaret çubuğunu kullanma (yalnızca belirli ürünlerde)

## **Dokunmatik Yüzey'i ve dokunmatik ekran hareketlerini kullanma**

Dokunmatik Yüzey, basit dokunma hareketlerini kullanarak bilgisayar ekranında gezinmenize ve işaretçiyi kontrol etmenize yardımcı olur. Sol ve sağ Dokunmatik Yüzey düğmelerini harici faredeki karşılık gelen düğmeler gibi de kullanabilirsiniz. Bir dokunmatik yüzeyde gezinmek için (yalnızca belirli ürünlerde) ekrana doğrudan bu bölümde açıklanan hareketleri kullanarak dokunun.

Ayrıca, hareketleri özelleştirebilir ve bunların nasıl çalıştığına dair bir gösterim izleyebilirsiniz.  $support$ denetim masası yazın, Denetim Masası'nı, sonra da Donanım ve Ses'i seçin. Aygıtlar ve Yazıcılar altında **Fare'yi seçin.** 

**X** NOT: Aksi belirtilmedikçe, hareketler Dokunmatik Yüzey veya bir dokunmatik ekran (yalnızca belirli ürünlerde) üzerinde kullanılabilir.

### **Dokunma**

Ekranda bir öğe seçmek veya açmak için dokunma/çift dokunma hareketini kullanın.

Ekranda bir öğenin üzerine gelin, sonra da bir parmağınızla Dokunmatik Yüzey veya dokunmatik ekran alanına dokunarak öğeyi seçin. Herhangi bir öğeyi açmak için üzerine çift dokunun.

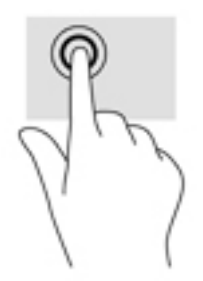

### **İkč parmakla kıstırma yakınlaştırma**

İki parmakla kıstırma yakınlaştırma hareketini kullanarak resim veya metinleri yakınlaştırın veya uzaklaştırın.

- <span id="page-35-0"></span>· İki parmağınızı aralıklı olarak Dokunmatik Yüzey alanına veya dokunmatik ekrana yerleştirip, ardından birbirine yaklaştırarak uzaklaştırma yapın.
- **İki parmağınızı birlikte Dokunmatik Yüzey alanına veya dokunmatik ekrana yerleştirip, ardından** birbirinden uzaklaştırarak yakınlaştırma yapın.

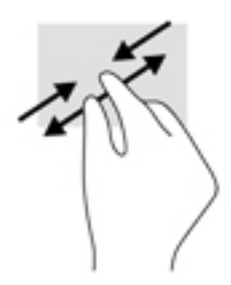

### **İki parmakla kaydırma (yalnızca Dokunmatik Yüzey)**

İki parmakla kaydırma hareketini, bir sayfayı veya görüntüyü yukarı, aşağı veya yanlara hareket ettirmek için kullanın.

· İki parmağınızı hafifçe aralıklı şekilde Dokunmatik Yüzey alanına yerleştirip yukarı, aşağı, sola veya sağa sürükleyin.

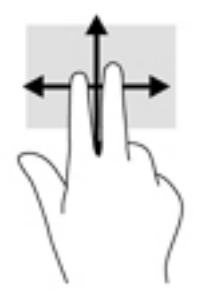

### **İki parmakla dokunma (yalnızca Dokunmatik Yüzey)**

İki parmakla dokunma hareketini kullanarak ekrandaki bir nesneye yönelik menüyü açın.

- **WOT:** İki parmakla dokunma, fareyle sağ tıklatma işlevinin aynısını gerçekleştirir.
	- **İki parmağınızla Dokunmatik Yüzey alanına dokunarak seçilen nesneye yönelik seçenekler menüsünü** açın.

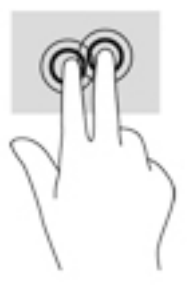

### **Dört parmakla dokunma (yalnızca Dokunmatik Yüzey)**

Eylem merkezini açmak için dört parmakla dokunma hareketini kullanın.
Eylem merkezini açmak ve mevcut ayarları ve bildirimleri görüntülemek için Dokunmatik Yüzey'e dört parmakla dokunun.

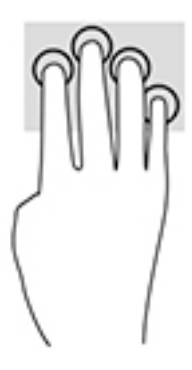

## Üç parmakla kaydırma (yalnızca Dokunmatik Yüzey)

Pencereler açmak ve açık pencereler ile masaüstü arasında gidip gelmek için üç parmakla çekme hareketini kullanın.

- Tüm açık pencereleri görmek için 3 parmağınızı kendinizden uzağa doğru itin.
- Masaüstünü görüntülemek için 3 parmağınızı kendinize doğru çekin.
- Açık pencereler arasında geçiş yapmak için 3 parmağınızı sola veya sağa doğru çekin.

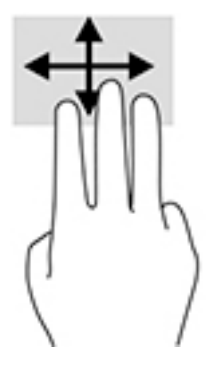

### **Tek parmakla kaydırma (yalnızca dokunmatik ekran)**

Tek parmakla kaydırma hareketini kullanarak kaydırma yapın veya listeler ve sayfalar arasında gezinin ya da bir nesneyi taşıyın.

- Ekran üzerinde kaydırma yapmak için, bir parmağınızı ekranın üzerinde hareket etmek istediğiniz yönde hafifçe kaydırın.
- Taşımak istediğiniz nesneyi, parmağınızı üzerinde basılı tutarak sürükleyin.

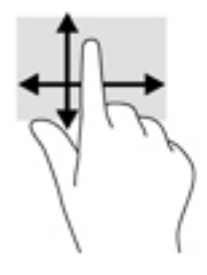

# **Klavyeyi ve isteğe bağlı fareyi kullanma**

Klavye ve fare, yazmanıza, öğeleri seçmenize, kaydırma yapmanıza ve dokunma hareketleri ile aynı işlevleri gerçekleştirmenize imkan verir. Klavye, işlem tuşları ile tuş kombinasyonlarını kullanarak belirli işlevleri gerçekleştirmenize de imkan verir.

 $\tilde{\mathbb{B}}$  **NOT:** Ülkeye veya bölgeye bağlı olarak, klavyenizde bu bölümde anlatılandan farklı tuşlar ve klavye işlevleri olabilir.

# **Tümleşik sayısal tuş takımını kullanma (yalnızca belirli ürünlerde)**

Bilgisayar bir tümleşik sayısal tuş takımına sahiptir ve ayrıca isteğe bağlı harici sayısal tuş takımı veya sayısal tuş takımı içeren isteğe bağlı harici klavye kullanımını da destekler. Tümleşik sayısal tuş takımı hakkında daha fazla ayrıntı için, bkz. Özel işlev tuşları, sayfa 12.

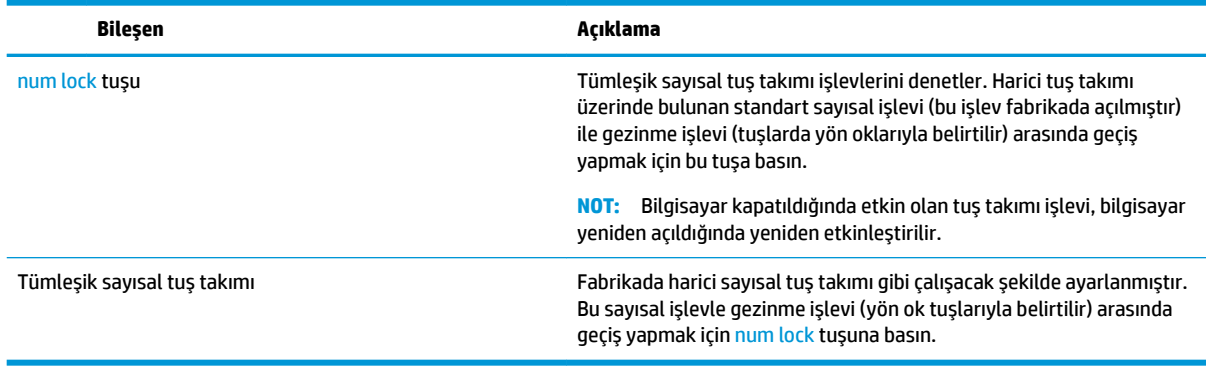

# **5 Eğlence özellikleri**

HP bilgisayarınızı iş veya keyif amaçlarıyla web kamerası üzerinden insanlarla görüşmek, ses ve video karıştırmak veya projektör, monitör, TV veya hoparlör gibi harici aygıtlar bağlamak için kullanın. Bilgisayarınızdaki ses, video ve kamera özelliklerini bulmak için bkz. Bileşenler, sayfa 4.

# **Bir web kamerası kullanma (yalnızca belirli ürünlerde)**

Bilgisayarınızda, video kaydeden ve fotoğraf çeken bir web kamerası (tümleşik kamera) vardır. Bazı modeller video akışı yoluyla görüntülü konferans yapmanıza ve sohbet etmenize olanak tanımaktadır.

Kameraya erişmek için, görev çubuğu arama kutusuna kamera yazın, sonra da uygulamalar listesinden **Kamera'yı seçin.** 

# **Ses özelliklerini kullanma**

Müzik indirip dinleyebilir, web'den ses içeriği akışı yapabilir (radyo dahil), ses kaydedebilir veya multimedya oluşturmak için ses ve video karıştırabilirsiniz. Ayrıca bilgisayarda müzik CD'leri oynatabilir (yalnızca belirli modellerde) ya da CD'leri oynatmak için harici bir optik sürücü bağlayabilirsiniz. Dinleme keyfini artırmak için kulaklık veya hoparlör takın.

### **HoparlÑrlerč bağlama**

Bilgisayarınızdaki veya bir yerleştirme istasyonundaki USB bağlantı noktasına veya ses çıkış (kulaklık)/ses giriş (mikrofon) kombo jakına bağlayarak, bilgisayarınıza kablolu hoparlör bağlayabilirsiniz.

Bilgisayarınıza kablosuz hoparlörler bağlamak için, aygıt üreticisinin yönergelerini izleyin. Bilgisayara yüksek tanımlı hoparlör bağlamak için bkz. HDMI sesi yapılandırma, sayfa 30. Hoparlörleri bağlamadan önce, ses düzeyi ayarını düşürün.

### **Kulaklıkları bağlama**

A UYARI! Kişisel yaralanma riskini azaltmak için, kulaklıkları, kulakiçi kulaklıkları veya mikrofonlu kulaklığı takmadan önce ses düzeyi ayarını düşürün. Ek güvenlik bilgileri için Yasal Düzenleme, Güvenlik ve Çevre *%čldčrčmlerč*'ne bakın.

Bu belgeye erişmek için:

**1.** Görev çubuğu arama kutusuna support yazıp **HP Support Assistant** uygulamasını seçin.

– veya –

Görev çubuğundaki soru işaretini tıklatın.

**2. Kişisel bilgisayarım'ı, Belirtimler** sekmesini, sonra da **Kullanıcı Kılavuzları'**nı seçin.

Kablolu kulaklıkları bilgisayarınızdaki ses çıkış (kulaklık)/ses giriş (mikrofon) kombo jakına bağlayabilirsiniz.

Bilgisayarınıza kablosuz kulaklık bağlamak için, aygıt üreticisinin yönergelerini izleyin.

## **Kulaklık setleri bağlama**

**A) UYARI!** Kişisel yaralanma riskini azaltmak için, kulaklıkları, kulakiçi kulaklıkları veya mikrofonlu kulaklığı takmadan önce ses düzeyi ayarını düşürün. Ek güvenlik bilgileri için *Yasal Düzenleme, Güvenlik ve Çevre %čldčrčmlerč*'ne bakın.

Bu belgeye erişmek için:

**1.** Görev çubuğu arama kutusuna support yazıp **HP Support Assistant** uygulamasını seçin.

– veya –

Görev çubuğundaki soru işaretini tıklatın.

**2. Kişisel bilgisayarım'ı, Belirtimler** sekmesini, sonra da **Kullanıcı Kılavuzları'**nı seçin.

Mikrofonla birleştirilmiş kulaklıklara kulaklık seti denir. Bilgisayarınızdaki ses çıkış (kulaklık)/ses giriş (mikrofon) kombo jakına kablolu kulaklık setleri bağlayabilirsiniz.

Bilgisayarınıza kablosuz kulaklık setleri bağlamak için, aygıt üreticisinin yönergelerini izleyin.

### **Ses ayarlarını kullanma**

Sistem ses düzeyini ayarlamak, sistem seslerini değiştirmek veya ses aygıtlarınızı yönetmek için ses ayarlarını kullanın.

Ses ayarlarını görüntülemek veya değiştirmek için:

**▲** Görev çubuğu arama kutusuna denetim masası yazın, **Denetim Masası'nı, Donanım ve Ses'i, sonra** da Ses'i seçin.

– veya –

Başlat düğmesini sağ tıklatın, Denetim Masası'nı, Donanım ve Ses'i, sonra da Ses'i seçin.

Bilgisayarınızda, Bang & Olufsen, HP audio, Beats audio veya başka bir sağlayıcının gelişmiş bir ses sistemi olabilir. Sonuç olarak, bilgisayarınız ses sisteminize özel bir ses kontrol paneli üzerinden kontrol edilebilen gelişmiş ses özellikleri içerebilir.

Ses ayarlarını görüntülemek ve kontrol etmek için ses kontrol panelini kullanın.

**▲** Görev çubuğu arama kutusuna denetim masası yazın, **Denetčm Masası**'nı, **Donanım ve Ses**'č, sonra da sisteminize özel ses kontrol panelini seçin.

– veya –

Başlat düğmesini sağ tıklatın, Denetim Masası'nı, Donanım ve Ses'i, sonra da sisteminize özgü ses kontrol panelini seçin.

# **Videoyu kullanma**

Bilgisayarınız, hem sevdiğiniz web sitelerinden video akışı izlemenize, hem de video ve filmleri ağa bağlı olmadığınızda izlemek için indirmenize olanak sağlayan güçlü bir görüntü aygıtıdır.

İzleme kalitesini artırmak için, bilgisayardaki video bağlantı noktalarından birini kullanarak harici monitör, projektör veya TV bağlayabilirsiniz.

**ÖNEMLİ:** Harici aygıtın, bilgisayarınızdaki doğru bağlantı noktasına doğru kablo kullanılarak bağlandığından emin olun. Aygıt üreticisinin yönergelerini izleyin.

Video özelliklerinizi kullanma konusunda daha fazla bilgi için HP Support Assistant'a başvurun.

# **VGA kablosu kullanarak video aygıtları bağlama (yalnızca belirli ürünlerde)**

**MOT:** Bilgisayarınıza bir VGA video aygıtı bağlamak için, ayrıca satın alınan bir VGA kablosu edinmeniz gerekir.

Bilgisayar ekranındaki görüntüyü harici VGA monitörde görüntülemek veya sunu amacıyla yansıtılmış olarak görmek için, bilgisayarın VGA bağlantı noktasına bir monitör veya projektör bağlayın.

1. Monitörün veya projektörün VGA kablosunu bilgisayardaki VGA bağlantı noktasına aşağıda gösterilen sekilde takın.

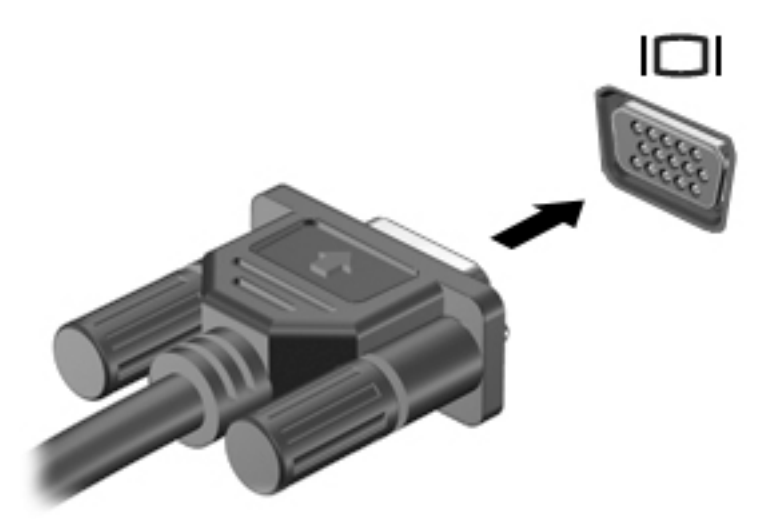

- **2.** Ekran görüntüsünü şu 4 görüntüleme durumu arasında değiştirmek için fn+f4 tuşlarına basın:
	- **Yalnızca kişisel bilgisayar ekranı:** Ekran görüntüsünü yalnızca bilgisayarda görüntüleme.
	- **Coğalt:** Ekran görüntüsünü aynı anda hem bilgisayarda hem de harici aygıtta görüntüleme.
	- **Genislet:** Ekran görüntüsünü hem bilgisayar hem de harici aygıta genisletilmis sekilde görüntüleme.
	- Yalnızca ikinci ekran: Ekran görüntüsünü yalnızca harici aygıtta görüntüleme.

fn+f4 tuşlarına her bastığınızda görüntü durumu değişir.

**MOT:** En iyi sonuçlar için, özellikle de "Genişlet" seçeneğini belirlediyseniz, ekran çözünürlüğünü beliziyen aşağıda gösterilen şekilde harici aygıtınkine artırın. Görev çubuğu arama kutusuna denetim masası yazın, Denetim Masası'nı, sonra da Görünüm ve Kişiselleştirme'yi seçin. Ekran altında Çözünürlüğü ayarla'yı seçin.

### **HDMI kablosu kullanarak včdeo aygıtları bağlama (yalnızca belčrlč ürünlerde)**

**MOT:** Bilgisayarınıza bir HDMI aygıtı bağlamak için, ayrıca satın alınan bir HDMI kablosu edinmeniz gerekir.

Bilgisayar ekranındaki görüntüyü yüksek tanımlı bir TV veya monitörde görüntülemek için, aşağıdaki yönergeleri izleyerek yüksek tanımlı aygıtı bağlayın:

1. HDMI kablosunun bir ucunu bilgisayardaki HDMI bağlantı noktasına bağlayın.

<span id="page-41-0"></span>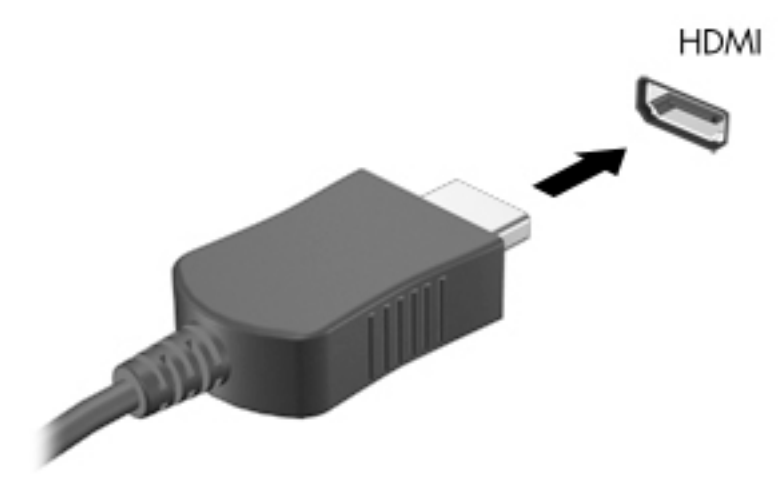

- 2. Kablonun diğer ucunu yüksek tanımlı televizyona veya monitöre bağlayın.
- **3.** Bilgisayar ekranı görüntüsünü şu 4 görüntüleme durumu arasında değiştirmek için fn+f4 tuşlarına basın:
	- **Yalnızca kişisel bilgisayar ekranı:** Ekran görüntüsünü yalnızca bilgisayarda görüntüleme.
	- Coğalt: Ekran görüntüsünü aynı anda hem bilgisayarda hem de harici aygıtta görüntüleme.
	- Genişlet: Ekran görüntüsünü hem bilgisayar hem de harici aygıta genişletilmiş şekilde görüntüleme.
	- Yalnızca ikinci ekran: Ekran görüntüsünü yalnızca harici aygıtta görüntüleme.

fn+f4 tuşlarına her bastığınızda görüntü durumu değişir.

**WOT:** En iyi sonuçlar için, özellikle de "Genişlet" seçeneğini belirlediyseniz, ekran çözünürlüğünü i aşağıda gösterilen şekilde harici aygıtınkine artırın. Görev çubuğu arama kutusuna denetim masası yazın, Denetim Masası'nı, sonra da Görünüm ve Kisisellestirme'yi seçin. Ekran altında Cözünürlüğü ayarla'yı seçin.

#### **HDMI sesi yapılandırma**

HDMI, yüksek tanımlı video ve ses özelliklerini destekleyen tek görüntü arabirimidir. Bilgisayara bir HDMI TV bağladıktan sonra, aşağıdaki adımları uygulayarak HDMI sesi açabilirsiniz:

- 1. Görev çubuğunun en sağındaki bildirim alanında yer alan **Hoparlör** simgesini sağ tıklatın, sonra da Kayıttan yürütme aygıtları'nı seçin.
- **2. Kayıttan yürütme** sekmesinde, dijital çıkış aygıtının adını seçin.
- **3. Varsayılan Yap**'ı, sonra da **Tamam**'ı tıklatın.

Ses akışını bilgisayar hoparlörlerine geri döndürmek için:

- 1. Görev çubuğunun en sağındaki bildirim alanında yer alan Hoparlör simgesini sağ tıklatın, sonra da **Kayıttan yürütme aygıtları**'nı tıklatın.
- **2.** Kayıttan Yürütme sekmesinde, **Hoparlörler**'i tıklatın.
- **3. Varsayılan Yap**'ı, sonra da **Tamam**'ı tıklatın.

## Miracast uyumlu kablosuz ekranları keşfedip bağlanma (yalnızca belirli ürünlerde)

Miracast uyumlu kablosuz ekranları keşfedip bu ekranlara geçerli uygulamalarınızdan ayrılmadan bağlanmak için aşağıdaki adımları izleyin.

Miracast'ı açmak için:

**▲** Görev çubuğu arama kutusuna support yazın, sonra da **İkčncč ekrana yansıt**'ı tıklatın. **Kablosuz**  ekrana bağla'yı tıklatın, sonra da ekrandaki yönergeleri izleyin.

# **6 Güç yönetimi**

 $\tilde{P}$  <mark>NOT:</mark> Bilgisayar bir güç düğmesine veya güç anahtarına sahip olabilir. Bu kılavuzda kullanılan *güç düğmesi* terimi, bu güç denetimi türlerinin ikisini de içermektedir.

# **Bčlgčsayarı kapatma**

**A DİKKAT:** Bilgisayar kapatıldığında, kaydedilmemiş bilgiler kaybedilir.

Kapat komutu, işletim sistemi dahil tüm açık programları kapatır, ardından ekranla bilgisayarı kapatır.

Bilgisayarı aşağıdaki koşullardan birinde kapatın:

- Pili değiştirmeniz veya bilgisayarın içindeki bileşenlere erişmeniz gerektiğinde
- Evrensel Seri Yol (USB) bağlantı noktasına bağlanmayan bir harici donanım aygıtına bağlanırken
- Bilgisayar uzun bir süre kullanılmayacak olduğunda ve harici güç bağlantısı kesildiğinde

Bilgisayarı güç düğmesiyle kapatabilirsiniz, ancak tavsiye edilen yordam, Windows'un kapat komutunu kullanmaktır:

**MOT:** Bilgisayar Uyku veya Hazırda Bekletme durumundaysa (yalnızca belirli ürünlerde), kapatabilmek için önce güç düğmesine kısa süre basarak Uyku veya Hazırda Bekletme durumundan çıkmanız gerekir.

- 1. Çalışmalarınızı kaydedin ve tüm açık programları kapatın.
- **2. Başlat** düğmesini, Güç simgesini, sonra da Bilgisayarı Kapat'ı seçin.

Bilgisayar yanıt vermiyorsa ve yukarıdaki kapatma yordamını kullanamıyorsanız, aşağıdaki acil durum yordamlarını verilen sırada uygulamayı deneyin:

- ctrl+alt+delete tuş birleşimine basın. Güç simgesini, sonra da Bilgisayarı Kapat'ı seçin.
- Güç düğmesini en az 5 saniye basılı tutun.
- Bilgisayarın harici güç kaynağı bağlantısını kesin.
- Güç düğmesini en az 15 saniye basılı tutun.

# **Güç seçeneklerini ayarlama**

**AL DİKKAT:** Bilgisayar uyku durumundayken bilinen bazı açıklar bulunmaktadır. İzinsiz bir kullanıcının bilgisayarınızdaki verilere ve hatta şifrelenmiş verilere erişmesini önlemek için HP, bilgisayarın fiziksel olarak yanınızda olmadığı zamanlarda Uyku yerine Hazırda Bekletme modunu kullanmanızı önerir. Bu uygulama, yanınıza bilgisayarınızı da aldığınız seyahatlerde özellikle önemlidir.

### **Güç tasarrufu durumlarını kullanma**

Uyku durumu fabrikada etkinleştirilmiştir. Uyku durumu başlatıldığında, güç ışıkları yanıp söner ve ekran kapanır. Çalışmalarınız belleğe kaydedilir.

- **/<u>/\</u>) DİKKAT:** Olası ses ve görüntü bozulmalarını, ses çalma veya video oynatma islevlerindeki kayıpları ya da bilgi kayıplarını engellemek için diske veya harici bellek kartına yazma ya da bunlardan okuma yaparken Uyku durumunu başlatmayın.
- **WOT:** Bilgisayar Uyku durumundayken, hiçbir türden ağ iletişimi bağlantısı başlatamaz veya bilgisayar işlevi gerçekleştiremezsiniz.

#### **Uyku durumunu başlatma ve bu durumdan çıkma**

Bilgisayar açıkken aşağıdaki yollardan biriyle Uyku durumunu başlatabilirsiniz:

- Güç düğmesine kısa süre basın.
- **Başlat** düğmesini, Güç simgesini, sonra da Uyku'yu seçin.

Uyku durumundan çıkmak için güç düğmesine kısa süre basın.

Bilgisayar Uyku durumundan çıktığında, güç ışıkları yanar ve bilgisayarınız, çalışmayı bıraktığınız ekrana döner.

**MOT:** Yeniden başlatma sırasında bir parola istenmesini ayarladıysanız, bilgisayarınız ekrana dönmeden önce bir Windows parolası girmeniz istenir.

#### Kullanıcı tarafından başlatılan Hazırda Bekletme durumunu etkileştirme ve bu durumdan çıkma **(yalnızca belčrlč ürünlerde)**

Güç Seçenekleri'ni kullanarak, kullanıcının başlattığı Hazırda Bekletme durumunu etkinleştirebilir ve diğer güç ayarlarını ve zaman aşımlarını değiştirebilirsiniz:

1. Görev çubuğu arama kutusuna güç seçenekleri yazın, sonra da Güç Seçenekleri'ni seçin.

‒ veya –

**Güç ölçer** simgesini sağ tıklatın, sonra da Güç Seçenekleri'ni seçin.

- **2.** Sol bölmede, Güç düğmelerinin yapacaklarını seçin'i seçin.
- **3. Şu anda kullanılamayan ayarları değiştir**'i seçin, sonra da **Güç düğmesine bastığımda** veya Uyku düğmesine bastığımda alanında Hazırda Beklet'i seçin.

– veya –

Kapatma ayarları altında, Güç menüsünde Hazırda Beklet seçeneğini göstermek için Hazırda Beklet kutusunu seçin.

**4. Değişiklikleri kaydet**'i seçin.

Hazırda Bekletme durumundan çıkmak için, güç düğmesine kısa süre basın. Güç ışıkları yanar ve çalışmanız, bıraktığınız şekliyle ekrana gelir.

#### **Güç ÑlÂerč ve güç ayarlarını kullanma**

Güç ölçer, Windows masaüstünde yer alır. Güç ölçer, güç ayarlarına hızla erişmenize ve kalan pil şarjını görüntülemenize imkan verir.

**MOT:** Yeniden başlatma sırasında bir parola istenmesini ayarladıysanız, çalışmanız ekrana gelmeden önce bir Windows parolası girmeniz istenir.

- Kalan pil şarjının yüzdesini ve geçerli güç planını görüntülemek için isaretçiyi güç ölçer simgesinin **fill** üzerine getirin.
- Güç Seçenekleri'ni kullanmak için, güç ölçer simgesini sağ tıklatın, sonra da listeden bir öğe seçin.

Görev çubuğu arama kutusuna güç seçenekleri yazıp ardından Güç Seçenekleri'ni de seçebilirsiniz.

Farklı güç ölçer simgeleri, bilgisayarın pille veya harici güç kaynağıyla çalıştığını gösterir. Simge, pil düşük veya kritik pil düzeyine eriştiğinde de bir ileti görüntüler.

#### **Yeniden başlatmada parola koruması**

Bilgisayarı, Uyku veya Hazırda Bekletme durumundan çıktığında bir parola soracak şekilde ayarlamak için aşağıdaki adımları uygulayın:

1. Görev çubuğu arama kutusuna güç seçenekleri yazın, sonra da Güç Seçenekleri'ni seçin.

‒ veya –

**Güç ölçer** simgesini sağ tıklatın, sonra da Güç Seçenekleri'ni seçin.

- **2.** Sol bölmedeki Uyanırken parola gerektir'i seçin.
- **3.** Şu anda kullanılamayan ayarları değiştir'i seçin.
- **4. Parola sor (önerilen)** seçeneğini seçin.
- **MOT:** Kullanıcı hesabı parolası oluşturmak veya mevcut kullanıcı hesabı parolasını değiştirmek için, Kullanıcı hesabı parolanızı oluşturma veya değiştirme'yi seçip ekrandaki talimatları izleyin. Kullanıcı hesabı parolası oluşturmanız veya değiştirmeniz gerekmiyorsa 5. adıma geçin.
- **5. Değişiklikleri kaydet**'i seçin.

### **3čl gücünü kullanma**

**A UYARI!** Olası güvenlik sorunlarını azaltmak için, yalnızca bilgisayarla birlikte verilen pili, HP tarafından sağlanan yedek pili veya HP'den satın alınan uyumlu pili kullanın.

Bilgisayar, harici AC güç kaynağına takılı değilken pil gücüyle çalışır. Bilgisayarın pil ömrü güç yönetimi ayarları, çalıştırılan programlar, ekran parlaklığı, bilgisayara takılı harici aygıtlar ve diğer etkenlere bağlı olarak değişir. Bilgisayar AC güç kaynağı ile çalışırken pili bilgisayarda bırakmak, pilin şarj edilmesini ve elektrik kesintisi durumunda çalışmalarınızın korunmasını da sağlar. Bilgisayarda şarj edilmiş bir pil varsa ve harici AC güç kaynağıyla çalışıyorsa, AC bağdaştırıcısının bilgisayarla bağlantısının kesilmesi veya AC güç kaynağının kesilmesi durumunda bilgisayar otomatik olarak pil gücüne geçer.

**WOT:** AC güç kaynağının bağlantısını kestiğinizde, ekran parlaklığı pil tasarrufu yapmak için otomatik olarak azaltılır. Belirli bilgisayar ürünleri, pil ömrünü azaltmak için grafik modları arasında geçiş yapabilir.

#### **Ek pčl bčlgčlerč bulma**

Pil bilgilerine erişmek için:

1. Görev çubuğu arama kutusuna support yazıp HP Support Assistant uygulamasını seçin.

– veya –

Görev çubuğundaki soru işaretini tıklatın.

**2. Kişisel bilgisayarım'ı, Tanılama ve Araçlar** sekmesini, sonra da **HP Pil Denetimi'**ni seçin. HP Pil Denetimi, pilinizin değiştirilmesi gerektiğini belirtiyorsa, desteğe başvurun.

HP Support Assistant, pil hakkında aşağıdaki araçları ve bilgileri sağlar.

- Pil performansını sınamak üzere HP Pil Denetimi aracı
- Ayarlama, güç yönetimi ve pil ömrünü en üst düzeye çıkarmak için düzgün bakım ve depolama hakkında bilgiler
- Pil türleri, teknik özellikler, kullanım ömürleri ve kapasite hakkında bilgiler

#### **HP 3čl Denetčmč'nč kullanma**

Pilinizin durumunu izlemek için veya pilde artık şarj kalmadıysa, HP Support Assistant uygulamasındaki HP Pil Denetimi'ni çalıştırın. HP Pil Denetimi, pilinizin değiştirilmesi gerektiğini belirtiyorsa, desteğe başvurun.

HP Pil Denetimi'ni çalıştırmak için:

1. AC bağdaştırıcısını bilgisayara bağlayın.

**WOT:** Pil Denetimi'nin doğru çalışması için bilgisayarın harici güç kaynağına bağlanması gerekir.

**2.** Görev çubuğu arama kutusuna support yazıp **HP Support Assistant** uygulamasını seçin.

– veya –

Görev çubuğundaki soru işaretini tıklatın.

**3. Kişisel bilgisayarım'ı, Tanılama ve Araçlar** sekmesini, sonra da **HP Pil Denetimi'**ni seçin. HP Pil Denetimi, pilinizin değiştirilmesi gerektiğini belirtiyorsa, desteğe başvurun.

Pil Denetimi, pilin doğru çalıştığını anlamak için pili ve hücrelerini denetler ve sonra bu incelemenin sonucunu bildirir.

#### **Kalan pil şarjını gösterme**

**Example: Isaretçivi Güç ölçer** simgesinin **Example:** Üzerine getirin.

#### **Pilin kullanım süresini en yükseğe çıkarma**

Pilin kullanım süresi, pil gücündeyken kullandığınız özelliklere göre değişir. Maksimum kullanım süresi, pilin depolama kapasitesi doğal olarak azaldıkça aşamalı olarak kısalır.

Pilin kullanım süresini en yükseğe çıkarma ipuçları:

- Ekran parlaklığını düşürün.
- Güç Seçenekleri'ndeki Güç tasarrufu ayarını seçin.

#### **Düşük pil düzeylerini yönetme**

Bu bölümdeki bilgiler fabrikada ayarlanmış uyarıları ve sistem yanıtlarını açıklamaktadır. Bazı düşük pil düzeyi uyarıları ve sistem yanıtları, Güç Seçenekleri kullanılarak değiştirilebilir. Güç Seçenekleri kullanılarak ayarlanan tercihler ışıkları etkilemez.

Görev çubuğu arama kutusuna güç seçenekleri yazın, sonra da **Güç Seçenekleri'**ni seçin.

#### **Düşük pil düzeylerini belirleme**

Bilgisayarın kullanabileceği tek güç kaynağı olan pil düşük veya kritik düzeye geldiğinde, aşağıdaki davranışlar gerçekleşir:

Pil ışığı (yalnızca belirli ürünlerde) düşük veya kritik pil düzeyini gösterir.

– veya –

● **Güç ölçer** simgesi **de ku**, düşük veya kritik pil bildirimini gösterir.

Bilgisayar açıksa veya Uyku durumundaysa, bilgisayar kısa bir süre Uyku durumunda kalıp kapatılır ve kaydedilmemiş bilgiler kaybedilir.

#### **Düşük pil düzeyini çözümleme**

#### **Harici güç varken düşük pil düzeyini çözümleme**

- Aşağıdaki aygıtlardan birini bağlayın:
	- AC bağdaştırıcısı
	- · İsteğe bağlı yerleştirme veya genişletme aygıtı
	- HP'den aksesuar olarak satın alınan čsteúe bağlı güç bağdaştırıcısı

#### **Herhangi bir güç kaynağı yokken düşük pil düzeyini çözümleme**

Hiç güç kaynağı yokken düşük pil düzeyini çözmek için, çalışmanızı kaydedip bilgisayarı kapatın.

#### **3čl gücünü tasarruƮu kullanma**

- **Görev çubuğu arama kutusuna** güç seçenekleri **yazın, sonra da Güç Seçenekleri'**ni seçin. ‒ veya –
- Güç Seçenekleri üzerinden düşük güç kullanımı ayarlarını seçin.
- Kullanmadığınız zamanlarda kablosuz ve LAN bağlantılarını kapatın ve modem uygulamalarınızdan çıkın.
- Harici bir güç kaynağına bağlı olmayan kullanmadığınız harici aygıtları çıkarın.
- Kullanmadığınız harici bellek kartlarını durdurun, devre dışı bırakın veya çıkarın.
- Ekran parlaklığını azaltma.
- Calışmanızın başından ayrılmadan önce, Uyku durumunu başlatın veya bilgisayarı kapatın.

#### **Pili atma**

Bir pil kullanım ömrünü tamamladığında, pili genel ev atıkları ile birlikte atmayın. Pili elden çıkarmak için, bölgenizdeki yerel yasaları ve düzenlemeleri izleyin.

#### **3člč deúčştčrme**

Bu üründeki pil(ler) kullanıcıların kendisi tarafından kolayca değiştirilemez. Pilin çıkarılması veya değiştirilmesi, garanti kapsamınızı etkileyebilir. Pil artık şarj tutmuyorsa, desteğe başvurun.

# **Harici AC güç kaynağı kullanma**

- UYARI! Olası güvenlik sorunlarını azaltmak için, yalnızca bilgisayarla birlikte sağlanan AC bağdaştırıcısını, HP tarafından sağlanan yedek AC bağdaştırıcısını veya HP'den satın alınan uyumlu bir AC bağdaştırıcısını kullanın.
- **MOT:** AC güç kaynağına bağlanma konusunda daha fazla bilgi için, bilgisayar kutusunda sağlanan Kurulum *Kurulum* Yönergeleri posterine bakın.

Harici AC güç kaynağı, onaylı bir AC bağdaştırıcısıyla veya isteğe bağlı bir yerleştirme ya da genişletme aygıtıyla sağlanır.

Bilgisayarı aşağıdaki koşullardan biri geçerli olduğunda harici AC güç kaynağına bağlayın:

- Pili şarj veya kalibre ederken
- Sistem yazılımı yüklerken veya değiştirirken
- CD'ye, DVD'ye veya BD'ye (yalnızca belirli ürünlerde) bilgi yazarken
- · Disk Birleştiricisi'ni çalıştırırken
- · Yedekleme veya kurtarma işlemi gerçekleştirirken

Bilgisayarı harici AC güç kaynağına bağladığınızda aşağıdaki olaylar gerçekleşir:

- Pil şarj olmaya başlar.
- · Bilgisayar açıksa, görev çubuğundaki güç ölçer simgesinin görünümü değişir.

Harici AC güç kaynağı bağlantısını kestiğinizde aşağıdaki olaylar gerçekleşir:

- Bilgisayar pil gücüne geçer.
- Ekran parlaklığı otomatik olarak pil ömrü tasarrufu yapacak şekilde düşürülür.

# **7 Güvenlik**

# **Bčlgčsayarı koruma**

Windows işletim sistemiyle ve Windows ürünü olmayan Computer Setup yardımcı programıyla (BIOS) sağlanan standart güvenlik özellikleri, kişisel ayarlarınızı ve verilerinizi çeşitli risklere karşı koruyabilir.

- **MOT:** Güvenlik çözümleri caydırıcı unsular olarak tasarlanmıştır. Bu caydırıcı unsurlar, ürünün hatalı kullanılmasını veya çalınmasını engelleyemeyebilir.
- **WOT:** Bilgisayarınızı servise göndermeden önce, gizli dosyaları yedekleyip silin ve parola ayarlarının tümünü i kaldırın.
- **WOT:** Bu bölümde listelenen özelliklerden bazıları bilgisayarınızda bulunmayabilir.
- **WOT:** Bilgisayarınız, belirli bölgelerde sunulan, çevrimiçi güvenlik tabanlı bir izleme ve kurtarma hizmeti olan Computrace'i destekler. Bilgisayar çalınırsa Computrace, bilgisayarı izinsiz alanın internete bağlanması durumunda bilgisayarı izleyebilir. Computrace hizmetini kullanabilmek için yazılımı satın alıp hizmete abone olmanız gerekir. Computrace yazılımını sipariş etme hakkında bilgi için <http://www.hp.com> adresini ziyaret edin.

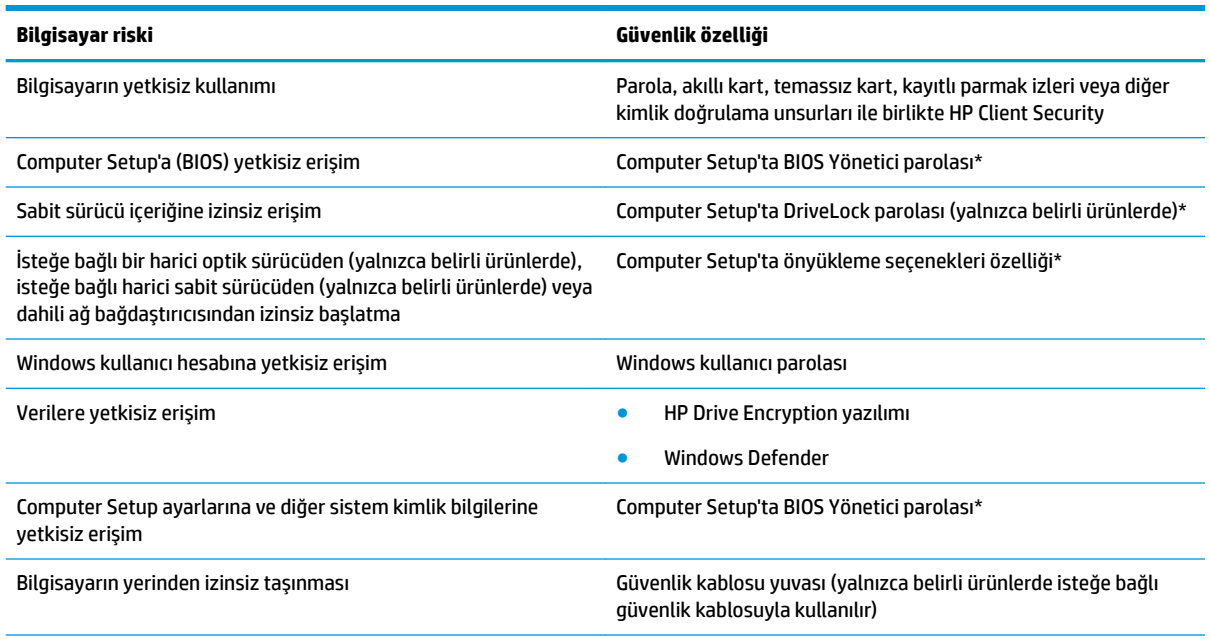

\*Computer Setup, işletim sistemi çalışmadığında veya yüklenmediğinde bile kullanılabilen, önceden yüklenmiş, ROM tabanlı bir yardımcı programdır. Computer Setup'ta, bir işaret aygıtı (Dokunmatik Yüzey, işaret çubuğu veya USB fare) veya klavye kullanarak gezinebilir ve seçimler yapabilirsiniz.

NOT: Klavyesi olmayan tabletlerde dokunmatik ekran kullanabilirsiniz.

# **Parolaları kullanma**

Parola, bilgisayardaki bilgilerinizi korumak için seçtiğiniz bir grup karakterdir. Bilgilerinize erişimi nasıl kontrol etmek istediğinize bağlı olarak birkaç çeşit parola oluşturabilirsiniz. Parolalar Windows'ta veya bilgisayara önceden yüklenmiş olan Computer Setup'ta oluşturulabilir.

- BIOS yönetici ve DriveLock parolaları, Computer Setup'ta oluşturulur ve sistem BIOS'u tarafından yönetilir.
- Windows parolaları yalnızca Windows işletim sisteminde ayarlanır.
- Hem DriveLock kullanıcı parolasını, hem de Computer Setup'ta ayarlanmış ana DriveLock parolasını unutursanız, parolalarla korunan sabit sürücü kalıcı olarak kilitlenir ve artık kullanılamaz.

Computer Setup ile Windows güvenlik özelliği için aynı parolayı kullanabilirsiniz. Birden fazla Computer Setup özelliği için de aynı parolayı kullanabilirsiniz.

Parolaları oluşturmak ve kaydetmek için aşağıdaki ipuçlarını kullanın:

- Parolaları oluştururken program tarafından belirlenen gereksinimlere uyun.
- Aynı parolayı birden fazla uygulama veya web sitesinde kullanmayın. Ayrıca Windows parolanızı başka bir uygulama veya web sitesi için yeniden kullanmayın.
- Web sitelerinizde ve uygulamalarınızda kullandığınız tüm kullanıcı adlarını ve parolaları HP Client Security'nin Password Manager özelliğini kullanarak saklayın. İleride unutmanız halinde bilgileri güvenli bir şekilde bu programdan öğrenebilirsiniz.
- Parolaları bilgisayardaki bir dosyaya kaydetmeyin.

Aşağıdaki tablolarda, sık kullanılan Windows ve BIOS yönetici parolaları listelenmekte ve işlevleri açıklanmaktadır.

### **Windows'da parola oluşturma**

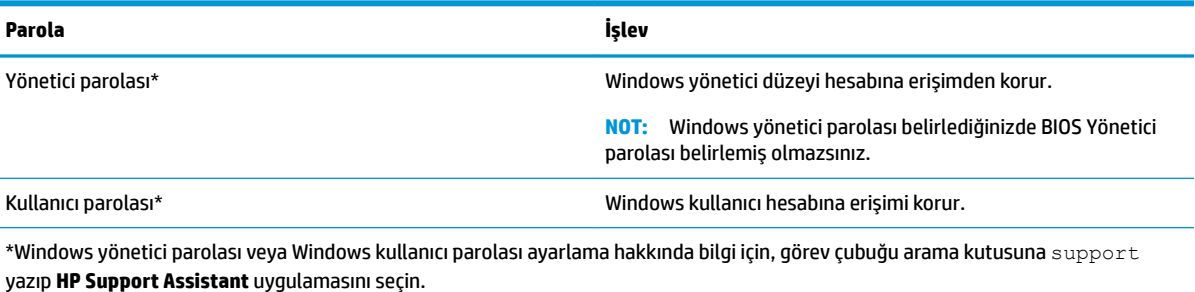

### **Computer Setup'ta parolalar oluşturma**

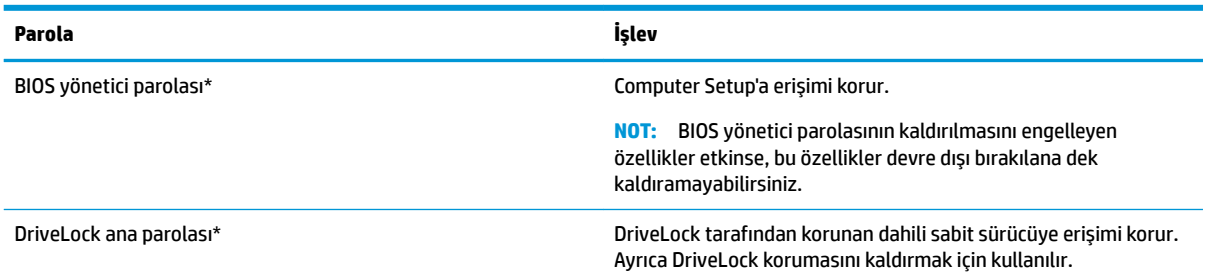

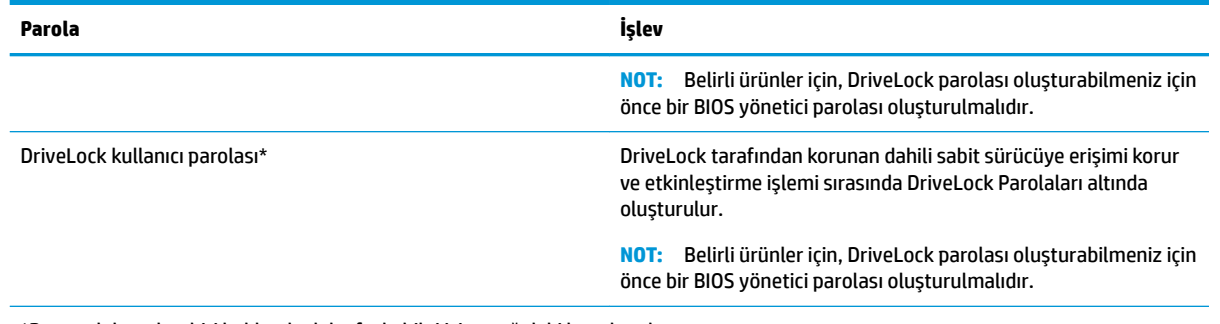

\*Bu parolaların her biri hakkında daha fazla bilgi için aşağıdaki konulara başvurun.

### **BIOS yönetici parolasını yönetme**

Bu parolayı ayarlamak, değiştirmek veya silmek için şu adımları izleyin:

#### Yeni bir BIOS yönetici parolası ayarlama

- **1.** Computer Setup'ı başlatın.
	- Klavyeli bilgisayar veya tabletler:
		- ▲ Bilgisayarı açın veya yeniden başlatın ve HP logosu göründüğünde, Computer Setup'a girmek için f10 tuşuna basın.
	- Klavyesiz tabletler:
		- ▲ Tableti kapatın. Başlangıç menüsü görüntülenene kadar sesi azaltma düğmesiyle birlikte güç düğmesine basın, sonra da Computer Setup'a girmek için F10 tuşuna dokunun.
- **2. Security'yi (Güvenlik), Create BIOS Administrator password'ü (BIOS Yönetici parolası oluştur) veya Set Up BIOS Administrator Password'**ü (BIOS Yönetici Parolası Ayarla) (yalnızca belirli ürünlerde) seçin, sonra da enter tuşuna basın.
- **3.** İstendiğinde, bir parola yazın.
- **4.** İstendiğinde, onaylamak için yeni parolayı tekrar yazın.
- 5. Değişikliklerinizi kaydetmek ve Computer Setup'tan çıkmak için, **Save** (Kaydet) simgesini seçip ekrandaki yönergeleri izleyin.

– veya –

**Main'i (Ana) ve Save Changes and Exit'i (Değişiklikleri Kaydet ve Çık) seçip enter tuşuna basın.** 

Değişiklikleriniz bilgisayar yeniden başlatılınca etkinleşir.

#### **BIOS yönetici parolasını değiştirme**

- **1.** Computer Setup'ı başlatın.
	- Klavyeli bilgisayar veya tabletler:
		- ▲ Bilgisayarı açın veya yeniden başlatın ve HP logosu göründüğünde, Computer Setup'a girmek için f10 tuşuna basın.
	- Klavyesiz tabletler:
- **▲** Tableti kapatın. Başlangıç menüsü görüntülenene kadar sesi azaltma düğmesiyle birlikte güç düğmesine basın, sonra da Computer Setup'a girmek için F10 tuşuna dokunun.
- **2. Security'yi (Güvenlik), Change BIOS Administrator Password'ü (BIOS Yönetici Parolasını Değiştir) veya Change Password**'ü (Parolayı Değiştir) (yalnızca belirli ürünlerde) seçin, sonra da enter tuşuna basın.
- **3.** İstendiğinde, geçerli parolanızı yazın.
- 4. İstendiğinde, yeni parolanızı girin.
- **5.** İstendiğinde, onaylamak için yeni parolanızı tekrar yazın.
- **6.** Değişikliklerinizi kaydetmek ve Computer Setup'tan çıkmak için, **Save** (Kaydet) simgesini seçip ekrandaki yönergeleri izleyin.

– veya –

**Main'i (Ana) ve <b>Save Changes and Exit'**i (Değişiklikleri Kaydet ve Çık) seçip enter tuşuna basın.

Değişiklikleriniz bilgisayar yeniden başlatılınca etkinleşir.

#### **BIOS yönetici parolasını silme**

- **1.** Computer Setup'ı başlatın.
	- Klavyeli bilgisayar veya tabletler:
		- ▲ Bilgisayarı açın veya yeniden başlatın ve HP logosu göründüğünde, Computer Setup'a girmek için f10 tuşuna basın.
	- Klavyesiz tabletler:
		- **▲** Tableti kapatın. Başlangıç menüsü görüntülenene kadar sesi azaltma düğmesiyle birlikte güç düğmesine basın, sonra da Computer Setup'a girmek için F10 tuşuna dokunun.
- 2. **Security'**yi (Güvenlik), Change BIOS Administrator Password'ü (BIOS Yönetici Parolasını Değiştir) veya **Change Password**'ü (Parolayı Değiştir) (yalnızca belirli ürünlerde) seçin, sonra da enter tuşuna basın.
- **3.** İstendiğinde, geçerli parolanızı yazın.
- 4. Yeni parola istendiğinde, alanı boş bırakın, sonra da enter tuşuna basın.
- **5.** Yeni parolanızı tekrar yazmanız istendiğinde, alanı boş bırakın, sonra da enter tuşuna basın.
- **6.** Değişikliklerinizi kaydetmek ve Computer Setup'tan çıkmak için, **Save** (Kaydet) simgesini seçip ekrandaki yönergeleri izleyin.

– veya –

**Main'i (Ana) ve Save Changes and Exit'i (Değişiklikleri Kaydet ve Çık) seçip enter tuşuna basın.** 

Değişiklikleriniz bilgisayar yeniden başlatılınca etkinleşir.

### **BIOS yönetici parolası girme**

**BIOS Administrator password** (BIOS Yönetici parolası) istendiğinde, parolanızı yazın (parolayı ayarlarken kullandıklarınızla aynı tür tuşları kullanarak), sonra da enter tuşuna basın. BIOS yönetici parolasını ardarda iki kez hatalı girerseniz, bilgisayarınızı yeniden başlatmanız ve tekrar denemeniz gerekir.

### **Computer Setup DriveLock parolasını yönetme (yalnızca belirli ürünlerde)**

**A DİKKAT:** DriveLock korumalı bir sabit sürücünün kalıcı olarak kullanılamaz duruma gelmesini engellemek için, DriveLock kullanıcı parolasını ve DriveLock ana parolasını bilgisayarınızın uzağında güvenli bir vere kaydedin. Her iki DriveLock parolasını da unutursanız, sabit sürücü kalıcı olarak kilitlenir ve kullanılamaz.

DriveLock koruması, sabit sürücü içeriğine yetkisiz erişimi engeller. DriveLock yalnızca bilgisayarın dahili sabit sürücüsüne veya sürücülerine uygulanabilir. DriveLock koruması uygulandıktan sonra, sürücüye erişmek için parola girilmelidir. DriveLock parolaları ile erişilebilmesi için sürücü bilgisayara veya gelişmiş bağlantı noktası çoğaltıcısına takılmalıdır.

Dahili sabit sürücüye DriveLock koruması uygulamak için, Computer Setup'ta bir kullanıcı parolası ve bir ana parola oluşturulması gerekir. DriveLock koruması kullanma hakkında aşağıdaki noktalara dikkat edin:

- DriveLock koruması uygulandıktan sonra, sabit sürücüye yalnızca kullanıcı parolası veya ana parola girilerek erişilebilir.
- Kullanıcı parolasının sahibi, korumalı sabit sürücüyü her gün kullanan kişi olmalıdır. Ana parolanın sahibi bir sistem yöneticisi veya sistemi her gün kullanan kişi olabilir.
- Kullanıcı parolası ve ana parola aynı olabilir.
- Kullanıcı parolasını veya ana parolayı yalnızca, sürücüden DriveLock korumasını kaldırarak silebilirsiniz.
- **MOT:** Belirli ürünler için, DriveLock özelliklerine erişebilmek için önce bir BIOS yönetici parolası oluşturmanız gerekir.

#### **DrčveLock parolası oluşturma**

Computer Setup'ta DriveLock parolası oluşturmak için şu adımları izleyin:

- **1.** Computer Setup'ı başlatın.
	- Klavyeli bilgisayar veya tabletler:
		- 1. Bilgisayarı kapatın.
		- **2.** Güç düğmesine basın ve HP logosu göründüğünde, Computer Setup'a girmek için f10 tuşuna basın.
	- Klavyesiz tabletler:
		- **1.** Tableti kapatın.
		- **2.** Başlangıç menüsü görüntülenene kadar sesi azaltma düğmesiyle birlikte güç düğmesine basın, sonra da Computer Setup'a girmek için F10 tuşuna dokunun.
- **2. Security'yi (Güvenlik) seçin, Hard Drive Utilities (Sabit Sürücü Yardımcı Programları) veya Hard Drive** Tools (Sabit Sürücü Araçları) (yalnızca belirli ürünlerde) seçimini yapın, DriveLock'u seçin, sonra da enter tuşuna basın.
- **WOT:** Belirli ürünler için, bir DriveLock parolası oluşturmanız ve BIOS yönetici parolasını girmeniz gerekebilir.
- **3.** Korumak istediğiniz sabit sürücüyü seçip enter tuşuna basın.
- **4. Set DriveLock Master Password'**ü (DriveLock Ana Parolası Oluştur) veya Set DriveLock Password'ü (DriveLock Parolası Oluştur) (yalnızca belirli ürünlerde) seçin, sonra da enter tuşuna basın.
- **5.** Uyarıyı dikkatle okuyun.
- **6.** Bir DriveLock parolası oluşturmak için ekrandaki yönergeleri izleyin.
- 7. Computer Setup'tan çıkmak için Main'i (Ana), Save Changes and Exit'i (Değişiklikleri Kaydet ve Çık), sonra da Yes'i (Evet) seçin.

#### **DriveLock'u etkinleştirme (yalnızca belirli ürünlerde)**

Belirli ürünlerde DriveLock'u etkinleştirmek için bu yönergeleri izlemeniz gerekebilir.

- **1.** Computer Setup'ı başlatın.
	- Klavyeli bilgisayar veya tabletler:
		- 1. Bilgisayarı kapatın.
		- **2.** Güç düğmesine basın ve HP logosu göründüğünde, Computer Setup'a girmek için f10 tuşuna basın.
	- Klavyesiz tabletler:
- **1.** Tableti kapatın.
- 2. Başlangıç menüsü görüntülenene kadar sesi azaltma düğmesiyle birlikte güç düğmesine basın, sonra da Computer Setup'a girmek için F10 tuşuna dokunun.
- **2. Security'**yi (Güvenlik) seçin, **Hard Drive Utilities**'i (Sabit Sürücü Yardımcı Programları) veya Hard Drive Tools'u (Sabit Sürücü Araçları) (yalnızca belirli ürünlerde) seçin, DriveLock'u seçin, sonra da enter tuşuna basın.
- **MOT:** Belirli ürünlerde BIOS Yönetici parolasını girip Set DriveLock Password'ü (DriveLock Parolası Oluştur) seçmeniz gerekebilir.
- **3.** Korumak istediğiniz sabit sürücüyü seçip enter tuşuna basın.
- 4. Ekrandaki yönergeleri izleyerek DriveLock'u etkinleştirme seçimlerini yapın ve istendiğinde parolaları girin.
- **MOT:** Belirli ürünler için, DriveLock'u yazmanız istenebilir. Bu alan, büyük küçük harf duyarlı bir alandır.
- **5.** Computer Setup'tan çıkmak için **Main'**i (Ana), **Save Changes and Exit'**i (Değişiklikleri Kaydet ve Çık), sonra da Yes'i (Evet) seçin.

#### DriveLock'u devre dışı bırakma (yalnızca belirli ürünlerde)

- **1.** Computer Setup'ı başlatın.
	- Klavyeli bilgisayar veya tabletler:
		- **1.** Bilgisayarı kapatın.
		- **2.** Güç düğmesine basın ve HP logosu göründüğünde, Computer Setup'a girmek için f10 tuşuna basın.
	- Klavyesiz tabletler:
		- **1.** Tableti kapatın.
		- 2. Başlangıç menüsü görüntülenene kadar sesi azaltma düğmesiyle birlikte güç düğmesine basın, sonra da Computer Setup'a girmek için F10 tuşuna dokunun.
- **2. Security'**yi (Güvenlik) seçin, **Hard Drive Utilities**'i (Sabit Sürücü Yardımcı Programları) veya Hard Drive Tools'u (Sabit Sürücü Araçları) (yalnızca belirli ürünlerde) seçin, DriveLock'u seçin, sonra da enter tuşuna basın.
- **WOT:** Belirli ürünlerde BIOS Yönetici parolasını girip Set DriveLock Password'ü (DriveLock Parolası Oluştur) seçmeniz gerekebilir.
- 3. Yönetmek istediğiniz sabit sürücüyü seçip enter tuşuna basın.
- **4.** DriveLock'u devre dışı bırakmak için ekrandaki yönergeleri izleyin.
- **5.** Computer Setup'tan çıkmak için Main'i (Ana), Save Changes and Exit'i (Değişiklikleri Kaydet ve Çık), sonra da Yes'i (Evet) seçin.

### **DriveLock parolası girme (yalnızca belirli ürünlerde)**

Sabit sürücünün bilgisayarınıza takılı olmasına dikkat edin (isteğe bağlı yerleştirme aygıtına veya harici MultiBay'e takılı olmamalıdır).

**DriveLock Password** (DriveLock Parolası) komut istemine kullanıcı veya ana parolanızı yazın (parolayı ayarlarken kullandığınız tuşlarla aynı tür tuşları kullanın) ve ardından enter tuşuna basın.

Üc vanlıs parola girme girişiminden sonra bilgisayarı kapatmanız ve yeniden denemeniz gerekir.

#### **DriveLock parolasını değiştirme (yalnızca belirli ürünlerde)**

Computer Setup'ta DriveLock parolasını değiştirmek için şu adımları izleyin:

- 1. Bilgisayarı kapatın.
- **2.** Güç düğmesine basın.
- **3. DriveLock Password** (DriveLock Parolası) isteminde, değiştirdiğiniz geçerli DriveLock kullanıcı parolasını veya ana parolasını yazın, enter'a basın ve Computer Setup'a girmek için **f10** tuşuna basın veya dokunun.
- **4. Security'**yi (Güvenlik) seçin, **Hard Drive Utilities'**i (Sabit Sürücü Yardımcı Programları) veya **Hard Drive** Tools'u (Sabit Sürücü Araçları) (yalnızca belirli ürünlerde) seçin, DriveLock'u seçin, sonra da enter tuşuna basın.
- **MOT:** Belirli ürünlerde BIOS Yönetici parolasını girip Set DriveLock Password'ü (DriveLock Parolası Oluştur) seçmeniz gerekebilir.
- **5.** Yönetmek istediğiniz sabit sürücüyü seçip enter tuşuna basın.
- 6. Parolayı değiştirmek için gerekli seçimi yapın, sonra da ekrandaki istemleri izleyerek parolaları girin.
	- **MOT: Change DriveLock Master Password** (DriveLock Ana Parolasını Değiştir) seçeneği yalnızca 3. adımdaki DriveLock Parolası isteminde ana parola verildiyse görünür.
- **7.** Computer Setup'tan çıkmak için, Main'i (Ana) ve Save Changes and Exit'i (Değişiklikleri Kaydet ve Çık) seçip ekrandaki yönergeleri izleyin.

### **Computer Setup Automatčc Drčvelock'u kullanma (yalnızca belčrlč ×r×nlerč)**

Cok kullanıcılı bir ortamda, Automatic DriveLock parolası oluşturabilirsiniz. Automatic DriveLock parolası etkinleştirildiğinde, sizin için rastgele bir kullanıcı adı ve bir DriveLock ana parolası oluşturulur. Herhangi bir kullanıcı, parola ile kimlik doğrulamasını geçerse, sürücü kilidini açmak için aynı rastgele kullanıcı ve DriveLock ana parolası kullanılacaktır.

**MOT:** Automatic DriveLock özelliklerine erişebilmeniz için önce BIOS Yönetici parolası oluşturmanız gerekir.

#### **Automatčc DrčveLock parolası gčrme (yalnızca belčrlč ürünlerde)**

Automatic DriveLock parolasını Computer Setup'ta etkinleştirmek için şu adımları izleyin:

- **1.** Bilgisayarı açın veya yeniden başlatın ve ekranın altında "Press the ESC key for Startup Menu" (Başlangıç Menüsü için ESC tuşuna basın) mesajı görüntülendiğinde esc tuşuna basın.
- **2.** Computer Setup'a girmek için f10 tuşuna basın.
- **3.** Sırasıyla Security'yi (Güvenlik), Hard Drive Tools'u (Sabit Sürücü Araçları) ve Automatic DriveLock'u seçip enter tuşuna basın.
- **4.** BIOS Yönetici parolasını girin, sonra da enter tuşuna basın.
- **5.** Dahili bir sabit sürücü seçin, sonra da enter tuşuna basın.
- **6.** Uyarıyı okuyun. Devam etmek için YES'i (EVET) seçin.
- 7. Değişikliklerinizi kaydetmek ve Computer Setup'tan çıkmak için, **Save** (Kaydet) simgesini seçip ekrandaki yönergeleri izleyin.

– veya –

Main'i (Ana) ve Save Changes and Exit'i (Değişiklikleri Kaydet ve Çık) seçip enter tuşuna basın.

#### **Automatčc DrčveLock korumasını kaldırma (yalnızca belčrlč ürünlerde)**

Computer Setup'ta DriveLock parolasını kaldırmak için şu adımları izleyin:

- **1.** Bilgisayarı açın veya yeniden başlatın ve ekranın altında "Press the ESC key for Startup Menu" (Başlangıç Menüsü için ESC tuşuna basın) mesajı görüntülendiğinde esc tuşuna basın.
- **2.** Computer Setup'a girmek için f10 tuşuna basın.
- **3.** Sırasıyla Security'yi (Güvenlik), Hard Drive Tools'u (Sabit Sürücü Araçları) ve Automatic DriveLock'u seçip enter tuşuna basın.
- **4.** BIOS Yönetici parolasını girin, sonra da enter tuşuna basın.
- **5.** Dahili bir sabit sürücü seçin, sonra da enter tuşuna basın.
- **6. Disable protection**'ı (Korumayı devre dışı bırak) seçin.
- **7.** Değişikliklerinizi kaydetmek ve Computer Setup'tan çıkmak için, **Save** (Kaydet) simgesini seçip ekrandaki yönergeleri izleyin.

– veya –

**Main'**i (Ana) ve Save Changes and Exit'i (Değişiklikleri Kaydet ve Çık) seçip enter tuşuna basın.

# **Virüsten koruma yazılımı kullanma**

Bilgisayarı, e-posta alma ve gönderme, ağa veya internete erişme amaçlarıyla kullandığınızda, bilgisayar virüslerinden etkilenmeye açık hale getirirsiniz. Bilgisayar virüsleri işletim sistemini, programları veya yardımcı programları devre dışı bırakabilir ya da bunların olağandışı şekilde çalışmasına yol açabilir.

Virüsten koruma yazılımı birçok virüsü tanımlayarak, yok edebilir ve çoğu durumda yol açtıkları zararları onarabilir. Yeni keşfedilen virüslere karşı sürekli koruma sağlamak için virüsten koruma yazılımının güncel tutulması gerekir.

Windows Defender bilgisayarınıza önceden yüklenmiştir. Bilgisayarınızı tam olarak korumak için bir virüsten koruma programı kullanmaya devam etmeniz kesinlikle önerilir.

Bilgisayar virüsleri hakkında daha fazla bilgi için, HP Support Assistant'a erişin.

# **Güvenlik duvarı yazılımı kullanma**

Güvenlik duvarları, sisteme veya ağa yetkisiz erişimi engellemek üzere tasarlanmıştır. Bir güvenlik duvarı, bilgisayarınıza ve/veya ağınıza yüklediğiniz bir yazılım programı veya hem donanım hem de yazılımdan oluşan bir çözüm olabilir.

İki güvenlik duvarı türü bulunmaktadır:

- Ana bilgisayar tabanlı güvenlik duvarları—Yüklü oldukları bilgisayarı koruyan yazılımlardır.
- Ağ tabanlı güvenlik duvarları-Ağdaki tüm bilgisayarları korumak için DSL veya kablo modeminiz ile ev ağınız arasına yüklüdürler.

Sisteme bir güvenlik duvarı vüklendiğinde, sisteme gönderilen ve sistemden gönderilen tüm veriler izlenerek bir dizi kullanıcı tanımlı güvenlik kriteri ile karşılaştırılır. Bu kriterleri karşılamayan tüm veriler bloke edilir.

Bilgisayarınızda veya ağ iletişimi ekipmanınızda halihazırda yüklü bir güvenlik duvarı olabilir. Yoksa, güvenlik duvarı çözümleri mevcuttur.

**MOT:** Bazı durumlarda bir güvenlik duvarı internet oyunlarına erişimi, ağda yazıcıyı veya dosya paylaşımını ya da normal e-posta eklerini engelleyebilir. Bu sorunu geçiçi olarak çözmek için güvenlik duvarını devre dışı bırakın, istediğiniz işlemi gerçekleştirin ve sonra güvenlik duvarını yeniden etkinleştirin. Sorunu kalıcı olarak çözmek için güvenlik duvarını yeniden yapılandırın.

# **Yazılım güncelleştirmelerini yükleme**

Bilgisayarınıza yüklenmiş HP, Windows ve üçüncü taraf yazılımlar, güvenlik sorunlarını düzeltmek ve yazılım performansını geliştirmek için düzenli aralıklarla güncelleştirilmelidir.

<u>M</u> önEMLİ: Microsoft, güvenlik güncelleştirmeleri de içerebilecek Windows güncelleştirmeleri ile ilgili uyarılar gönderir. Bilgisayarı güvenlik ihlallerinden ve bilgisayar virüslerinden korumak için, uyarı alır almaz Microsoft'un tüm güncelleştirmelerini yükleyin.

Bu güncelleştirmeleri otomatik olarak yükleyebilirsiniz.

Ayarları görüntülemek veya değiştirmek için:

- **1. Başlat** düğmesini, Ayarlar'ı, sonra da Güncelleştirme ve Güvenlik'i seçin.
- **2. Windows Update**'i seçin, sonra da ekrandaki yönergeleri izleyin.
- 3. Güncelleştirmelerin yükleneceği bir zaman ayarlayın, Gelişmiş Seçenekler'i seçin, sonra da ekrandaki yönergeleri izleyin.

# **HP Client Security'yi kullanma (yalnızca belirli ürünlerde)**

HP Client Security yazılımı bilgisayarınıza önceden yüklenmiştir. Görev çubuğunun en sağındaki ya da Denetim Masasındaki HP Client Security simgesi aracılığıyla bu yazılıma erişilebilir. Bilgisayarın, ağların ve önemli verilerin yetkisiz erişime karşı korunmasına yardımcı olan güvenlik özellikleri sağlar. Daha fazla bilgi için HP Client Security yazılımında Yardım'a bakın.

# **HP Touchpoint Manager'ı kullanma (yalnızca belirli ürünlerde)**

HP Touchpoint Manager, işletmelerin şirket kaynaklarını etkili şekilde yönetmesine ve korumasına imkan veren bulut tabanlı bir BT çözümüdür. HP Touchpoint Manager, aygıtları kötü amaçlı yazılımlardan ve diğer saldırılardan korumaya yardımcı olur, aygıtın durumunu takip eder ve müşterilerin son kullanıcı aygıtı ve güvenlik sorunlarını çözmeye harcadığı zamanın azaltmasını sağlar. Müşteriler, geleneksel şirket içi çözümlerden çok daha ekonomik olan yazılımı hızla indirip kurabilir. Daha fazla bilgi için, bkz. http://www.hptouchpointmanager.com.

# **İsteğe bağlı bir güvenlik kablosu kullanma (yalnızca belirli ürünlerde)**

Güvenlik kablosu (ayrıca satın alınmış) caydırıcı olacak şekilde tasarlanmıştır; ancak bilgisayarın hatalı kullanılmasını veya çalınmasını engelleyemeyebilir. Bilgisayarınıza bir güvenlik kablosu bağlamak için, aygıt üreticisinin yönergelerini izleyin.

# Parmak izi okuyucusu kullanma (yalnızca belirli ürünlerde)

Tümleşik parmak izi okuyucuları belirli ürünlerde mevcuttur. Parmak izi okuyucusunu kullanabilmeniz için, parmak izlerinizi HP Client Security'nin Credential Manager yazılımına kaydetmeniz gerekir. HP Client Security yazılımında Yardım'a başvurun.

Parmaklarınızı Credential Manager'da kaydettirdikten sonra, HP Client Security'nin Password Manager özelliğini kullanarak desteklenen web siteleri ile uygulamalardaki kullanıcı adlarınızı ve parolalarınızı saklayabilir ve doldurabilirsiniz.

### **Parmak izi okuyucusunu bulma**

Parmak izi okuyucusu, bilgisayarınızın şu alanlarından birinde bulunan küçük, metalik bir algılayıcıdır.

- Dokunmatik Yüzey'in altına yakın bir konumda
- **Klavyenin sağ tarafında**
- Ekranın sağ üst tarafında
- Ekranın sol tarafında

Okuyucu, ürüne bağlı olarak yatay veya dikey olabilir. Her iki yön konumunda da parmağınızı metalik algılayıcıdan dikey olarak geçirmeniz gerekir.

# **8 Bakım**

Bilgisayarınızı en iyi durumda tutmak için düzenli bakım yapmanız çok önemlidir. Bu bölümde Disk Birleştiricisi ve Disk Temizleme gibi araçların nasıl kullanılacağı açıklanmaktadır. Ayrıca, programları ve sürücüleri güncelleştirme yönergelerini, bilgisayarı temizleme adımlarını ve bilgisayarla seyahat etme (veya bilgisayarı nakletme) ipuçlarını sağlar.

# **Performansı artırma**

Disk Birleştiricisi ve Disk Temizleme gibi araçları kullanarak gerçekleştireceğiniz düzenli bakım görevleriyle bilgisayarınızın performansını ciddi şekilde arttırabilirsiniz.

### **Disk Birleştiricisi'ni kullanma**

HP, sabit sürücünüzü Disk Birleştiricisi'ni kullanarak en az ayda bir birleştirmenizi önerir.

**X** NOT: Katı hal sürücülerde Disk Birleştiricisi'ni çalıştırmak gerekmez.

Disk Birleştiricisi'ni çalıştırmak için:

- 1. Bilgisayarı AC güç kaynağına bağlayın.
- **2.** Görev çubuğu arama kutusuna birleştir yazın, sonra da **Sürücülerinizi birleştirin ve en iyi duruma** getirin'i seçin.
- **3.** Ekrandaki yönergeleri izleyin.

Daha fazla bilgi için Disk Birleştiricisi yazılımı Yardım'a erişin.

### **Disk Temizleme'yi kullanma**

Disk alanı boşaltmak için güvenli şekilde silebileceğiniz gereksiz dosyaları sabit sürücüde aramak ve bilgisayarın daha verimli çalışmasına yardımcı olmak için Disk Temizleme kullanın.

Disk Temizleme'yi çalıştırmak için:

- **1.** Görev çubuğu arama kutusuna disk yazın, sonra da **Gereksčz dosyaları sčlerek dčskte yer açın**'ı veya **Diskte yer açmak için uygulamaları kaldırın'ı seçin.**
- **2.** Ekrandaki yönergeleri izleyin.

## **HP 3D DrčveGuard'ı kullanma (yalnızca belčrlč ürünlerde)**

HP 3D DriveGuard, aşağıdaki koşullardan herhangi birinde bir sürücüyü park edip veri isteklerini durdurarak sabit sürücüyü korur:

- Bilgisayarı düşürürseniz.
- Bilgisayar pil gücüyle çalışırken bilgisayarı ekranı kapalı olarak taşırsanız.

Bu olaylardan herhangi birinin bitiminden kısa süre sonra, HP 3D DriveGuard sabit sürücüyü normal çalışmasına geri döndürür.

**MOT:** Yalnızca dahili sabit sürücüler HP 3D DrvieGuard tarafından korunur. İsteğe bağlı yerleştirme aygıtına takılan veya USB bağlantı noktasına bağlı bir sabit sürücü, HP 3D DriveGuard tarafından korunmaz.

**WOT:** Katı hal sürücülerinde (SSD) hareketli parçalar olmadığından bu sürücüler için HP 3D DriveGuard gerekli değildir.

Daha fazla bilgi için HP 3D DriveGuard yazılımında Yardım'a bakın.

#### **HP 3D DriveGuard durumunu belirleme**

Bilgisayardaki sabit sürücü ışığının rengi, birincil sabit sürücü yuvasındaki ve/veya ikincil sabit sürücü yuvasındaki sürücünün (yalnızca belirli ürünlerde) park edildiğini gösterecek şekilde değişir. Bir sürücünün geçerli durumda korunduğunu mu yoksa park mı edildiğini belirlemek için, Windows masaüstünde, görev çubuğunun en sağındaki bildirim alanında bulunan simgeyi görüntüleyin.

# **Programları ve sürücüleri güncelleştirme**

HP, programlarınızı ve sürücülerinizi düzenli olarak güncelleştirmenizi önerir. Güncelleştirmeler sorunları çözerek bilgisayarınıza yeni özellikler ve seçenekler kazandırabilir. Örneğin, eski grafik bileşenleri en son oyun yazılımlarıyla iyi çalışmayabilir. En son sürücüye sahip olmadan donanımınızdan en iyi şekilde yararlanamazsınız.

HP programlarının ve sürücülerinin en son sürümleri indirmek için <http://www.hp.com/support> adresine gidin. Ek olarak, güncelleştirmeler kullanıma sunulduğunda otomatik bildirim almak için kaydolabilirsiniz.

Program ve sürücülerinizi güncelleştirmek istiyorsanız, şu yönergeleri izleyin:

**1.** Görev çubuğu arama kutusuna support yazıp **HP Support Assistant** uygulamasını seçin.

- veya -

Görev çubuğundaki soru işaretini tıklatın.

- 2. **Kişisel bilgisayarım**'ı, Güncelleştirmeler sekmesini, sonra da Güncelleştirmeleri ve iletileri denetle'yi seçin.
- **3.** Ekrandaki yönergeleri izleyin.

# **Bilgisayarınızı temizleme**

Bilgisayarınızı güvenle temizlemek için aşağıdaki ürünleri kullanın:

- Dimetil benzil amonyum klorür yüzde 0,3 maksimum konsantrasyon (örneğin, çeşitli markalarda bulunabilecek tek kullanımlık mendiller)
- Alkolsüz cam temizleme sıvısı
- Su ve hafif sabun solüsyonu
- Kuru mikrofiber temizlik bezi veya güderi (statiklenmeyen yağsız bez)
- Statiklenmeyen bez mendiller

**ADİKKAT:** Bilgisayarınıza kalıcı hasar verebilecek kuvvetli temizleme solventlerinden kaçının. Bir temizlik ürününün bilgisayarınız için güvenli olup olmadığından emin değilseniz, ürün içeriğini kontrol ederek alkol, aseton, amonyum klorür, metilen klorür ve hidrokarbon gibi bileşenlerin yer almadığından emin olun.

Kağıt havlu gibi lifli malzemeler bilgisayarı çizebilir. Zaman içinde çiziklerde kir parçacıkları ve temizlik maddeleri sıkışabilir.

### **Temizlik yordamları**

Bilgisayarınızı güvenle temizlemek için bu bölümdeki yordamları izleyin.

- **A UYARI!** Elektrik çarpmasını veya bileşenlerin hasar görmesini önlemek için, bilgisayarınızı açıkken temizlemeye kalkışmayın.
	- 1. Bilgisayarı kapatın.
	- **2.** AC güç kaynağı bağlantısını kesin.
	- **3.** Elektrik kullanan tüm harici aygıtları çıkarın.

A DİKKAT: Dahili bileşenlere zarar gelmesini önlemek için, bilgisayarın herhangi bir yüzeyine doğrudan temizlik malzemesi veya sıvısı püskürtmekten kaçının. Yüzeye damlatılan sıvılar, dahili bileşenlere kalıcı hasar verebilir.

#### **Ekranı temizleme**

Ekranı alkolsüz cam temizleyicisiyle nemlendirilmiş, yumuşak ve tüy bırakmayan bir bezle hafifçe silin. Bilgisayarı kapatmadan önce ekranın kuru olduğundan emin olun.

#### **Yanları veya kapağı temizleme**

Yanları veya kapağı temizlemek için, yumuşak mikrofiber bir bez veya daha önce sıralanan temizlik solüsyonlarından biri ile nemlendirilmiş güderi kullanın veya makul bir tek kullanımlık ıslak mendil kullanın.

**WOT:** Bilgisayarın kapağını temizlerken, kir ve tortuların çıkması için dairesel hareketlerle silin.

#### **Dokunmatik Yüzey'i, klavyeyi veya fareyi temizleme (yalnızca belirli ürünlerde)**

**AUYARI!** Elektrik çarpması veya dahili bileşenlerin hasar görmesi riskini azaltmak için, klavyeyi elektrikli süpürge ucu kullanarak temizlemeyin. Elektrikli süpürge, klavye yüzeyinde evsel atık bırakabilir.

**A DİKKAT:** Dahili bileşenlerin hasar görmesini önlemek için, tuşların arasına sıvı damlamasına izin vermeyin.

- Dokunmatik Yüzey'i, klavyeyi veya fareyi temizlemek için, yumuşak mikrofiber bir bez veya daha önce sıralanan temizlik solüsyonlarından biri ile nemlendirilmiş güderi kullanın veya makul bir tek kullanımlık ıslak mendil kullanın.
- Tuşların yapışmasını önlemek ve klavyedeki toz, pamuk ve parçacıkları gidermek için püskürtme uzantılı bir sıkıştırılmış hava sprevi kullanın.

# **Bčlgčsayarınızla seyahat etme veya bčlgčsayarı kargoya verme**

Bilgisayarınızla seyahat edecekseniz veya bilgisayarınızı kargoyla gönderecekseniz, ekipmanın güvenliği için su ipuclarını dikkate alın.

- Bilgisayarı seyahat veya nakliye için hazırlayın:
	- Bilgilerinizi bir harici sürücüye yedekleyin.
	- Bellek kartları gibi tüm harici medya kartlarını ve tüm diskleri çıkarın.
	- Kapatın, sonra da tüm harici aygıtları çıkarın.
	- Bilgisayarı kapatın.
- Bilgilerinizin yedek kopyalarını yanınıza alın. Yedek kopyaları bilgisayardan ayrı bir yerde saklayın.
- Havayolu ile seyahat ederken, bilgisayarı el bagajı olarak taşıyın; diğer çantalarınızla birlikte kargoya vermeyin.
- **A DİKKAT:** Sürücüyü manyetik alanlara maruz bırakmayın. Havaalanlarında içinden geçilmesi gereken güvenlik aygıtları ile üst aramasında kullanılan el aygıtları, manyetik alanları olan güvenlik aygıtlarına örnektir. Havaalanlarında, valiz ve çantaları kontrol eden taşıyıcı bantlar ve benzer güvenlik aygıtları, manyetik alan yerine sürücülere zarar vermeyen röntgen ışınları kullanırlar.
- Bilgisayarı uçuş sırasında kullanmayı planlıyorsanız, uçak içinde bilgisayarı kullanabileceğinizi belirten anonsun yapılmasını bekleyin. Uçuş sırasında bilgisayar kullanımı, havayolu şirketinin isteğine bağlıdır.
- Bilgisayarı veya sürücüyü postayla gönderecekseniz, uygun bir koruyucu pakete koyun ve üzerine "FRAGILE" (KIRILIR) yazın.
- Kablosuz aygıtların kullanımı bazı ortamlarda kısıtlanmış olabilir. Bu kısıtlamalar uçakta, hastanelerde, patlayıcı maddelere yakın yerlerde ve tehlikeli bölgelerde geçerli olabilir. Bilgisayarınızda kablosuz aygıtın kullanımıyla ilgili olarak uyulması gereken kurallardan emin değilseniz, bilgisayarınızı açmadan önce yetkililerden kullanmak için izin isteyin.
- Uluslararası seyahat ediyorsanız şu önerilere uyun:
	- Gideceğiniz her ülkenin veya bölgenin bilgisayarlarla ilgili gümrük düzenlemelerini inceleyin.
	- Bilgisayarı kullanmayı düşündüğünüz her yerin güç kablosu ve güç bağdaştırıcısı gereksinimlerini kontrol edin. Voltaj, frekans ve fiş özellikleri değişebilir.
	- **AUYARI!** Elektrik çarpması, yangın veya ekipmanın zarar görmesi riskini azaltmak için, bilgisayarı bazı araçlar için satılan voltaj dönüştürme setini kullanarak çalıştırmayın.

# <span id="page-64-0"></span>**9 Yedekleme ve kurtarma**

Bu bölümde aşağıdaki işlemlerle ilgili bilgiler bulunmaktadır. Bu bölümdeki bilgiler, çoğu ürün için standart yordamdır.

- Kurtarma medyası ve yedeklemeler oluşturma
- Sisteminizi geri yükleme ve kurtarma

Daha fazla bilgi için HP Support Assistant uygulamasına başvurun.

- Görev çubuğu arama kutusuna support yazıp **HP Support Assistant** uygulamasını seçin.
	- ‒ veya –

Görev çubuğundaki soru işaretini tıklatın.

**Üz** önemLi: Tablet üzerinde kurtarma işlemi gerçekleştiriyor olacaksanız, tablet pili kurtarma işlemine başlamadan önce en az %70 dolu olmalıdır.

ÖNEMLİ: Çıkarılabilir klavyeye sahip bir tablet için, kurtarma işlemine başlamadan önce klavyeyi klavye yuvasına takın.

# **Kurtarma medyası ve yedeklemeler oluşturma**

Aşağıdaki kurtarma medyası ve yedekleme oluşturma yöntemleri yalnızca belirli ürünlerde kullanılabilir. Bilgisayarınızın modeline göre kullanılabilecek yöntemi seçin.

- Bilgisayarı başarıyla kurduktan sonra HP Recovery Manager'ı kullanarak HP Recovery medyası oluşturun. Bu adım, bilgisayarda HP Recovery bölümünün bir yedeğini oluşturur. Yedekleme, sabit sürücünün bozulduğu veya değiştirildiği durumlarda, orijinal işletim sistemini yeniden yüklemek için kullanılabilir. Kurtarma medyası oluşturma konusunda bilgiler için, bkz. HP Recovery medyası oluşturma (yalnızca belirli ürünlerde), sayfa 53. Kurtarma medyası ile birlikte kullanılabilecek kurtarma seçenekleri hakkında bilgi için, bkz. Windows araçlarını kullanma, sayfa 54.
- Windows araçlarını kullanarak sistem geri yükleme noktaları oluşturun ve kişisel bilgilerin yedeklerini alın.

Daha fazla bilgi için, bkz. [HP Recovery Manager'ı kullanarak kurtarma, sayfa 55](#page-66-0).

**MOT:** Depolama alanı 32 GB veya daha azsa, Microsoft System Restore varsayılan olarak devre dışı kalır.

### **HP Recovery medyası oluşturma (yalnızca belčrlč ürünlerde)**

Mümkünse, Recovery ve Windows bölümlerinin olup olmadığını kontrol edin. **Başlat** menüsünde Dosya Gezgini'ni seçin, sonra da Bu kişisel bilgisayar'ı seçin.

Bilgisayarınız Windows bölümünü ve Kurtarma bölümünü listelemiyorsa, sisteminize yönelik kurtarma medyasını destekten edinebilirsiniz. Bilgisayarla birlikte verilen Worldwide Telephone Numbers (Dünya Genelindeki Telefon Numaraları) kitapçığına bakın. İletişim bilgilerine HP web sitesinden de ulaşabilirsiniz. <http://www.hp.com/support> adresine gidin, ülkenizi veya bölgenizi seçin ve ekrandaki yönergeleri izleyin.

<span id="page-65-0"></span>Windows araçlarını kullanarak sistem geri yükleme noktaları oluşturabilir ve kişisel bilgilerin yedeklerini alabilirsiniz, bkz. Windows araçlarını kullanma, sayfa 54.

- Bilgisayarınız Kurtarma bölümünü ve Windows bölümünü listelemiyorsa, bilgisayarı başarıyla kurduktan sonra HP Recovery Manager'ı kullanarak kurtarma medyası oluşturabilirsiniz. HP Recovery medyası, sabit sürücünün bozulması halinde bir sistem kurtarma işlemi gerçekleştirmek için kullanılabilir. Sistem kurtarma işlemi, orijinal işletim sistemini ve fabrikada yüklenmiş yazılım programlarını yeniden yükler, sonra da programların ayarlarını yapılandırır. HP Recovery medyası, sabit sürücüyü değiştirmeniz durumunda sistemi özelleştirmek veya fabrika görüntüsünü geri yüklemek için de kullanılabilir.
	- Yalnızca bir kurtarma medyası seti oluşturulabilir. Bu kurtarma araçlarını dikkatle kullanın ve güvenli bir yerde tutun.
	- HP Recovery Manager, bilgisayarı inceler ve gerekecek medya için gereken depolama kapasitesini belirler.
	- Kurtarma diskleri oluşturmak için, bilgisayarınızda DVD yazıcı özelliğine sahip bir optik sürücü olması ve yalnızca yüksek kalitede boş DVD-R, DVD+R, DVD-R DL veya DVD+R DL diskleri kullanmanız gerekir. CD±RW, DVD±RW, çift katmanlı DVD±RW gibi yeniden yazılabilir diskler veya BD-RE (yeniden yazılabilir Blu-ray) diskleri kullanmayın; bunlar HP Recovery Manager yazılımıyla uyumlu değildir. Bunun yerine yüksek kalitede boş USB flash sürücüsü de kullanabilirsiniz.
	- Bilgisayarınızda DVD yazıcı özellikli tümleşik optik sürücü yoksa ancak DVD kurtarma medyası oluşturmak istiyorsanız, harici optik sürücü (ayrıca satın alınır) kullanarak kurtarma diskleri oluşturabilirsiniz. Harici optik sürücü kullanıyorsanız, doğrudan bilgisayarın USB bağlantı noktasına bağlanmalıdır; sürücü USB hub gibi harici bir aygıttaki USB bağlantı noktasına bağlanamaz. DVD medyasını kendiniz oluşturamıyorsanız, bilgisayarınıza yönelik kurtarma disklerini HP'den edinebilirsiniz. Bilgisayarla birlikte verilen *Worldwide Telephone Numbers* (Dünya Genelindeki Telefon Numaraları) kitapçığına bakın. İletişim bilgilerine HP web sitesinden de ulaşabilirsiniz. <http://www.hp.com/support> adresine gidin, ülkenizi veya bölgenizi seçin ve ekrandaki yönergeleri izleyin.
	- Kurtarma medyası oluşturmaya başlamadan önce bilgisayarın AC güç kaynağına bağlı olduğundan emin olun.
	- Oluşturma işlemi bir saat veya daha uzun sürebilir. Oluşturma işlemini kesmeyin.
	- Gerekirse, kurtarma DVD'lerinin tümünü olusturmayı bitirmeden önce programdan cıkabilirsiniz. HP Recovery Manager geçerli DVD'ye yazmayı sonlandıracaktır. HP Recovery Manager'ı bir daha başlattığınızda devam etmeniz istenir.

HP Recovery medyası oluşturmak için:

- **Ü** öNEMLİ: Çıkarılabilir klavyeye sahip bir tablet için, bu adımlara başlamadan önce klavyeyi klavye yuvasına takın.
	- 1. Görev çubuğu arama kutusuna recovery yazın, sonra da HP Recovery Manager'ı seçin.
	- **2. Kurtarma medyası oluştur**'u seçip ekrandaki yönergeleri izleyin.

Sistemi kurtarmanız gerekmesi halinde, bkz. [HP Recovery Manager'ı kullanarak kurtarma, sayfa 55.](#page-66-0)

# **Wčndows araçlarını kullanma**

Windows araçlarını kullanarak kurtarma medyası, sistem geri yükleme noktaları ve kişisel bilgilerin yedeklerini oluşturabilirsiniz.

**2 NOT:** Depolama alanı 32 GB veya daha azsa, Microsoft System Restore varsayılan olarak devre dışı kalır.

<span id="page-66-0"></span>Daha fazla bilgi ve adım için, Başlarken uygulamasına bakın.

**A Başlat** düğmesini, sonra da **Başlarken** uygulamasını seçin.

# **Gerč yükleme ve kurtarma**

Sisteminizi kurtarmak için birçok seçenek vardır. Durumunuza ve deneyim seviyenize uygun bir yöntem seçin:

- **Üz öNEMLİ:** Tüm yöntemler ürünlerin tamamında sunulmamıştır.
	- Windows, yedeklemeden kurtarma yapmak, bilgisayarı yenilemek ve bilgisayarı orijinal durumuna sıfırlamak için birçok seçenek sunmaktadır. Daha fazla bilgi için, Başlarken uygulamasına bakın.
		- **Başlat** düğmesini, sonra da **Başlarken** uygulamasını seçin.
	- Önceden yüklenmiş bir uygulama veya sürücü ile ilgili bir sorunu düzeltmeniz gerekiyorsa, HP Recovery Manager'ın Sürücüleri ve/veya uygulamaları yeniden yükleme seçeneğini (yalnızca belirli ürünler) kullanarak ilgili uygulama veya sürücüyü yeniden yükleyebilirsiniz.
		- **▲** Görev çubuğu arama kutusuna recovery yazın, **HP Recovery Manager**'ı, **S×r×c×lerč ve/veya**  uygulamaları yeniden yükle'yi seçin, sonra da ekrandaki yönergeleri izleyin.
	- Windows bölümünü orijinal fabrika içeriğine kurtarmak isterseniz, HP Recovery bölümündeki Sistem Kurtarma seçeneğini belirleyebilir (yalnızca belirli ürünlerde) veya HP Recovery medyasını kullanabilirsiniz. Daha fazla bilgi için, bkz. HP Recovery Manager'ı kullanarak kurtarma, sayfa 55. Kurtarma medyasını halen oluşturmadıysanız HP Recovery medyası oluşturma (yalnızca belirli [ürünlerde\), sayfa 53](#page-64-0) bölümüne bakın.
	- Belirli ürünlerde, bilgisayarın orijinal fabrika bölümünü ve içeriğini kurtarmak istiyorsanız ya da sabit sürücüyü değiştirdiyseniz, HP Recovery medyasının Fabrika Sıfırlaması seçeneğini kullanabilirsiniz. Daha fazla bilgi için, bkz. HP Recovery Manager'ı kullanarak kurtarma, sayfa 55.
	- Belirli ürünlerde, sabit sürücü alanı kazanmak için kurtarma bölümünü kaldırmak istiyorsanız, HP Recovery Manager, Kurtarma Bölümünü Kaldırma seçeneği sunmaktadır.

Daha fazla bilgi için, bkz. HP Recovery bölümünü kaldırma (yalnızca belirli ürünlerde), sayfa 58.

### **HP Recovery Manager'ı kullanarak kurtarma**

HP Recovery Manager yazılımı, oluşturduğunuz veya HP'den edindiğiniz HP Recovery medyasını veya HP Recovery bölümünü (yalnızca belirli ürünlerde) kullanarak bilgisayarınızı orijinal fabrika durumuna geri yüklemenize imkan tanır. Kurtarma medyasını halen oluşturmadıysanız [HP Recovery medyası oluşturma](#page-64-0) (yalnızca belirli ürünlerde), sayfa 53 bölümüne bakın.

#### **İşe başlamadan önce bčlmenčz gerekenler**

- HP Recovery Manager, yalnızca fabrikada yüklenmiş yazılımları kurtarır. Bu bilgisayarla birlikte verilmemiş olan yazılımlar üreticinin web sitesinden indirilmeli veya üretici tarafından sağlanan medyadan yeniden yüklenmelidir.
- **Ü**<sup>2</sup> ÖNEMLİ: HP Recovery Manager üzerinden yapılan kurtarma işlemi, bilgisayar sorunlarını düzeltmek için en son başvurulacak yoldur.
- Bilgisayar sabit sürücüsünün bozulması halinde HP Recovery medyası kullanılmalıdır. Kurtarma medyasını halen oluşturmadıysanız HP Recovery medyası oluşturma (yalnızca belirli ürünlerde), [sayfa 53](#page-64-0) bölümüne bakın.
- Fabrika Sıfırlaması seçeneğini (yalnızca belirli ürünlerde) kullanmak için, HP Recovery medyasını kullanmanız gerekir. Kurtarma medyasını halen oluşturmadıysanız [HP Recovery medyası oluşturma](#page-64-0) (yalnızca belirli ürünlerde), sayfa 53 bölümüne bakın.
- Bilgisayarınız HP Recovery medyasının oluşturulmasına olanak tanımıyorsa veya HP Recovery medyası işe yaramıyorsa, sisteminize yönelik kurtarma medyasını destekten edilebilirsiniz. Bilgisayarla birlikte verilen *Worldwide Telephone Numbers* (Dünya Genelindeki Telefon Numaraları) kitapçığına bakın. iletişim bilgilerine HP web sitesinden de ulaşabilirsiniz. <http://www.hp.com/support> adresine gidin, ülkenizi veya bölgenizi seçin ve ekrandaki yönergeleri izleyin.
- **[** $\mathbb{Z}$ <sup>2</sup> ÖNEMLİ: HP Recovery Manager, kişisel verilerinizin yedeklerini otomatik olarak sağlamaz. Kurtarma işlemine başlamadan önce, korumak istediğiniz tüm kişisel verileri yedekleyin.

HP Recovery medyasını kullanarak, aşağıdaki kurtarma seçeneklerinden birini seçebilirsiniz:

- $\hat{\mathbb{P}}$  **NOT:** Kurtarma islemini başlattığınızda yalnızca bilgisayarınız için kullanabilir olan seçenekler görüntülenir.
	- Sistem Kurtarma—Orijinal işletim sistemini yeniden yükler, ardından fabrikada yüklenmiş programların ayarlarını yapılandırır.
	- Fabrika Sıfırlaması—Sabit sürücüdeki tüm bilgileri silip bölümleri yeniden oluşturarak, bilgisayarı orijinal fabrika durumuna geri yükler. Ardından işletim sistemini ve fabrikada yüklenmiş yazılımları yeniden yükler.

HP Recovery bölümü (yalnızca belirli ürünlerde), yalnızca Sistem Kurtarma'ya izin verir.

#### **HP Recovery bölümünü kullanma (yalnızca belčrlč ürünlerde)**

HP Recovery bölümü, kurtarma disklerine veya kurtarma USB flash sürücüsüne gerek kalmaksızın sistem kurtarma işlemi gerçekleştirmenize olanak sağlar. Bu tür kurtarma, yalnızca sabit sürücü halen çalışır durumdaysa kullanılabilir.

HP Recovery bölümünden HP Recovery Manager'ı başlatmak için:

- **[ v önemli:** Çıkarılabilir klavyeye sahip bir tablette, bu adımlara başlamadan önce klavyeyi klavye yuvasına takın (yalnızca belirli ürünlerde).
	- **1.** Görev çubuğu arama kutusuna recovery yazın, **Recovery Manager**'ı, sonra da **HP Recovery Environment'ı seçin.**

- veya -

Klavye takılı bilgisayarlarda veya tabletlerde, bilgisayar önyüklenirken f11 tuşuna basın veya güç düğmesini basılı tutarken f11 tuşunu basılı tutun.

Klavyesiz tabletler için:

Tableti açın veya yeniden başlatın, sonra da hızlı bir şekilde ses düzeyi artırma düğmesine basıp düğmeyi basılı tutun; ardından **f11** düğmesini seçin.

- veya -

Tableti açın veya yeniden başlatın, sonra da hızla sesi azaltma düğmesine basıp düğmeyi basılı tutun; ardından **f11** düğmesini seçin.

- veya -

Tableti açın veya yeniden başlatın, sonra da hızla Windows düğmesine basıp düğmeyi basılı tutun; ardından **f11** düğmesini seçin.

- **2.** Önyükleme seçenekleri menüsünden **Sorun Gider**'i seçin.
- **3. Recovery Manager**'ı seçin, sonra da ekran yönergelerini izleyin.

#### **HP Recovery medyası kullanarak kurtarma işlemi gerçekleştirme**

Orijinal sistemi kurtarmak için HP Recovery medyasını kullanabilirsiniz. Sisteminizde HP Recovery bölmesi yoksa veya sabit sürücü düzgün çalışmıyorsa, bu yöntem kullanılabilir.

- 1. Mümkünse, tüm kişisel dosyaları yedekleyin.
- **2.** HP Recovery medyasını takın, sonra da bilgisayarı yeniden başlatın.
- **WOT:** Bilgisayar HP Recovery Manager'da otomatik olarak yeniden başlamazsa, bilgisayarın önyükleme sırasını değiştirin. Bkz. Bilgisayarın önyükleme sırasını değiştirme, sayfa 57.
- **3.** Ekrandaki yönergeleri izleyin.

#### **Bilgisayarın önyükleme sırasını değiştirme**

Bilgisayarınız HP Recovery Manager'da yeniden başlamıyorsa, bilgisayarın önyükleme sırasını, yani BIOS'ta listelenen ve bilgisayarın başlangıç bilgileri için baktığı aygıt sırasını değiştirebilirsiniz. Seçimi optik sürücü veya USB flash sürücüsü olarak değiştirebilirsiniz.

Önyükleme sırasını değiştirmek için:

- **Üz önemli:** Çıkarılabilir klavyeye sahip bir tablet için, bu adımlara başlamadan önce klavyeyi klavye yuvasına takın.
	- **1.** HP Recovery medyasını takın.
	- **2.** Sistem **Başlangıç** menüsüne erişin.

Klavye takılı bilgisayarlar veya tabletler için:

**▲** Bilgisayarı veya tableti açın veya yeniden başlatın, hızla esc tuşuna basın, sonra da f9 tuşuna basarak önyükleme seçeneklerini görüntüleyin.

Klavyesiz tabletler için:

▲ Tableti açın veya yeniden başlatın, sonra da hızlı bir şekilde ses düzeyi artırma düğmesine basıp düğmeyi basılı tutun; ardından **f9** düğmesini seçin.

- veya -

Tableti açın veya yeniden başlatın, sonra da hızla sesi azaltma düğmesine basıp düğmeyi basılı tutun; ardından **f9** düğmesini seçin.

- veya -

Tableti açın veya yeniden başlatın, sonra da hızla Windows düğmesine basıp düğmeyi basılı tutun; ardından **f9** düğmesini seçin.

- **3.** Önyüklemenin yapılmasını istediğiniz optik sürücüyü veya USB flash sürücüsünü seçin.
- **4.** Ekrandaki yönergeleri izleyin.

### <span id="page-69-0"></span>**HP Recovery bölümünü kaldırma (yalnızca belirli ürünlerde)**

HP Recovery Manager yazılımı, sabit sürücüde yer açmak için HP Recovery bölümünü kaldırmanıza olanak sağlar.

**Ü** öNEMLİ: HP Recovery bölümünü kaldırdıktan sonra, HP Recovery bölümünden Sistem Kurtarma gerçekleştiremeyecek veya HP Recovery medyası oluşturamayacaksınız. Bu yüzden Recovery bölümünü silmeden önce HP Recovery medyası oluşturun; bkz. HP Recovery medyası oluşturma (yalnızca belirli [ürünlerde\), sayfa 53.](#page-64-0)

**MOT:** Kurtarma Bölümünü Kaldır seçeneği, yalnızca bu işlevi destekleyen ürünlerde kullanılabilir.

HP Recovery bölümünü kaldırmak için şu adımları izleyin:

- 1. Görev çubuğu arama kutusuna recovery yazın, sonra da HP Recovery Manager'ı seçin.
- 2. **Kurtarma Bölümünü Kaldır'**ı seçin ve ekrandaki yönergeleri izleyin.

# <span id="page-70-0"></span>**10 Computer Setup (BIOS), TPM ve HP Sure Start**

# **Computer Setup'ı kullanma**

Computer Setup veya Temel Giriş/Çıkış Sistemi (Basic Input/Output System - BIOS), sistemdeki tüm giriş ve çıkış aygıtları (disk sürücüler, ekran, klavye, fare ve yazıcı gibi) arasındaki iletişimi denetler. Computer Setup'ta, yüklü donanım türleri, bilgisayarınızın başlatma sırası ve sistem belleği ve genişletilmiş bellek miktarı ile ilgili ayarlar bulunur.

**MOT:** Computer Setup'ta değişiklik yaparken son derece dikkatli olun. Hatalar bilgisayarın düzgün çalışmasını engelleyebilir.

### **Computer Setup'ı başlatma**

- **MOT:** USB bağlantı noktasına takılan harici bir klavye veya fare, yalnızca USB legacy desteği etkinleştirildiyse Computer Setup ile kullanılabilir.
	- **A** Bilgisayarı açın veya yeniden başlatın. HP logosu göründüğünde, Computer Setup'a girmek için f10 tuşuna basın.

### **Computer Setup'ta gezinme ve seçme**

- Bir menüyü veya menü öğesini seçmek için, sekme tuşunu ve klavyedeki ok tuşlarını kullanın, sonra da öğeyi seçmek için enter tuşuna basın veya işaret aygıtını kullanın.
- Yukarı ve aşağı kaydırmak için, ekranın sağ üst köşesindeki yukarı ok veya aşağı ok öğesini seçin veya klavyedeki yukarı ok veya aşağı ok tuşunu kullanın.
- Açık iletişim kutularını kapatmak ve ana Computer Setup ekranına dönmek için esc tuşuna basın, sonra da ekrandaki yönergeleri izleyin.

Computer Setup menülerinden çıkmak için aşağıdaki yöntemlerden birini seçin:

Computer Setup'tan değişikliklerinizi kaydetmeden çıkmak için:

Ekranın sağ alt köşesindeki Exit (Çıkış) simgesini seçip ekrandaki yönergeleri izleyin.

– veya –

**Main'**i (Ana) ve **Ignore Changes and Exit'**i (Değişiklikleri Yoksay ve Çık) seçip enter tuşuna basın.

Değişikliklerinizi kaydetmek ve Computer Setup menülerinden çıkmak için:

Ekranın sağ alt köşesindeki **Save** (Kaydet) simgesini seçip ekrandaki yönergeleri izleyin.

– veya –

**Main'i (Ana) ve Save Changes and Exit'i (Değişiklikleri Kaydet ve Çık) seçip enter tuşuna basın.** 

Değişiklikleriniz bilgisayar yeniden başlatılınca etkinleşir.

# **Computer Setup'ta fabrika ayarlarını geri yükleme**

**Z** NOT: Varsayılanları geri yüklemek sabit sürücü modunu değiştirmez.

Computer Setup'taki tüm ayarları fabrika değerlerine döndürmek için şu adımları izleyin:

- **1.** Computer Setup'ı başlatın. Bkz. [Computer Setup'ı başlatma, sayfa 59](#page-70-0).
- **2. Main'**i (Ana), sonra da **Apply Factory Defaults and Exit'**i (Fabrika Varsayılanlarını Uygula ve Çık) seçin.

**WOT:** Belirli ürünlerde, seçimler **Apply Factory Defaults and Exit** (Fabrika Varsayılanlarını Uygula ve Çık) yerine Restore Defaults (Varsayılanları Geri Yükle) seçeneğini görüntüleyebilir.

- **3.** Ekrandaki yönergeleri izleyin.
- 4. Değişikliklerinizi kaydetmek ve çıkmak için ekranın sağ alt köşesindeki **Save** (Kaydet) simgesini seçin ve ekranda görüntülenen yönergeleri izleyin.

– veya –

**Main'i (Ana) ve Save Changes and Exit'i (Değişiklikleri Kaydet ve Çık) seçip enter tuşuna basın.** 

Değişiklikleriniz bilgisayar yeniden başlatılınca etkinleşir.

**WOT:** Fabrika ayarlarını geri yüklediğinizde parola ve güvenlik ayarlarınız değişmez.

### **BIOS'u güncelleştirme**

BIOS'un güncelleştirilmiş sürümleri HP web sitesinde bulunabilir.

HP web sitesindeki BIOS güncelleştirmelerinin çoğu SoftPaq adı verilen sıkıştırılmış dosyalar içinde yer alır.

Karşıdan yüklenecek paketlerin bazılarında, dosya yükleme ve sorun giderme ile ilgili bilgiler içeren Readme.txt (Benioku.txt) adında bir dosya bulunur.

#### **BIOS sürümünü belirleme**

Computer Setup (BIOS) güncelleştirmesi gerekip gerekmediğine karar vermek için, öncelikle bilgisayarınızın BIOS sürümünü belirleyin.

BIOS sürümü bilgisine (*ROM tarihi* ve *Sistem BIOS'u* olarak da bilinir) fn+esc tuşlarına basılarak (zaten Windows'daysanız) veya Computer Setup kullanılarak erişilebilir.

- **1.** Computer Setup'ı başlatın. Bkz. [Computer Setup'ı başlatma, sayfa 59](#page-70-0).
- **2. Main'i (Ana), sonra da System Information'ı (Sistem Bilgileri) seçin.**
- **3.** Computer Setup'tan değişikliklerinizi kaydetmeden çıkmak için ekranın sağ alt köşesindeki Exit'i (Çık) seçin ve ekrandaki yönergeleri izleyin.

– veya –

Main'i (Ana) ve **Ignore Changes and Exit'**i (Değişiklikleri Yoksay ve Çık) seçip enter tuşuna basın.

Sonraki BIOS sürümlerini kontrol etmek için, bkz. BIOS güncelleştirmesini indirme, sayfa 61.
# <span id="page-72-0"></span>**BIOS güncelleştirmesini indirme**

**A) DİKKAT:** Bilgisayarın hasar görmesi veya yüklemenin başarısız olması riskini azaltmak için, BIOS güncelleştirmesini indirip yüklerken bilgisayarın AC bağdaştırıcısı kullanılarak güvenilir bir güce bağlı olması gerektiğini unutmayın. BIOS güncelleştirmesini, bilgisayar pil gücüyle çalışırken, optik yerleştirme aygıtına takılıyken veya isteğe bağlı bir güç kaynağına bağlıyken indirmeyin veya yüklemeyin. İndirme ve yükleme sırasında şu yönergeleri izleyin:

Güç kablosunu elektrik prizinden çıkararak bilgisayara giden elektriği kesmeyin.

Bilgisayarı kapatmayın veya Uyku durumunu başlatmayın.

Aygıt veya kablo takmayın, çıkarmayın, bağlamayın, bağlı olanları ayırmayın.

**1.** Görev çubuğu arama kutusuna support yazıp HP Support Assistant uygulamasını seçin.

– veya –

Görev çubuğundaki soru işaretini seçin.

- **2. Güncelleştirmeler'i seçin, sonra da Güncelleştirmeleri ve iletileri denetle'yi seçin.**
- **3.** Ekrandaki yönergeleri izleyin.
- **4.** İndirme alanında şu adımları izleyin:
	- **a.** En son BIOS güncelleştirmelerini belirleyin ve bilgisayarınızda yüklü bulunan BIOS sürümü ile karşılaştırın. Tarih, ad veya diğer tanımlayıcı bilgileri not alın. Güncelleştirme sabit sürücünüze yüklendikten sonra, güncelleştirmenin konumunu belirlemek için bu bilgilere gerek duyabilirsiniz.
	- **b.** Seçiminizi sabit sürücünüze indirmek için ekrandaki yönergeleri izleyin.

BIOS güncelleştirmesinin sabit sürücünüzde indirildiği konumun yolunu bir yere not edin. Güncelleştirmeyi yüklemeye hazır olduğunuzda bu yola erişmeniz gerekecektir.

**MOT:** Bilgisayarınızı bir ağa bağlarsanız, herhangi bir yazılım güncelleştirmesi, özellikle sistem BIOS'u güncelleştirmesini yüklemeden önce ağ yöneticinize danışın.

BIOS yükleme yordamları farklı olabilir. İndirme işlemi tamamlandıktan sonra ekranda görüntülenen yönergeleri izleyin. Hiçbir yönerge görüntülenmezse şu adımları izleyin:

- **1. Görev çubuğu arama kutusuna** dosya **yazın, sonra da Dosya Gezgini'**ni seçin.
- 2. Sabit sürücü harfinizi seçin. Sabit sürücü ataması genellikle Yerel Disk (C:) sürücüsüdür.
- **3.** Daha önce kaydettiğiniz sabit sürücü yolunu kullanarak, güncelleştirmenin bulunduğu klasörü açın.
- **4.** Uzantısı .exe olan dosyayı (örneğin *dosyaadı*.exe) çift tıklatın.

BIOS yüklemesi başlar.

**5.** Ekrandaki yönergeleri uygulayarak yüklemeyi tamamlayın.

**MOT:** Ekranda görüntülenen bir mesajla yükleme işleminin başarıyla tamamlandığı bildirildikten sonra, indirilen dosyayı sabit sürücünüzden silebilirsiniz.

# f9 komut istemini kullanarak önyükleme sırasını değiştirme

Geçerli başlatma sırasıyla ilgili olarak dinamik olarak önyükleme sırası belirlemek için aşağıdaki adımları izleyin:

1. Boot Device Options (Önyükleme Aygıtı Seçenekleri) menüsüne erişin:

- Bilgisayarı açın veya yeniden başlatın ve HP logosu göründüğünde, Boot Device Options (Önyükleme Aygıtı Seçenekleri) menüsüne girmek için f9 tuşuna basın.
- **2.** Önyükleme aygıtı seçip enter tuşuna basın.

# <span id="page-73-0"></span>**TPM BIOS ayarları (yalnızca belirli ürünlerde)**

**Ü** önEMLİ: Bu sistemde Güvenilir Platform Modülü (TPM) işlevselliğini etkinleştirmeden önce, amaçlanan TPM kullanımınızın ilgili yerel yasalar, düzenlemeler ve ilkelerle uyumlu olduğundan ve gerekliyse onay veya lisansların alındığından emin olmalısınız. Yukarıda söz edilen gereksinimi ihlal eden TPM çalıştırmanızdan/ kullanımınızdan kaynaklanan uyumluluk sorunları için tamamen ve münhasıran tüm yükümlülükleri taşıyacaksınız. HP, ilgili yükümlülüklerden sorumlu değildir.

TPM, bilgisayarınız için ek güvenlik sağlar. TPM ayarlarını Computer Setup (BIOS) içinden değiştirebilirsiniz.

**MOT:** TPM ayarını Hidden (Gizli) olarak değiştirirseniz, TPM işletim sisteminde görünmeyecektir.

Computer Setup'ta TPM ayarlarına erişmek için:

- **1.** Computer Setup'ı başlatın. Bkz. [Computer Setup'ı başlatma, sayfa 59](#page-70-0).
- 2. **Security'yi (Güvenlik) ve TPM Embedded Security'yi (TPM Katıştırılmış Güvenlik) seçip ekrandaki** yönergeleri izleyin.

# **HP Sure Start'ı kullanma (yalnızca belirli ürünlerde)**

Belirli bilgisayar modelleri, bilgisayarın BIOS'unu saldırılara veya bozulmaya karşı izleyen bir teknoloji olan HP Sure Start ile yapılandırılmaktadır. BIOS bozulur veya saldırıya uğrarsa, HP Sure Start, BIOS'u kullanıcı müdahalesi olmaksızın otomatik olarak önceki güvenli durumuna geri yükler.

HP Sure Start, çoğu kullanıcının HP Sure Start varsayılan yapılandırmasını kullanabilmesi için yapılandırılır ve önceden etkinleştirilir. Varsayılan yapılandırma ileri düzey kullanıcılar tarafından özelleştirilebilir.

HP Sure Start ile ilgili en son belgelere erişmek için <http://www.hp.com/support> adresine gidin. **Ürününüzü bulun** bölümünü seçip ekrandaki yönergeleri izleyin.

# <span id="page-74-0"></span>**11 HP PC Hardware Diagnostics (UEFI) uygulamasını kullanma**

HP PC Hardware Diagnostics, bilgisayar donanımının düzgün çalışıp çalışmadığını belirlemek için tanılama sınamaları yapmanıza imkan veren bir Birleşik Genişletilebilir Bellenim Arabirimi'dir (Unified Extensible Firmware Interface - UEFI). Araç, donanım arızalarını işletim sistemi veya diğer yazılım bileşenlerinin yol açabileceği sorunlardan izole etmek için işletim sistemi dışında çalışır.

HP PC Hardware Diagnostics (UEFI) donanımın değiştirilmesini gerektiren bir arıza tespit ettiğinde 24 basamaklı bir arıza kimlik kodu oluşturulur. Bu kimlik kodu sorunun nasıl düzeltileceğini belirlememize yardımcı olması amacıyla destek için daha sonra sağlanabilir.

**MOT:** Dönüştürülebilir bir bilgisayarda tanılamayı başlatmak için bilgisayarınızın dizüstü bilgisayar modunda olması ve bağlı klavyeyi kullanmanız gerekir.

HP PC Hardware Diagnostics (UEFI)'i başlatmak için şu adımları izleyin:

- 1. Bilgisayarı açın veya yeniden başlatın ve hemen esc tuşuna basın.
- **2.** f2 tuşuna basın.

BIOS, tanılama araçlarını üç yerde aşağıdaki sırayla arar:

- **a.** Bağlı USB sürücüsü
- **MOT:** HP PC Hardware Diagnostics (UEFI) aracını bir USB sürücüsüne indirmek için, bkz. HP PC Hardware Diagnostics'i (UEFI) bir USB aygıtına indirme, sayfa 63.
- **b.** Sabit sürücü
- **c.** BIOS
- **3.** Tanılama aracı açıldığında, çalıştırmak istediğiniz tanılama sınaması türünü seçin, sonra da ekrandaki yönergeleri izleyin.
- **MOT:** Tanılama sınamasını durdurmak isterseniz, esc tuşuna basın.

# **HP PC Hardware Dčagnostčcs'č (UEFI) bčr USB aygıtına čndčrme**

**WOT:** HP PC Hardware Diagnostics (UEFI) indirme yönergeleri yalnızca İngilizce dilindedir ve sadece .exe dosyalarının sunulması nedeniyle HP UEFI destek ortamı indirmek ve oluşturmak için bir Windows işletim sistemine sahip bir bilgisayar kullanmanız gerekir.

HP PC Hardware Diagnostics'i bir USB aygıtına indirmek için iki seçenek vardır.

#### **En son UEFI sürümünü indirin**

- 1. http://www.hp.com/go/techcenter/pcdiags adresine gidin. HP PC Diagnostics ana sayfası görüntülenir.
- **2. HP PC Hardware Diagnostics bölümünde, <b>İndir** bağlantısını seçin, sonra da **Çalıştır**'ı seçin.

#### **Belčrlč bčr ürüne yÑnelčk herhangč bčr UEFI sürümünü čndčrčn**

- 1. <http://www.hp.com/support> adresine gidin.
- **2. Yazılım ve sürücüler edinin'i seçin.**
- **3.** Ürününün adını veya numarasını girin

– veya –

HP'nin ürününüzü otomatik olarak bulmasına izin vermek için Şimdi belirle'yi seçin.

- 4. Bilgisayarınızı, sonra da işletim sisteminizi seçin.
- 5. **Tanılama** bölümünde, ekrandaki yönergeleri izleyerek istediğiniz UEFI sürümünü seçip indirin.

# <span id="page-76-0"></span>**12 Teknik özellikler**

# **Giriş gücü**

Bu bölümdeki güç bilgileri, bilgisayarı uluslararası bir seyahatte yanınızda götürmeyi planladığınızda yardımcı olabilir.

Bilgisayar AC veya DC güç kaynağıyla sağlanabilecek DC gücüyle çalışır. AC güç kaynağı, 100–240 V, 50–60 Hz değerlerinde olmalıdır. Bilgisayar ayrı bir DC güç kaynağı ile kullanabilmesine karşın, yalnızca bu bilgisayarla kullanılmak üzere HP tarafından sağlanan ve onaylanan AC bağdaştırıcısı veya DC güç kaynağıyla kullanılmalıdır.

Bilgisayar aşağıdaki teknik özellik aralığındaki DC güç kaynağıyla çalışabilir.

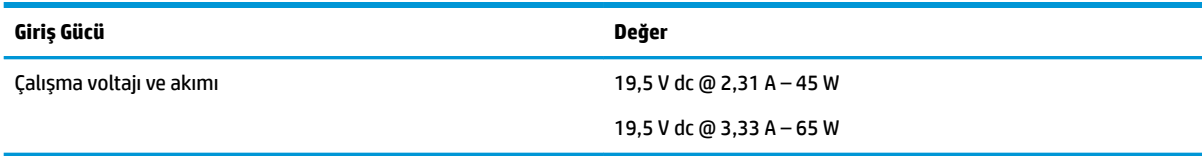

**MOT:** Bu ürün, Norveç'te BT güç sistemleri için, faz-faz voltajı 240 V rms'yi aşmayacak şekilde tasarlanmıştır.

**WOT:** Bilgisayar çalışma voltajı ve akımı, sistem yasal düzenleme etiketinin üzerinde bulunabilir.

# **Çalışma ortamı**

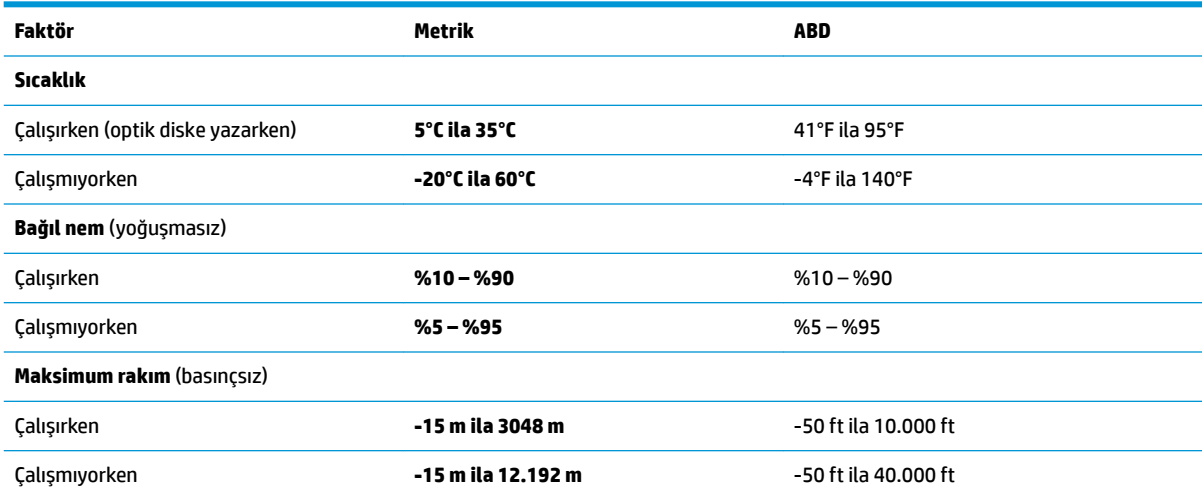

# <span id="page-77-0"></span>**13 Elektrostatik Deşarj**

Elektrostatik deşarj, iki nesne birbirine temas ettiğinde statik elektriğin boşalmasıdır (örneğin, halıda yürüyüp sonra metal bir kapı koluna dokunduğunuzda aldığınız şok).

Parmaklardaki veya diğer elektrostatik iletkenlerdeki statik elektriğin deşarj olması, elektronik bileşenlere zarar verebilir.

Bilgisayarın veya sürücülerin hasar görmesini veya veri kaybı yaşanmasını önlemek için aşağıdaki önlemleri alın:

- Cıkarma veya takma yönergeleri sizi bilgisayarı fişten çekmeye yönlendiriyorsa, öncelikle düzgün topraklama yapıldığından emin olun.
- · Takmaya hazır olana dek, bileşenleri elektrostatik korumalı muhafazalarında tutun.
- Uçlara, kablolara ve devrelere dokunmayın. Elektronik bileşenlerle mümkün olan en az şekilde temas edin.
- Manyetik olmayan aletler kullanın.
- Bir bileşeni elinize almadan önce, boyasız metal yüzeyine dokunarak statik elektriği boşaltın.
- Çıkardığınız bir bileşeni statik elektriğe karşı korumalı bir kaba koyun.

# <span id="page-78-0"></span>**14 Erişilebilirlik**

HP, engelliler de dahil herkes tarafından ister tek başına isterse uygun yardımcı aygıtlar ile birlikte kullanılabilecek ürün ve hizmetler tasarlamakta, üretmekte ve pazarlamaktadır.

# **Desteklenen yardımcı teknolojiler**

HP ürünleri, işletim sistemine yardımcı nitelikteki pek çok teknolojiyi destekler ve ek yardımcı teknolojilerle birlikte çalışacak şekilde yapılandırılabilir. Yardımcı özellikler hakkında daha fazla bilgi edinmek için aygıtınızdaki Arama özelliğini kullanın.

**MOT:** Belirli bir yardımcı teknoloji ürünü hakkında ek bilgi için, o ürünle ilgili olarak müşteri desteği ile iletişime geçin.

# **Desteğe başvurma**

Ürün ve hizmetlerimizin erişilebilirliğini sürekli olarak iyileştiriyoruz ve kullanıcılardan gelen geribildirimleri memnuniyetle karşılıyoruz. Bir ürünle ilgili sorununuz varsa veya size yardımcı olmuş olan erişilebilirlik özelliklerinden bahsetmek isterseniz, lütfen Pazartesi ile Cuma günleri arası saat 06.00 - 21.00 (Kuzey Amerika Sıradağlar Saati) arasında +1 (888) 259-5707 numaralı telefondan bizimle iletişime geçin. Sağırsanız veya işitme güçlüğü çekiyor ve TRS/VRS/WebCapTel kullanıyorsanız, teknik desteğe gereksiniminiz olduğunda veya erişilebilirlik konusunda sorunuz olduğunda Pazartesi ile Cuma günleri arası saat 06.00 -21.00 (Kuzey Amerika Sıradağlar Saati) arasında +1 (877) 656-7058 numaralı telefondan bizimle iletişime geçin.

**NOT:** Destek yalnızca İngilizce dilindedir.

# **Dizin**

## **A**

ağ jakı, belirleme [5](#page-16-0) alt [15](#page-26-0) anahtar, güç [32](#page-43-0) asgari görüntü ile kurtarma [56](#page-67-0) asgari görüntü, oluşturma [55](#page-66-0) Automatic Drivelock [45](#page-56-0) Automatic DriveLock parolası çıkarma [46](#page-57-0) girme [45](#page-56-0)

### **B**

bağlantı noktaları harici monitör [5,](#page-16-0) [7,](#page-18-0) [29](#page-40-0) HDMI [5,](#page-16-0) [7,](#page-18-0) [29](#page-40-0) Miracast [31](#page-42-0) USB [6](#page-17-0) USB 2.0 şarj [7](#page-18-0) USB Type-C şarj [5](#page-16-0), [8](#page-19-0) VGA [29](#page-40-0) bakım Disk Birleştiricisi [49](#page-60-0) Disk Temizleme [49](#page-60-0) HP 3D DriveGuard [49](#page-60-0) programları ve sürücüleri güncelleştirme [50](#page-61-0) bellek kartı [33](#page-44-0) bellek kartı okuyucusu, belirleme [7](#page-18-0) bellek modülü belirleme [14](#page-25-0) bileşenler alttaki [14](#page-25-0) ekran [8](#page-19-0) sağ taraftaki [5](#page-16-0) sol taraftaki [6](#page-17-0) üstteki [9](#page-20-0) bilgi bulma donanım [4](#page-15-0) yazılım [4](#page-15-0) bilgisayarı kapatma [32](#page-43-0) bilgisayarı kargoya verme [51](#page-62-0) bilgisayarınızı temizleme [50](#page-61-0) bilgisayarınızın bakımı [50](#page-61-0) bilgisayarla seyahat etme [15,](#page-26-0) [51](#page-62-0)

#### BIOS

güncelleştirme [60](#page-71-0) güncelleştirme indirme [61](#page-72-0) sürümü belirleme [60](#page-71-0) Bluetooth aygıtı [18](#page-29-0), [20](#page-31-0) Bluetooth etiketi [15](#page-26-0)

#### **C**

caps lock ışığı, belirleme [10](#page-21-0) Computer Setup BIOS yönetici parolası [40](#page-51-0) DriveLock parolası [42](#page-53-0) fabrika ayarlarını geri yükleme [60](#page-71-0) gezinme ve seçme [59](#page-70-0)

**Ç** çalışma ortamı [65](#page-76-0)

### **D**

dahili mikrofonlar, belirleme [8](#page-19-0) desteklenen diskler, kurtarma [54](#page-65-0) Disk Birleştiricisi yazılımı [49](#page-60-0) Disk Temizleme yazılımı [49](#page-60-0) dokunma Dokunmatik Yüzey ve dokunmatik ekran hareketi [23](#page-34-0) dokunmatik ekran hareketleri tek parmakla kaydırma [25](#page-36-0) Dokunmatik Yüzey düğmeler [9](#page-20-0) kullanma [23](#page-34-0) Dokunmatik Yüzey alanı belirleme [9](#page-20-0) Dokunmatik Yüzey hareketleri dört parmakla dokunma [24](#page-35-0) iki parmakla dokunma [24](#page-35-0) iki parmakla kaydırma [24](#page-35-0) üç parmakla çekme [25](#page-36-0) Dokunmatik Yüzey ve dokunmatik ekran hareketleri dokunma [23](#page-34-0) iki parmakla kıstırma yakınlaştırma [23](#page-34-0) Dokunmatik Yüzey'i kullanma [23](#page-34-0)

dört parmakla dokunma Dokunmatik Yüzey hareketi [24](#page-35-0) DriveLock devre dışı bırakma [44](#page-55-0) etkinleştirme [43](#page-54-0) DriveLock ana parolası değiştirme [45](#page-56-0) DriveLock parolası açıklama [42](#page-53-0) değiştirme [45](#page-56-0) girme [45](#page-56-0) oluşturma [43](#page-54-0) düğmeler güç [11](#page-22-0), [32](#page-43-0) optik sürücü çıkarma [5](#page-16-0) sağ Dokunmatik Yüzey [9](#page-20-0) sol Dokunmatik Yüzey [9](#page-20-0) düşük pil düzeyi [35](#page-46-0)

# **E**

## **F**

fn tuşu, belirleme [12](#page-23-0)

## **G**

genel WLAN bağlantısı [19](#page-30-0) giriş gücü [65](#page-76-0) GPS [20](#page-31-0) güç pil [34](#page-45-0) seçenekler [32](#page-43-0) tasarruf [36](#page-47-0) güç anahtarı [32](#page-43-0)

güç düğmesi [32](#page-43-0) güç düğmesi, belirleme [11](#page-22-0) güç ışıkları [10](#page-21-0) güç konektörü, belirleme [5](#page-16-0), [7](#page-18-0) güç seçeneklerini ayarlama [32](#page-43-0) güç tasarrufu durumları [32](#page-43-0) güvenlik duvarı yazılımı [46](#page-57-0) güvenlik kablosu yuvası, belirleme [6](#page-17-0)

#### **H**

harici AC güç kaynağı, kullanma [37](#page-48-0) harici monitör bağlantı noktası [5](#page-16-0), [7](#page-18-0), [29](#page-40-0) havalandırma delikleri, belirleme [6,](#page-17-0) [14](#page-25-0) Hazırda Bekletme başlatma [33](#page-44-0) çıkma [33](#page-44-0) HDMI bağlantı noktası bağlanma [29](#page-40-0) HDMI bağlantı noktası, belirleme [5](#page-16-0), [7](#page-18-0) HDMI, sesi yapılandırma [30](#page-41-0) hoparlörler bağlanma [27](#page-38-0) hoparlörler, belirleme [11](#page-22-0) HP 3D DriveGuard [49](#page-60-0) HP Client Security [47](#page-58-0) HP kaynakları [2](#page-13-0) HP Mobile Connect [20](#page-31-0) HP PC Hardware Diagnostics (UEFI) kullanma [63](#page-74-0) HP Recovery bölümü çıkarma [58](#page-69-0) kurtarma [56](#page-67-0) HP Recovery Manager başlatma [56](#page-67-0) önyükleme sorunlarını düzeltme [57](#page-68-0) HP Recovery medyası kurtarma [57](#page-68-0) oluşturma [53](#page-64-0) HP Touchpoint Manager [47](#page-58-0)

#### **I**

ışıklar caps lock [10](#page-21-0) güç [10](#page-21-0) kablosuz [10](#page-21-0)

mikrofon sessiz [10](#page-21-0) num lock [10](#page-21-0) pil [5,](#page-16-0) [7](#page-18-0) RJ-45 (ağ) [5](#page-16-0) sabit sürücü [7](#page-18-0) web kamerası [8](#page-19-0)

### **İ**

iki parmakla dokunma Dokunmatik Yüzey hareketi [24](#page-35-0) iki parmakla kaydırma Dokunmatik Yüzey hareketi [24](#page-35-0) iki parmakla kıstırma yakınlaştırma Dokunmatik Yüzey ve dokunmatik ekran hareketi [23](#page-34-0)

# **J**

jaklar ağ [5](#page-16-0) RJ-45 (ağ) [5](#page-16-0) ses çıkış (kulaklık)/ses giriş (mikrofon) kombo [6,](#page-17-0) [7](#page-18-0)

## **K**

kablosuz ağ (WLAN) bağlanma [19](#page-30-0) çalışılabilen uzaklık [19](#page-30-0) genel WLAN bağlantısı [19](#page-30-0) kuruluş WLAN bağlantısı [19](#page-30-0) kablosuz antenler, belirleme [8](#page-19-0) kablosuz denetimleri düğme [18](#page-29-0) işletim sistemi [18](#page-29-0) kablosuz düğmesi [18](#page-29-0) kablosuz ışığı [10](#page-21-0), [18](#page-29-0) kablosuz sertifikası etiketi [15](#page-26-0) kablosuz tuşu [18](#page-29-0) kapatma [32](#page-43-0) katıştırılmış sayısal tuş takımı, belirleme [12](#page-23-0) kısayol tuşları kullanma [13](#page-24-0) mikrofon sessiz [13](#page-24-0) klavye ve isteğe bağlı fare kullanma [26](#page-37-0) klavyeyi ve isteğe bağlı fareyi kullanma [26](#page-37-0) konektör, güç [5,](#page-16-0) [7](#page-18-0) kritik pil düzeyi [32](#page-43-0) kulaklık setleri, bağlama [28](#page-39-0) kulaklık, bağlama [27](#page-38-0)

kullanıcı parolası [39](#page-50-0) kullanma güç tasarrufu durumları [32](#page-43-0) harici AC güç kaynağı [37](#page-48-0) kurtarma başlatma [56](#page-67-0) desteklenen diskler [54](#page-65-0) diskler [54,](#page-65-0) [57](#page-68-0) HP Recovery Manager [55](#page-66-0) HP Recovery medyasını kullanma [54](#page-65-0) medya [57](#page-68-0) secenekler [55](#page-66-0) sistem [55](#page-66-0) USB flash sürücüsü [57](#page-68-0) kurtarma bölümü çıkarma [58](#page-69-0) kurtarma medyası HP Recovery Manager kullanarak oluşturma [54](#page-65-0) oluşturma [53](#page-64-0) kuruluş WLAN bağlantısı [19](#page-30-0)

## **M**

mikrofon sessiz ışığı, belirleme [10](#page-21-0) mikrofon sessiz tuşu, belirleme [13](#page-24-0) Miracast [31](#page-42-0)

#### **N**

num lock ışığı [10](#page-21-0) num lock tuşu, belirleme [26](#page-37-0)

#### **O**

okunabilir medya [33](#page-44-0) optik sürücü çıkarma düğmesi, belirleme [5](#page-16-0) optik sürücü, belirleme [5](#page-16-0) orijinal sistemi kurtarma [55](#page-66-0)

# **Ö**

önyükleme sırası değiştirme [57](#page-68-0)

## **P**

parmak izi okuyucusu [48](#page-59-0) parmak izi okuyucusu, belirleme [12](#page-23-0) parolalar BIOS yönetici [40](#page-51-0) DriveLock [42](#page-53-0) kullanıcı [39](#page-50-0) yönetici [39](#page-50-0)

#### **pil**

atma [36](#page-47-0) boşaltma [35](#page-46-0) değiştirme [36](#page-47-0) düşük pil düzeyleri [35](#page-46-0) güç tasarrufu [36](#page-47-0) kalan şarjı gösterme [35](#page-46-0) pil bilgileri, bulma [34](#page-45-0) pil gücü [34](#page-45-0) pil ışığı [5,](#page-16-0) [7](#page-18-0) programları ve sürücüleri güncelleştirme [50](#page-61-0)

#### **R**

RJ-4[5](#page-16-0) (ağ) ışıkları, belirleme 5 RJ-4[5](#page-16-0) (ağ) jakı, belirleme 5

#### **S**

sabit sürücü, belirleme [14](#page-25-0) seri numarası [15](#page-26-0) seri numarası, bilgisayar [15](#page-26-0) servis etiketleri, yerini bulma [15](#page-26-0) Ses [28](#page-39-0) ses ayarları, kullanma [28](#page-39-0) ses ayarlarını kullanma [28](#page-39-0) ses çıkış (kulaklık)/ses giriş (mikrofon) kombo jakı, belirleme [6](#page-17-0), [7](#page-18-0) setup utility fabrika ayarlarını geri yükleme [60](#page-71-0) gezinme ve seçme [59](#page-70-0) SIM kart takma [16](#page-27-0) SIM kart yuvası, belirleme [14](#page-25-0) SIM menteşeli konektörü, belirleme [14](#page-25-0) sistem geri yükleme noktası oluşturma [54](#page-65-0) sistem geri yükleme noktası, oluşturma [53](#page-64-0) sistem kurtarma [55](#page-66-0) Sure Start kullanma [62](#page-73-0) sürücü ışığı, belirleme [7](#page-18-0) sürücü medyası [33](#page-44-0)

#### **T**

tasarruf, güç [36](#page-47-0) tek parmakla kaydırma dokunmatik ekran hareketi [25](#page-36-0)

TPM ayarları [62](#page-73-0) tuş takımı katıştırılmış sayısal [12](#page-23-0) tümleşik sayısal [12](#page-23-0) tuşlar esc [12](#page-23-0) fn [12](#page-23-0) Windows tuşu [12](#page-23-0) Windows uygulaması [12](#page-23-0) tümleşik sayısal tuş takımı, belirleme [12,](#page-23-0) [26](#page-37-0) tümleşik sayısal tuş takımını kullanma [26](#page-37-0) tümleşik web kamerası ışığı, belirleme [8](#page-19-0)

### **U**

uçak modu tuşu [18](#page-29-0) USB 2.0 şarj bağlantı noktası, belirleme [7](#page-18-0) USB 3.0 bağlantı noktası [5,](#page-16-0) [8](#page-19-0) USB bağlantı noktaları, belirleme [5,](#page-16-0) [6](#page-17-0), [8](#page-19-0) USB Type-C şarj bağlantı noktası, belirleme [5,](#page-16-0) [8](#page-19-0) Uyku başlatma [33](#page-44-0) çıkma [33](#page-44-0)

## **Ü**

üç parmakla çekme Dokunmatik Yüzey hareketi [25](#page-36-0) ürün adı ve numarası, bilgisayar [15](#page-26-0)

#### **V**

VGA bağlantı noktası, bağlama [29](#page-40-0) video [28](#page-39-0) virüsten koruma yazılımı [46](#page-57-0)

#### **W**

web kamerası [8](#page-19-0) kullanma [27](#page-38-0) web kamerası ışığı, belirleme [8](#page-19-0) web kamerası, belirleme [8](#page-19-0) Windows sistem geri yükleme noktası [53,](#page-64-0) [54](#page-65-0) Windows aracları kullanma [54](#page-65-0) Windows tuşu, belirleme [12](#page-23-0)

Windows uygulama tuşu, belirleme [12](#page-23-0) WLAN antenleri, belirleme [8](#page-19-0) WLAN aygıtı [15](#page-26-0) WLAN etiketi [15](#page-26-0) WLAN'e bağlanma [19](#page-30-0) WWAN antenleri, belirleme [8](#page-19-0) WWAN aygıtı [18](#page-29-0), [19](#page-30-0)

## **Y**

yanıt vermeyen sistem [32](#page-43-0) yasal düzenleme bilgileri kablosuz sertifikası etiketleri [15](#page-26-0) yasal düzenleme etiketi [15](#page-26-0) yazılabilir medya [33](#page-44-0) yazılım Disk Birleştiricisi [49](#page-60-0) Disk Temizleme [49](#page-60-0) güvenlik duvarı [46](#page-57-0) HP 3D DriveGuard [49](#page-60-0) virüsten koruma [46](#page-57-0) yazılım güncelleştirmeleri, yükleme [47](#page-58-0) yedeklemeler [53](#page-64-0) yeniden başlatmada parola koruması [34](#page-45-0) yönetici parolası [39](#page-50-0) yuvalar güvenlik kablosu [6](#page-17-0) SIM kart [14](#page-25-0) yüksek tanımlı aygıtlar, bağlama [29,](#page-40-0) [31](#page-42-0)